**NEBRASKA**

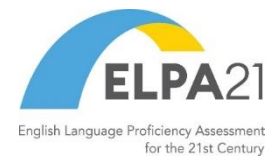

# **Test Information Distribution Engine User Guide**

2023-2024

Published August 2, 2023

*Prepared by Cambium Assessment, Inc.*

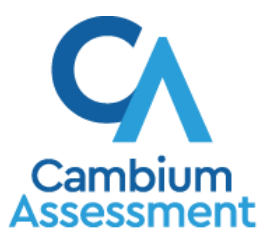

Descriptions of the operation of the Test Delivery System and related systems are property of Cambium Assessment, Inc. and are used with the permission of CAI.

# **Table of Contents**

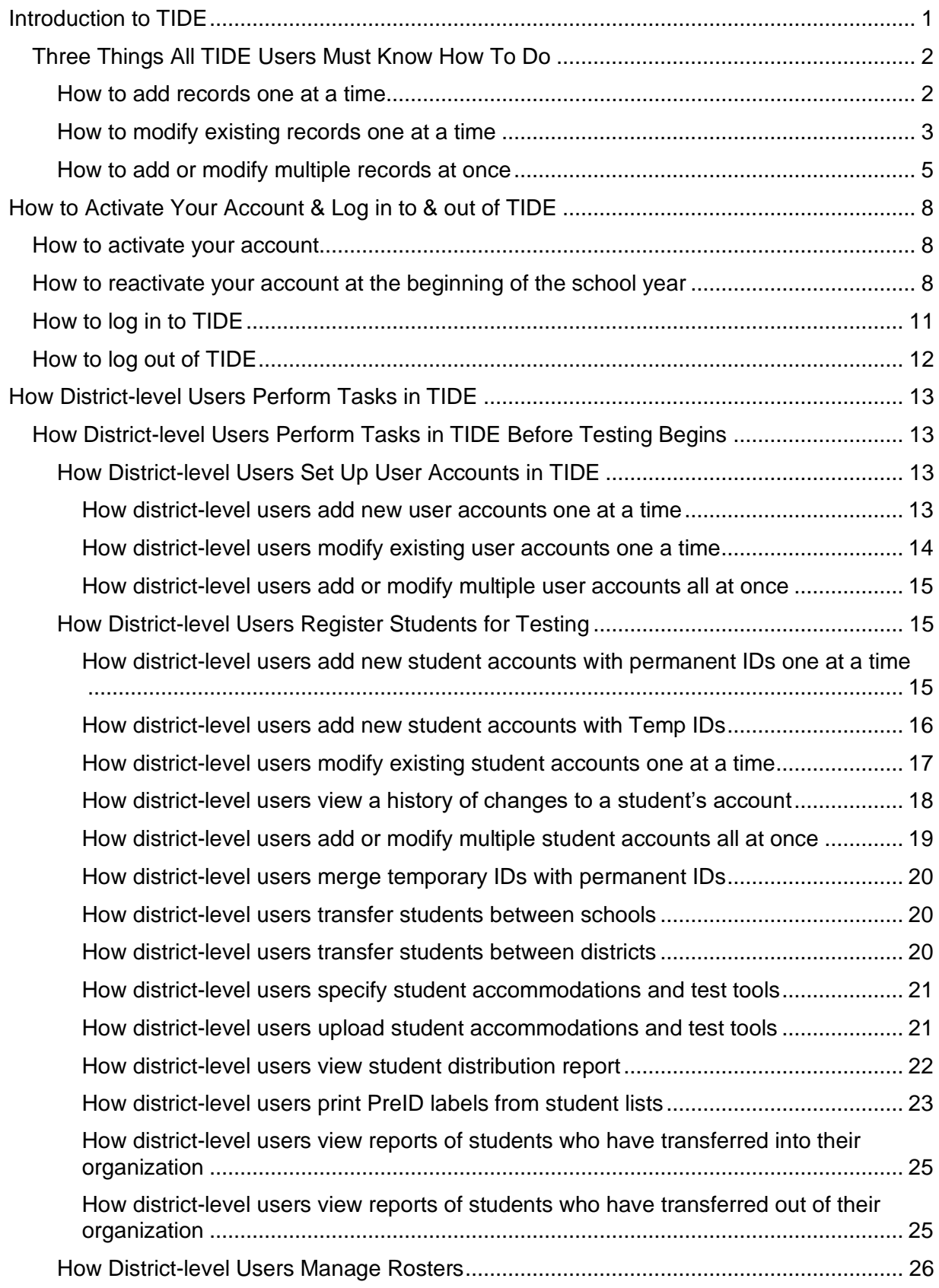

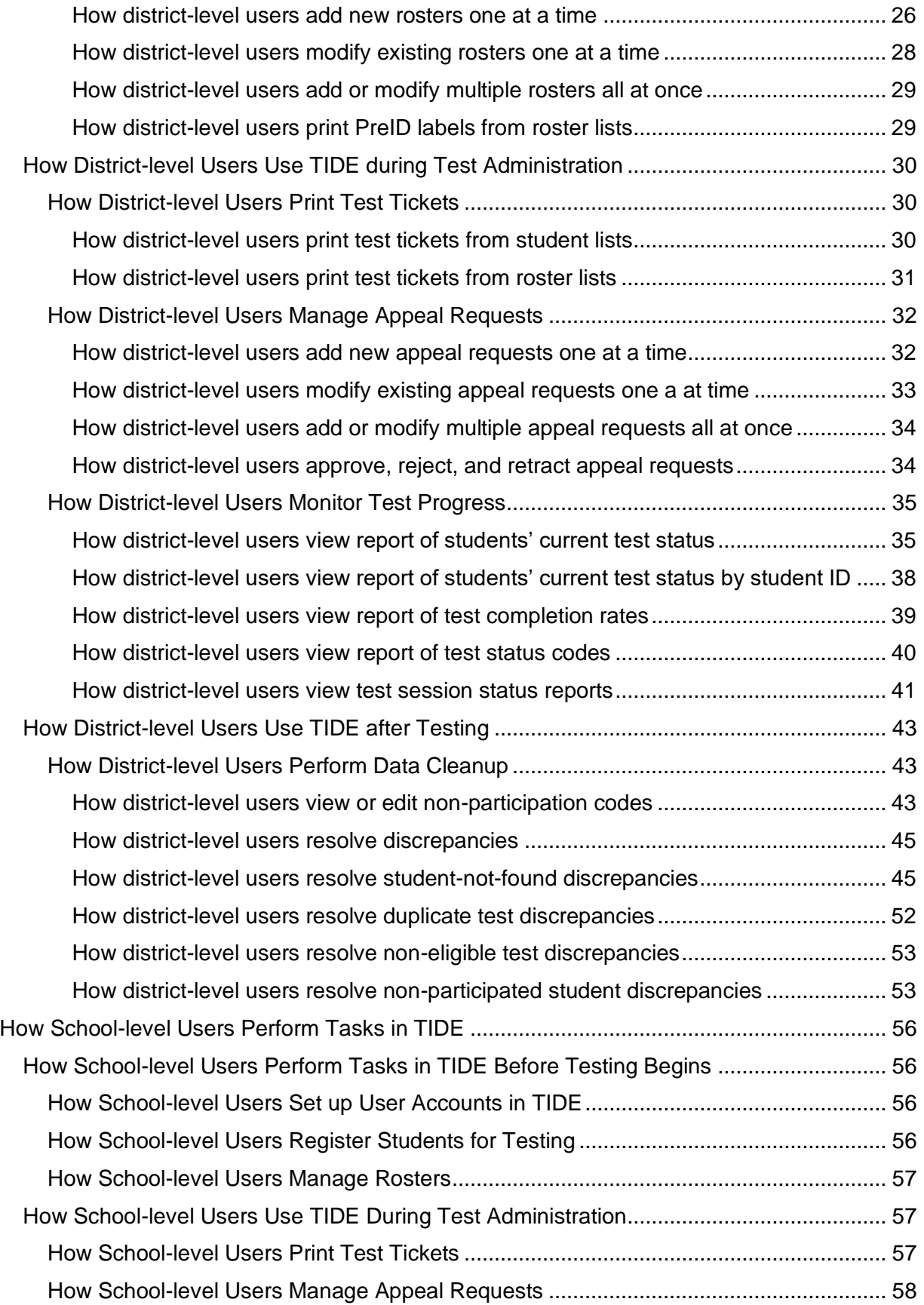

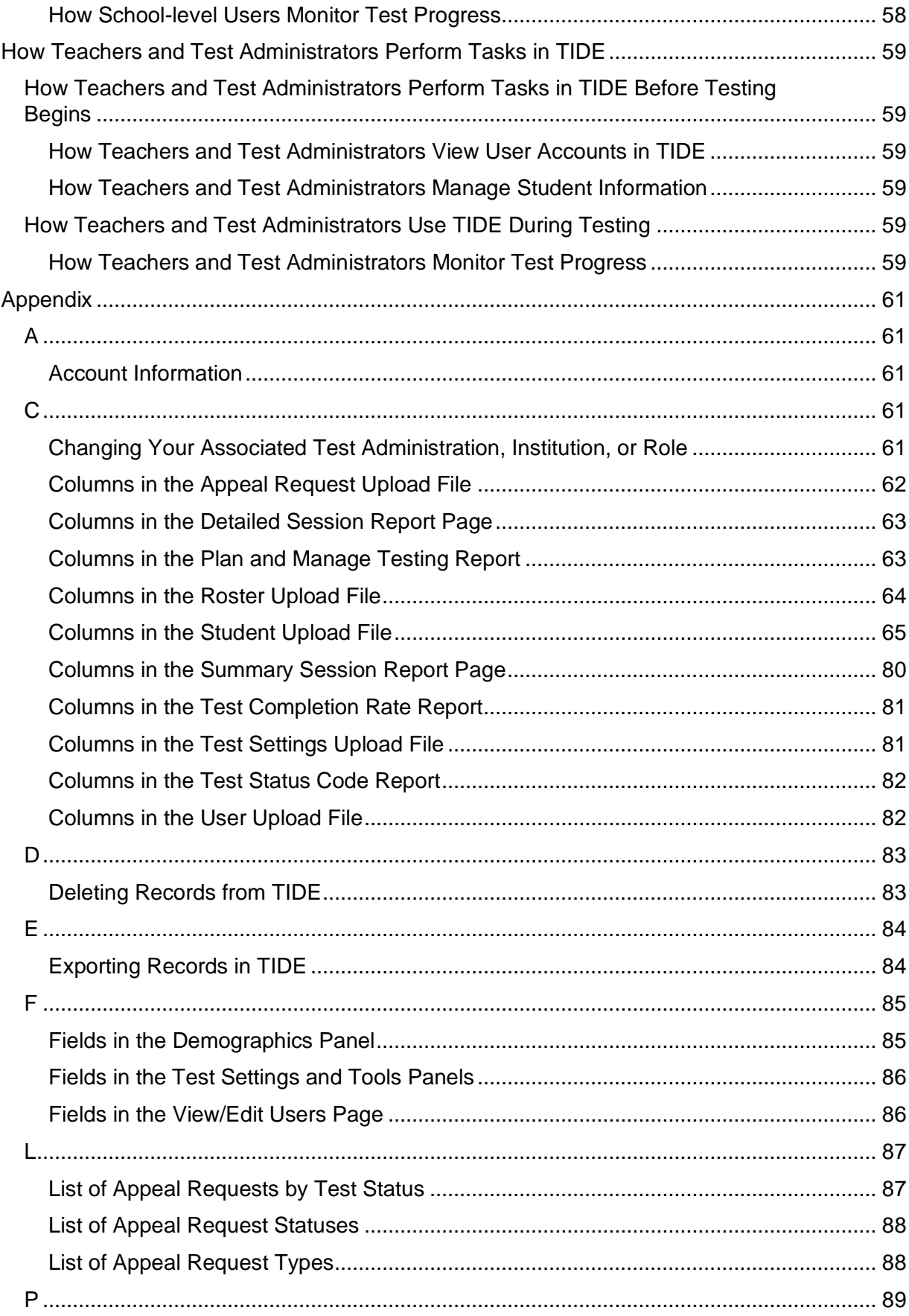

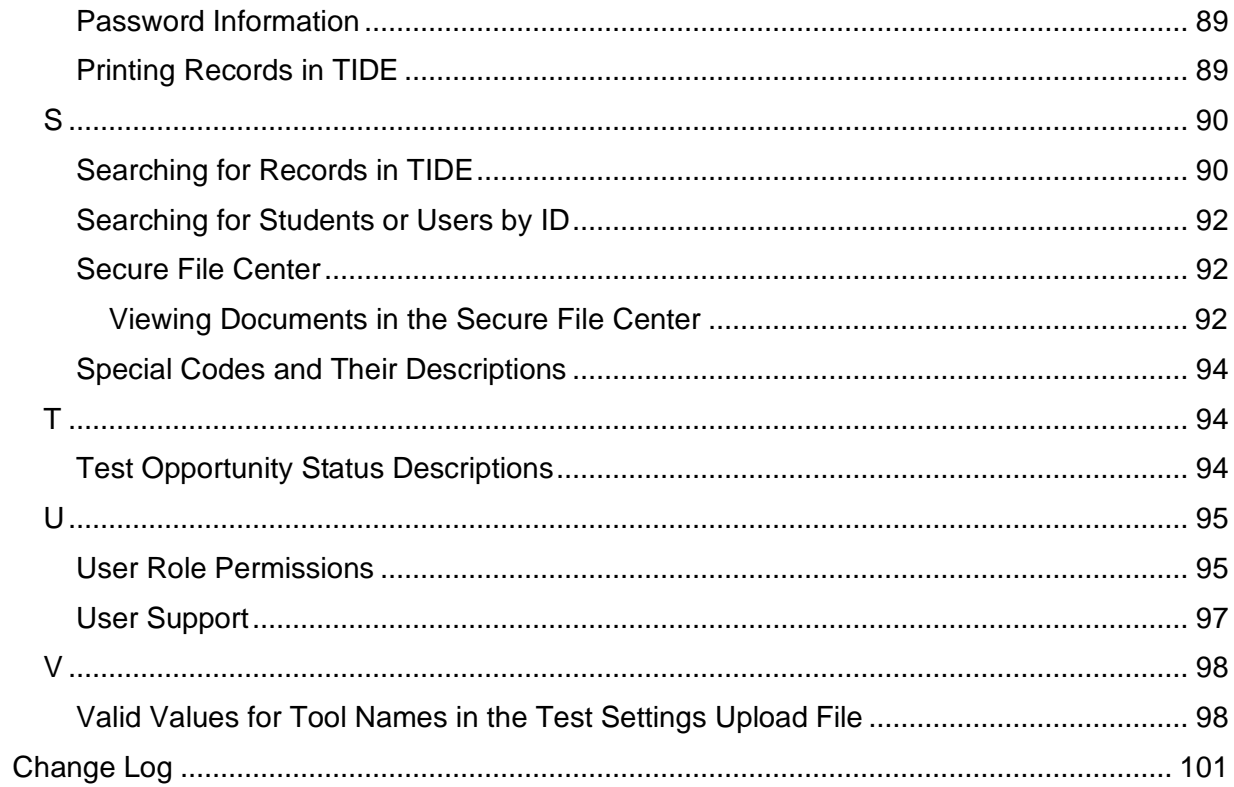

# <span id="page-5-0"></span>**Introduction to TIDE**

This user guide provides instructions on how to use TIDE.

At its core, TIDE is a registration system for users who will access CAI systems and students who will take CAI tests. Users of all CAI systems must be added to TIDE before they can access any CAI system. Students must be added to TIDE before they can test in TDS. Rosters must be added in TIDE so Reporting can display scores at the roster, school, district, and state level. During testing, TIDE users can print test tickets, manage appeals, and monitor test progress. After testing, TIDE users can clean up data and enter non-participation codes.

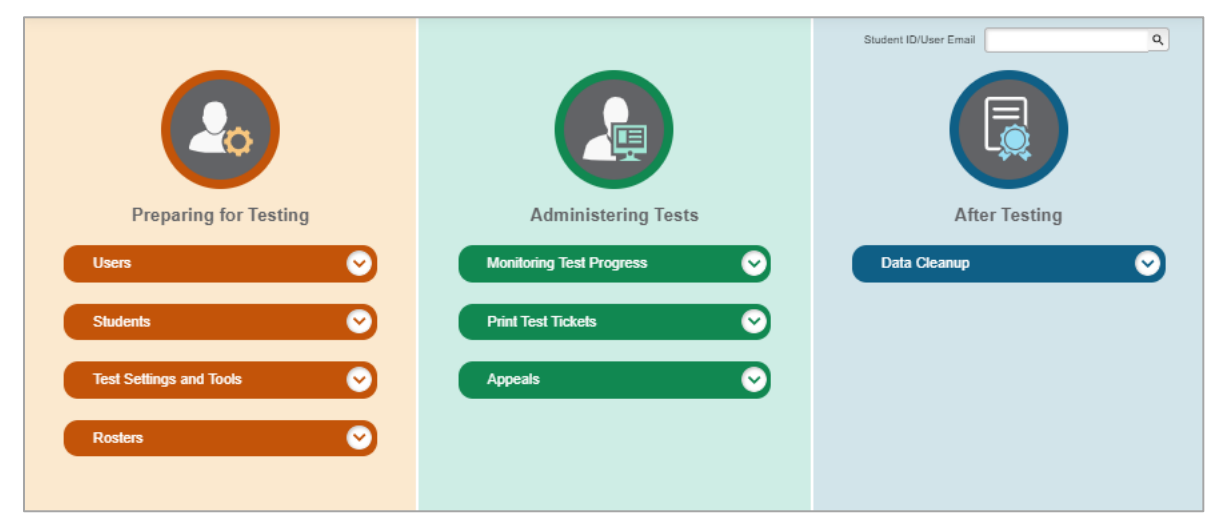

Figure 1. TIDE Dashboard

You can use TIDE to perform the following tasks:

- You can add new **users** or modify existing **user accounts** in TIDE so district and school personnel can access TIDE and other CAI systems. Users must be registered in TIDE to access other CAI systems.
- You can add new **students** or modify existing **student accounts** so students can take the correct tests with the correct test settings at the correct time. Students must be registered in TIDE to test in TDS.
- You can add new rosters or modify existing rosters. Rosters represent classes or other groups of students. After testing, TIDE sends rosters to Reporting so that system can display scores at the classroom, school, district, and state levels.
- You can print hard-copy **test tickets** that include a student's name and SSID so the student can log in to a test.
- You can add new appeal requests or modify existing appeal requests if a test must be retaken.

- You can view your district's or school's progress in **starting and completing tests** and **participation rate**.
- You can provide reasons why students did not take a test.

TIDE divides tasks by user role. Users with higher roles will have access to more tasks in TIDE than users with lower roles. District-level users have access to the most tasks, followed by school-level users, teachers, and test administrators. The structure of this guide is based on user role. It includes the following sections:

- **How to Activate Your Account and Log in to TIDE**
- **How District-Level Users Perform Tasks in TIDE**
- **How School-Level Users Perform Tasks in TIDE**
- **How Teachers and Test Administrators Perform Tasks in TIDE**

There is also an [Appendix](#page-65-0) with additional information and instructions.

# <span id="page-6-0"></span>**Three Things All TIDE Users Must Know How To Do**

Records for users, students, and rosters must be added to TIDE and kept up to date for the testing process to flow properly. Users not added to TIDE will not have access to any CAI systems. Students not added to TIDE will not be able to test. Rosters not added to TIDE will not be available in Reporting and you will not be able to view your students' test results by class or by other meaningful groupings. The process for adding and modifying records in TIDE is user-friendly because it's basically the same no matter your user role or which type of record you want to add.

All TIDE users must be familiar with the following actions, as they are the same for Users, Students, Rosters, Test Windows, and Appeal Requests:

- You can **add** new records one at a time.
- You can **view or modify** existing records one at a time.
- You can **upload** multiple new records or modify multiple existing records in the same file.

#### <span id="page-6-1"></span>**How to add records one at a time**

- 1. Start at the dashboard that appears when you first log in to TIDE, select the task for which you want to add a new record, and select **Add**.
- On the page that appears, fill out the information, verify its accuracy, and select **Save**.

#### Figure 2. Add Users Page

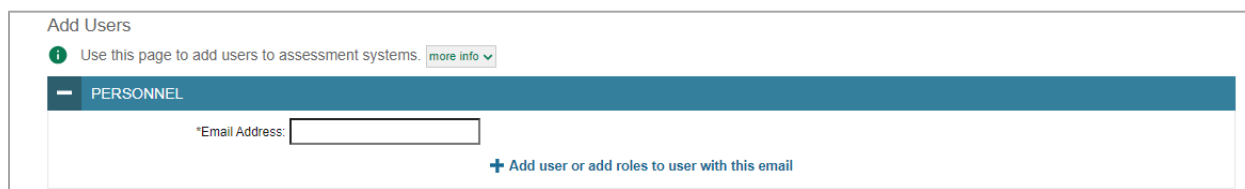

Figure 3. Add Students Page

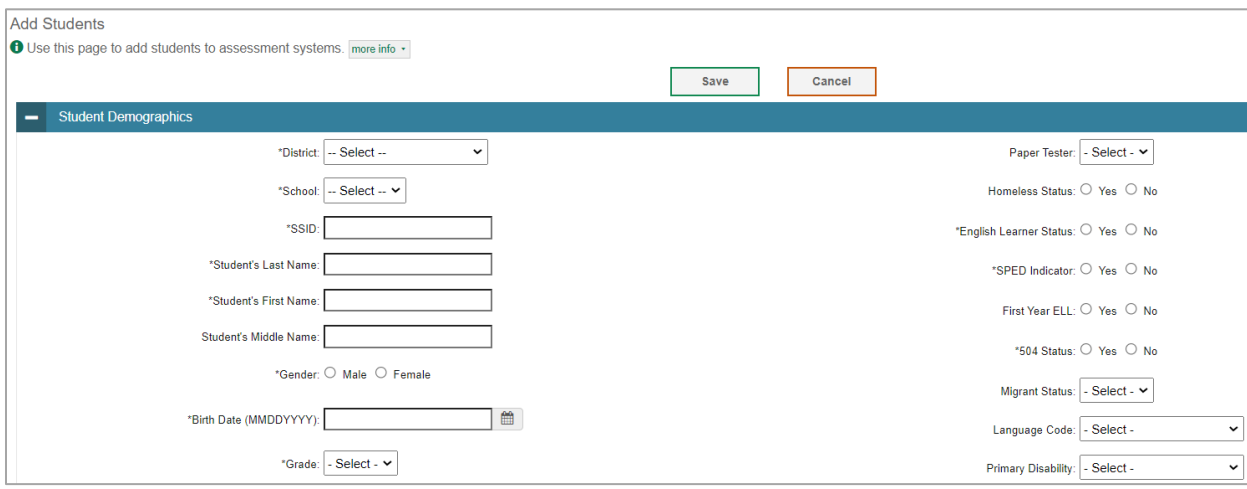

#### Figure 4. Add Roster Page

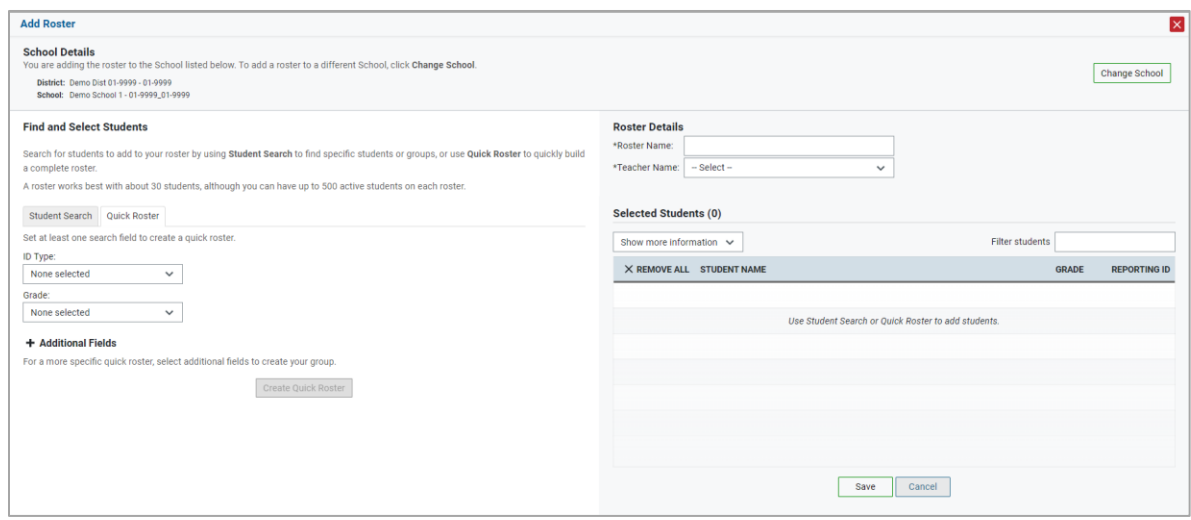

#### <span id="page-7-0"></span>**How to modify existing records one at a time**

You can view and edit existing records one at a time or multiple existing records all at once through file export. If a record's information changes after you've added the record to TIDE, you must edit the record to match the most up to date information. You can also delete records from TIDE.

1. Begin by searching for the record you want to modify. Start at the dashboard that appears when you first log in to TIDE, select the task for which you want to search for records, and select **View/Edit/Export**. Fill out the form that appears and select **Search**.

**Note:** In the *School* drop-down list, users can begin typing in the *Search* field to filter results. You can enter part of or your complete school name or school ID.

Figure 5. View/Edit/Export Students Page

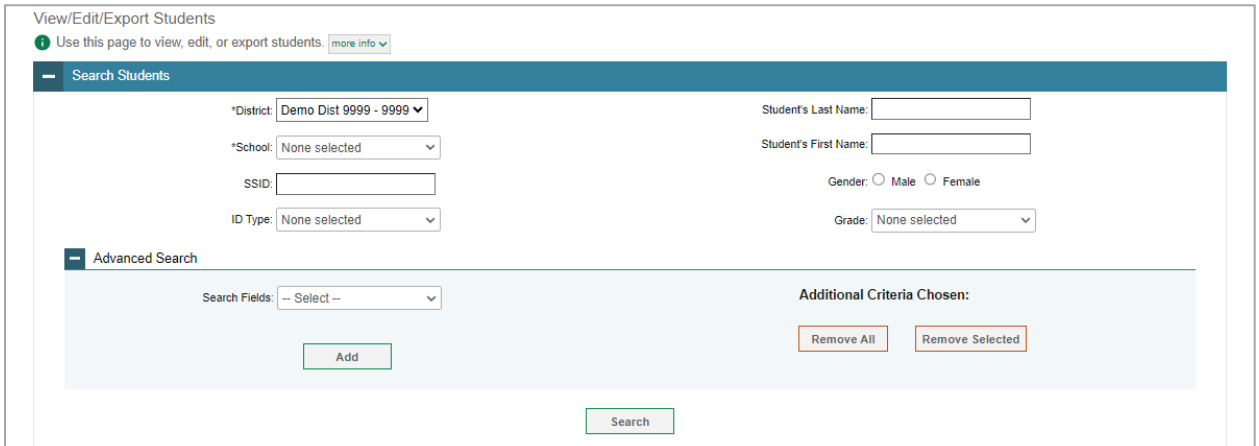

A pop-up window appears, allowing you to view or export search results or modify your search. To view and edit search results, select **View Results**. To export all search results to the Secure File Center from the pop-up window, select **Export to Secure File Center** and then select either **Excel** or **CSV**. The search results will be exported to the Secure File Center and you will return to the search form.

Please note the **View Results** button may be disabled if the search results contain records from all districts or all schools.

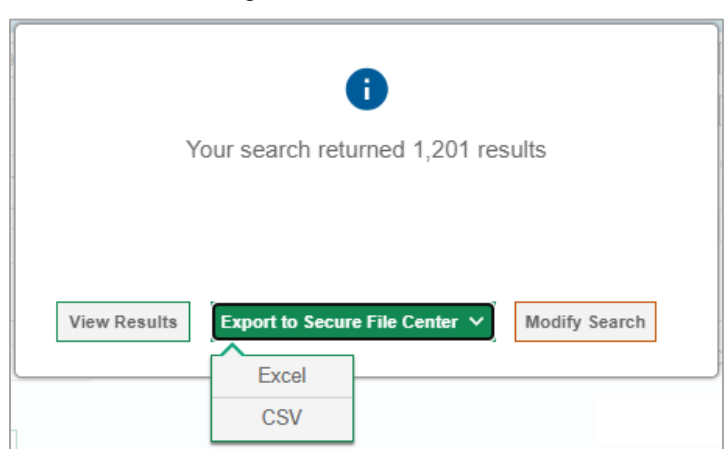

Figure 6. Search Results

If you select **View Results**, the search results will appear in a table. To edit individual records, select the edit button by the record you want. To delete individual records, mark the checkbox by that record and select  $\boxed{\Box}$ . To export records, mark the checkbox by that record and select  $\boxed{+\vee}$ .

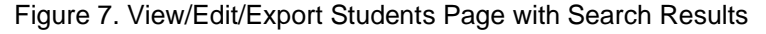

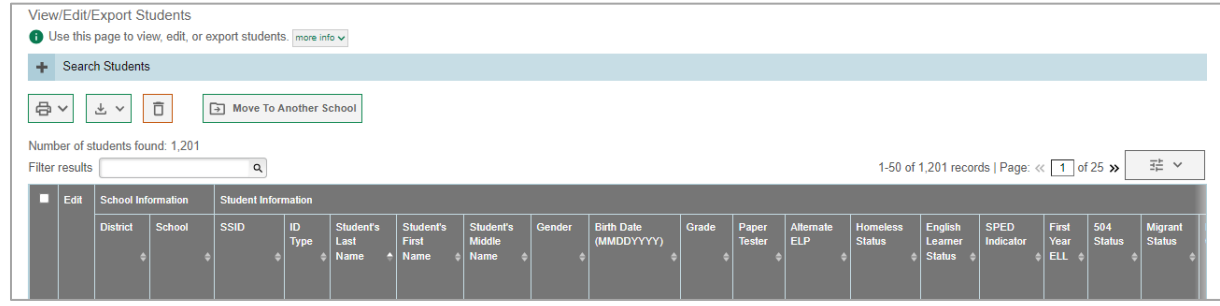

#### <span id="page-9-0"></span>**How to add or modify multiple records at once**

Rather than adding or modifying records one at a time, you may want to add or modify multiple records all at once. File upload allows you to do this. Records not previously set up in TIDE will be added to TIDE through file upload. Records already set up in TIDE will be modified with the updated content from the upload. To upload records, you must be familiar with spreadsheet applications and/or comma-separated value (CSV) files.

1. Start at the dashboard that appears when you first log in to TIDE, select the task for which you'd like to upload records, and select **Upload**. An upload screen will appear where you can download a template file.

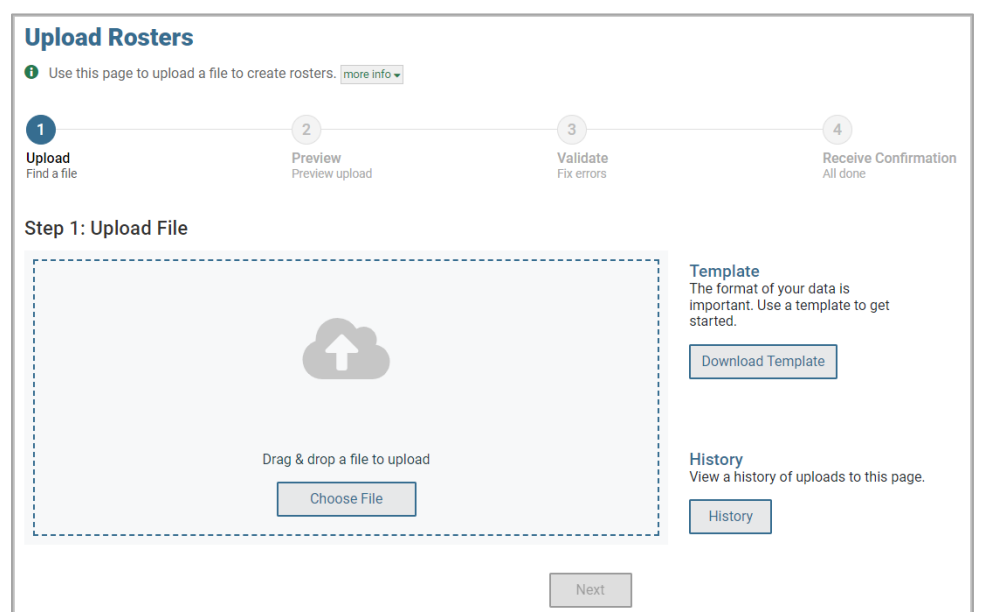

#### Figure 8. Upload Rosters Page

Once you've downloaded and filled out the template file, return to the upload screen, select **Choose File** or drag and drop the file, then upload it to TIDE. Select **Next**. The upload preview screen appears.

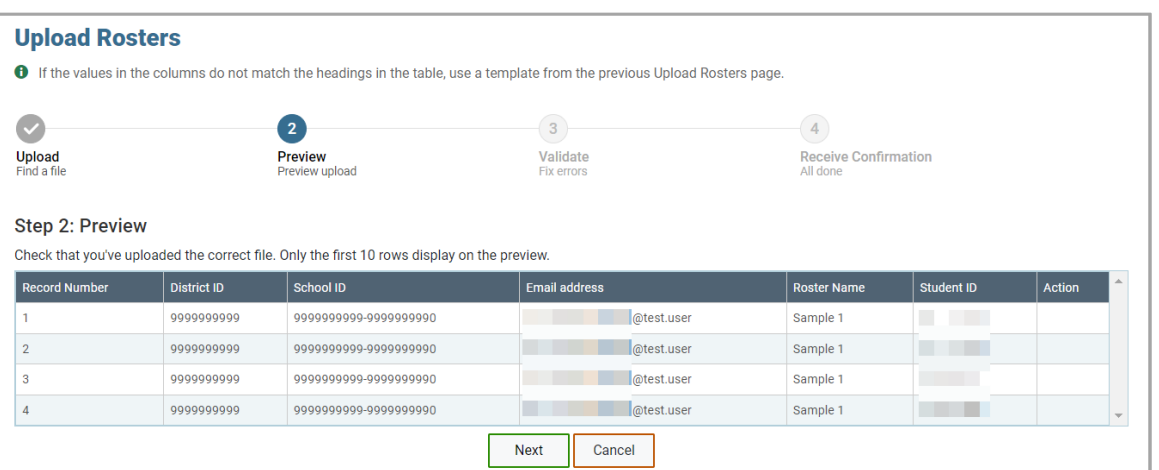

Figure 9. Upload Rosters Preview Page

Once you've verified the information on the preview screen, select **Next** again. The validation screen appears.

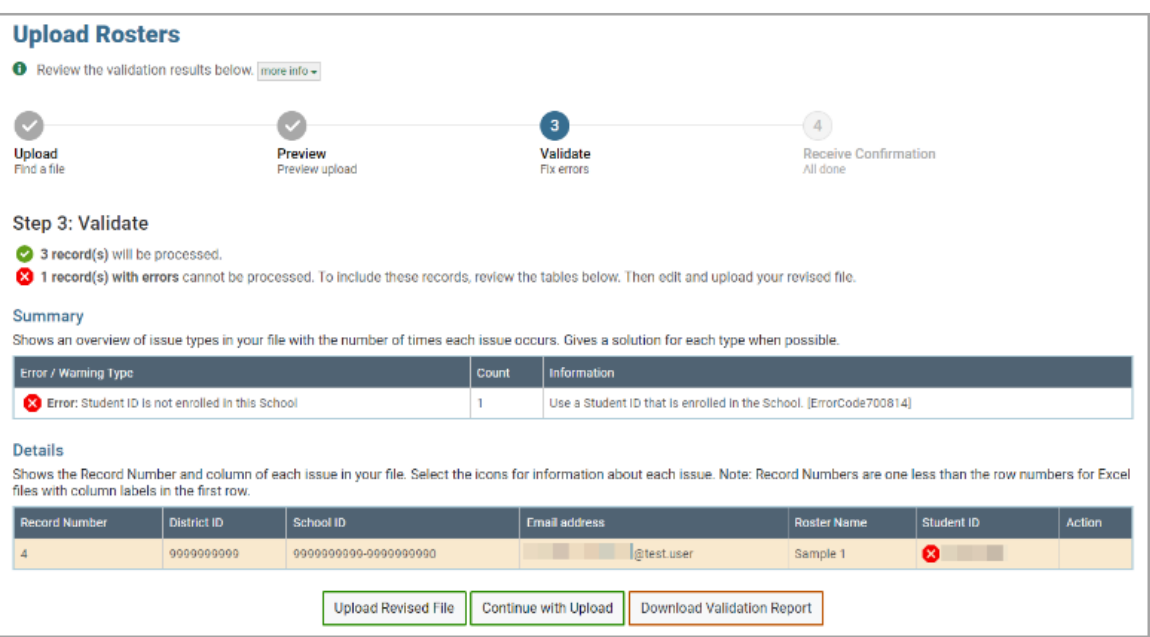

Figure 10. Upload Rosters Validation Page

- 4. If there are any issues with the file, the validation screen shows errors or warnings.
	- To make edits to the file before proceeding, select **Upload Revised File** to restart the process.
	- To view a list of issues with the file, select **Download Validation Report**.

▪ To continue with the upload despite errors or warnings, select **Continue with Upload**. The confirmation screen appears.

**A** Caution: Records with warnings will be processed, but records with errors will not be processed. You'll need to edit the rows with errors and upload the records again.

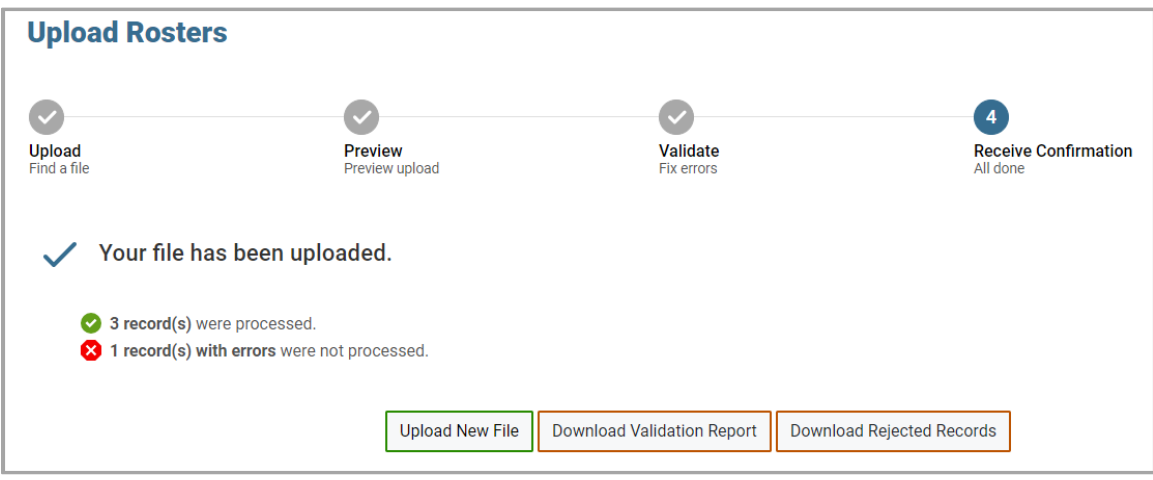

Figure 11. Upload Rosters Confirmation Page

# <span id="page-12-0"></span>**How to Activate Your Account & Log in to & out of TIDE**

Your TIDE administrator creates your account, and then TIDE sends you an activation email. This email contains a link that takes you to the *Reset Your Password* page in TIDE where you can set up your password for logging in to TIDE and other applicable CAI systems. This link expires 15 minutes after the email was sent. If you do not set up your password within 15 minutes, you need to request for a new link as described in the section "[Password Information](#page-93-1)" in the appendix.

If you do not receive an activation email, check your spam folder. Emails are sent from DoNotReply@cambiumassessment.com, so you may need to add this address to your contact list.

## <span id="page-12-1"></span>**How to activate your account**

- Select the link in the activation email. The *Reset Your Password* page appears (see [Figure 12\)](#page-12-3).
- In the *New Password* and *Confirm New Password* fields, enter a new password. The password must be at least eight characters long and must include at least one lowercase alphabetic character, one uppercase alphabetic character, one number, and one special character (e.g.,  $\mathcal{X}$ , #, or !).
- Select **Submit**.

<span id="page-12-3"></span>Account activation is complete. You can proceed to TIDE by selecting the **TIDE** card (see [Figure 14\)](#page-14-0) in the portal page.

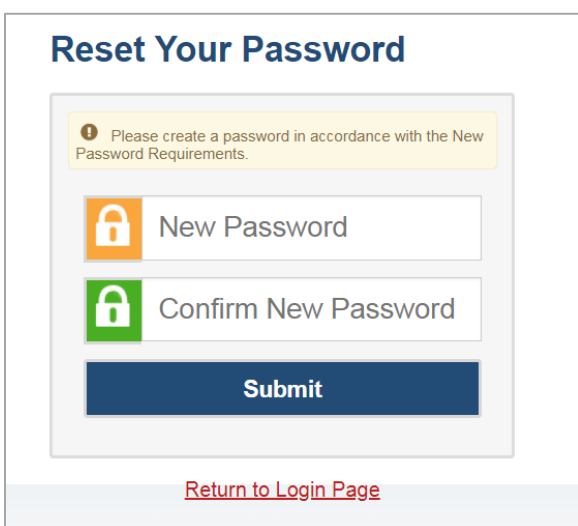

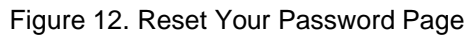

## <span id="page-12-2"></span>**How to reactivate your account at the beginning of the school year**

At the beginning of a new school year, your TIDE password and security details will be automatically reset. You will receive an email from DoNotReply@cambiumassessment.com to notify you of this occurrence and to alert you that you will not be able to log in to TIDE or any other system until you reactivate your account for the new school year.

Navigate to the Nebraska ELPA21 Portal [\(http://ne.portal.cambiumast.com\)](http://ne.portal.cambiumast.com/).

<span id="page-13-0"></span>2. Select your user role.

### Figure 13. User Cards on Portal

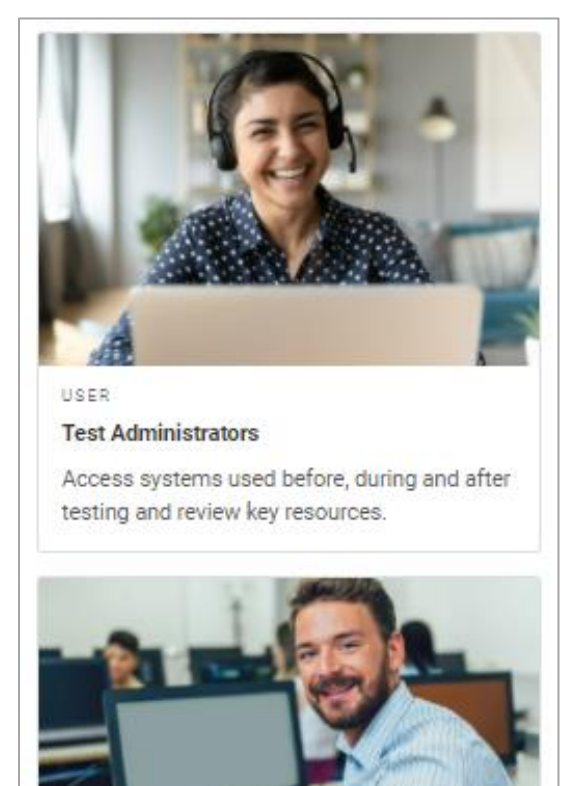

Select **TIDE** (se[e Figure 14\)](#page-14-0). The *Login* page appears (see [Figure 15\)](#page-14-1).

**USER** 

**Technology Coordinators** 

documentation.

Access secure browsers and technology

Figure 14. TIDE Card

<span id="page-14-0"></span>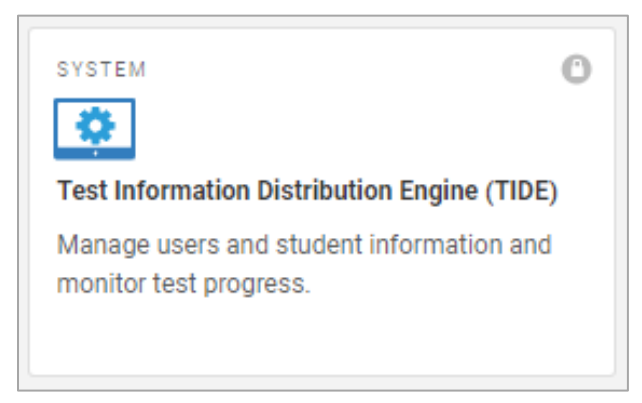

<span id="page-14-1"></span>Select **Request a new one for this school year**. The *Reset Your Password: Find Account* page appears (see [Figure 16\)](#page-15-1).

Figure 15 Login Page

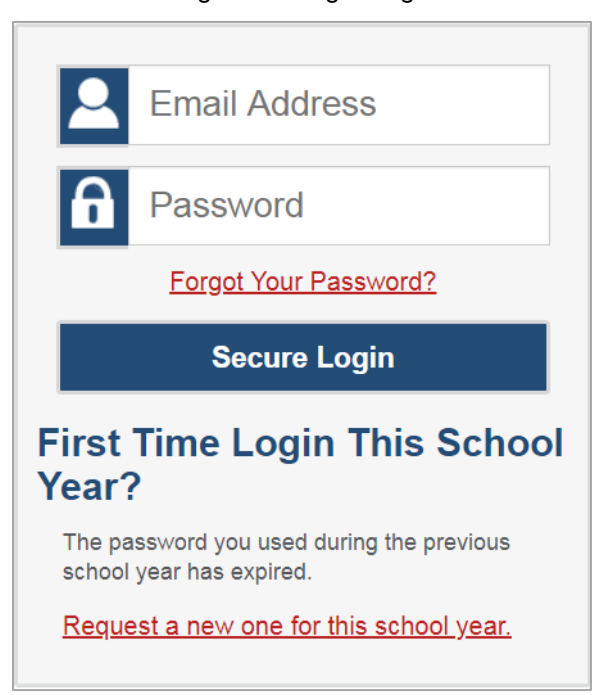

- Enter your TIDE email address and select **Submit**. TIDE sends you an email containing a link to reset your password.
- Select the link in the activation email. The *Reset Your Password* page appears (see [Figure 12\)](#page-12-3).
- In the *New Password* and *Confirm New Password* fields, enter a new password. The password must be at least eight characters long and must include at least one lowercase alphabetic character, one uppercase alphabetic character, one number, and one special character (e.g., %, #, or !).
- Select **Submit**.

#### Figure 16. Reset Your Password Page

<span id="page-15-1"></span>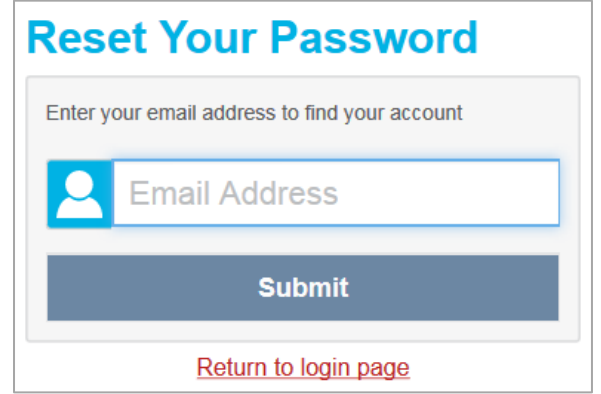

During the reactivation process, you will be taken to the *Enter Code* (see [Figure 17\)](#page-15-2) page and asked to provide the authentication code sent to your email.

- In the *Enter Emailed Code* field, enter the emailed code and select **Submit**.
- <span id="page-15-2"></span>■ You must enter the code within fifteen minutes of the email being sent. If your code expires, you can request for a new code by selecting **Resend Code** on the *Enter Code* page.

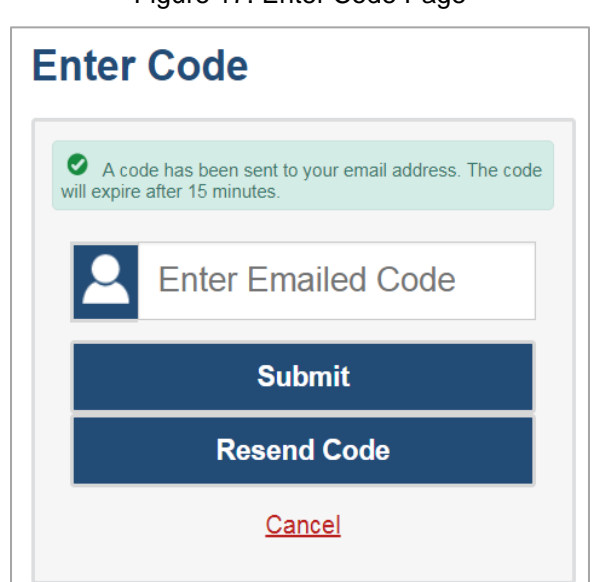

#### Figure 17. Enter Code Page

## <span id="page-15-0"></span>**How to log in to TIDE**

Do not share your login information with anyone. All ELPA21 systems provide access to student information, which must be protected in accordance with federal privacy laws.

1. Navigate to the Nebraska ELPA21 Portal [\(http://ne.portal.cambiumast.com\)](http://ne.portal.cambiumast.com/).

- 2. Select your user role. (See [Figure 13.](#page-13-0))
- Select Test Information Distribution Engine (**TIDE)** (se[e Figure 14\)](#page-14-0). The *Login* page appears (see [Figure 15\)](#page-14-1).
- On the *Login* page, enter the email address and password you use to access all CAI systems.
- Select **Secure Login**.
	- a. If you have not logged in using this browser before, or if you have cleared your browser cache, the *Enter Code* page appears (see [Figure 17\)](#page-15-2) and an email is sent to your address. This applies every time you access TIDE with a new browser. The email contains an authentication code, which you must use within fifteen minutes of the email being sent.
		- i. In the *Enter Emailed Code* field, enter the emailed code. If the code has expired, Select **Resend Code** to request a new code.
		- ii. Select **Submit**.

The *Dashboard* for your user role appears. Depending on your user role, TIDE may prompt you to select a role, client, state, district, or school to complete the login.

Working with TIDE in more than one browser tab or window may result in changes in one tab overwriting changes made in another tab. Do not have more than one TIDE browser tab or window open at one time.

# <span id="page-16-0"></span>**How to log out of TIDE**

<span id="page-16-1"></span>In the TIDE banner (see [Figure 18\)](#page-16-1), click on your name and select **Log Out** from the Account menu.

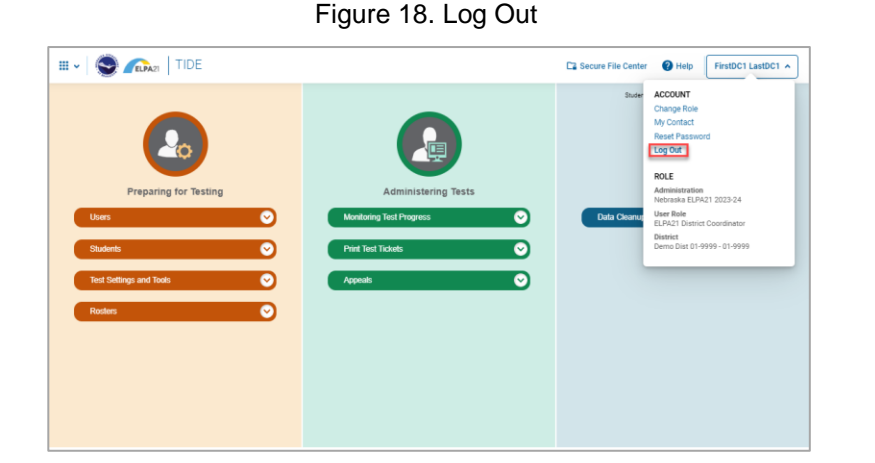

Logging out of TIDE logs you out of most Nebraska ELPA21 systems. However, you will not be logged out of the TA Interface in order to prevent the accidental interruption of active test sessions.

# <span id="page-17-0"></span>**How District-level Users Perform Tasks in TIDE**

District-level users can perform most of the tasks available in TIDE. Some of these tasks must be performed before testing begins, some must be performed during testing, and some must be performed after testing.

# <span id="page-17-1"></span>**How District-level Users Perform Tasks in TIDE Before Testing Begins**

Before testing begins, district-level users must perform the following tasks in TIDE:

- Set up **user accounts** for school-level users so they can log in to TIDE and other CAI systems. If user accounts are not set up before testing begins, those users will not be able to access any CAI systems.
- Set up **student accounts** so students can take the correct tests with the correct test settings at the correct time. If student accounts are not set up in TIDE before testing begins, those students will not be able to test.
- Set up **rosters** so Reporting can display scores at the classroom, school, district, and state levels.

#### <span id="page-17-2"></span>**How District-level Users Set Up User Accounts in TIDE**

District-level users must set up user accounts for school-level users to sign in to TIDE and other CAI systems. If these users don't have accounts set up in TIDE, they will not be able to access any CAI systems.

#### <span id="page-17-3"></span>**How district-level users add new user accounts one at a time**

You can add users to TIDE one at time. To learn more about adding records to TIDE one at a time, see the section "[How to add records](#page-6-1) one at a time" in the Introduction.

From the **Users** task menu, select **Add Users**. The *Add Users* page appears.

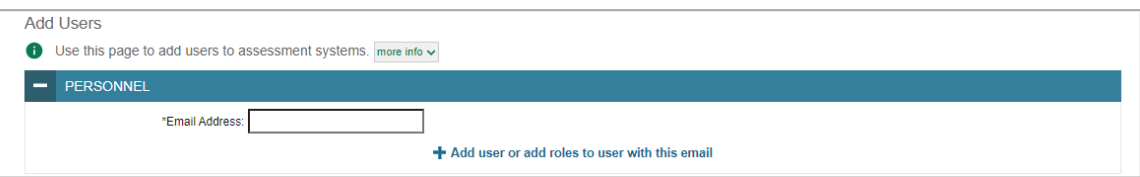

- Figure 19. Add Users Page
- In the *Email Address* field, enter the new user's email address and select **+Add user or add roles to use with this email**. Additional fields appear.
- Enter the new user's first and last names in the required fields and other details in the optional fields.
- <span id="page-17-4"></span>From the **Role** drop-down, select a role. From the drop-downs that appear, select a state, district, and school, if applicable.

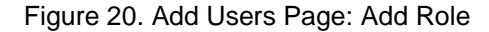

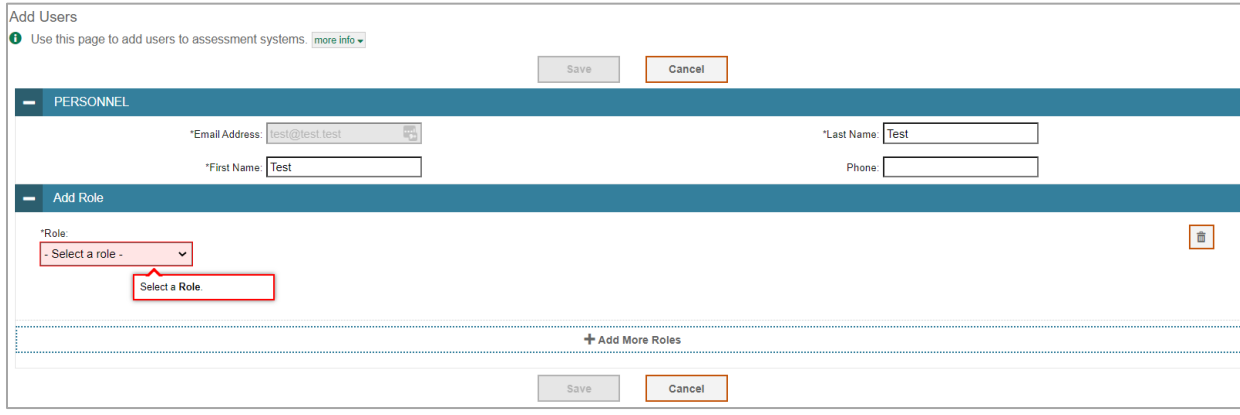

- *Optional:* To add multiple roles, select **+Add More Roles** and repeat step [4.](#page-17-4)
- *6. Optional:* To delete a role, select  $\overline{D}$  next to that role.
- Select **Save**. In the affirmation dialog box, select **Continue** to return to the *Add Users* page. TIDE adds the account and sends the new user an activation email from DoNotReply@cambiumassessment.com.

#### <span id="page-18-0"></span>**How district-level users modify existing user accounts one a time**

You can view and modify existing user accounts one at a time or multiple existing user accounts all at once through file export. If a user's information changes after you've added the user to TIDE, you must edit the user account to match the most up to date information. If the user's account does not include the most up to date information, the user may not be able to access other CAI systems or features within those systems. You can also delete users from TIDE.

- From the **Users** task menu, select **View/Edit/Export Users**. The *View/Edit/Export Users* page appears.
- Retrieve the individual user account you want to view, edit, export, or delete by following the procedure in the section "[How to modify existing records one at a time](#page-7-0)" in the Introduction.
- 3. In the list of retrieved user accounts, select for the user whose account you want to view or edit.
- 4. If your role allows it, modify the user's details as required, using the table "Fields in the View/Edit [Users Page](#page-90-1)" in the appendix as a reference.
- *Optional:* To add more roles for this user, select **+Add More Roles** and then follow the steps as described in the section on adding individual users.
- 6. Optional: To delete a role, select  $\boxed{\bar{0}}$  next to that role. You can also delete the user's entire account from the search results table.
- 7. Select Save.
- In the affirmation dialog box, select **Continue** to return to the list of user accounts.

#### <span id="page-19-0"></span>**How district-level users add or modify multiple user accounts all at once**

You can also add or modify multiple user accounts all at once through file upload as shown in the section "How to add or modify [multiple records at once](#page-9-0)" in the Introduction.

- From the **Users** task menu, select **Upload Users**. The *Upload Users* page appears.
- Following the instructions in the section "How to add or modify [multiple records at once](#page-9-0)" in the Introduction and using the table "[Columns in the User Upload File](#page-86-1)" in the appendix as a reference, fill out the template and upload it to TIDE. Users who have not previously been set up in TIDE will be added in TIDE. Users who already have accounts set up in TIDE will have their accounts modified with the updated content from the upload.

#### <span id="page-19-1"></span>**How District-level Users Register Students for Testing**

Students must be registered in TIDE to be eligible to test in TDS.

#### <span id="page-19-2"></span>**How district-level users add new student accounts with permanent IDs one at a time**

You can add students to TIDE one at time. To learn more about adding records to TIDE one at a time, see the section "[How to add records](#page-6-1) one at a time" in the Introduction.

When you add a student to a district and school, you must be associated with those entities. For example, district-level users can add students to any school within their district.

- From the **Students** task menu on the TIDE dashboard, select **Add Students**. The *Add Students* form appears (see [Figure 21\)](#page-19-3).
- <span id="page-19-3"></span>2. In the *Demographics* panel, enter the student's demographic information, using the table "Fields in [the Demographics Panel](#page-89-1)" in the appendix as a reference.

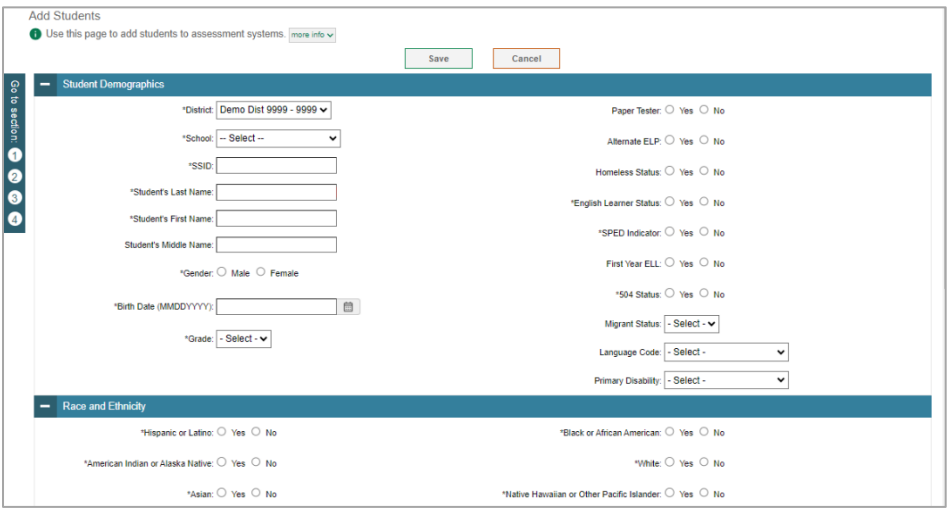

Figure 21. Detail of Add Students Form

3. In the available student test settings and tools panels (see [Figure 22\)](#page-20-1), enter the student's settings for each test, using the table "[Fields in the Test Settings and Tools Panels](#page-90-0)" in the appendix as a reference. The test settings are grouped to indicate if an option is an accommodation or a designated support. The panels display a column for each of the student's tests. You can select different settings for each test, if necessary.

<span id="page-20-1"></span>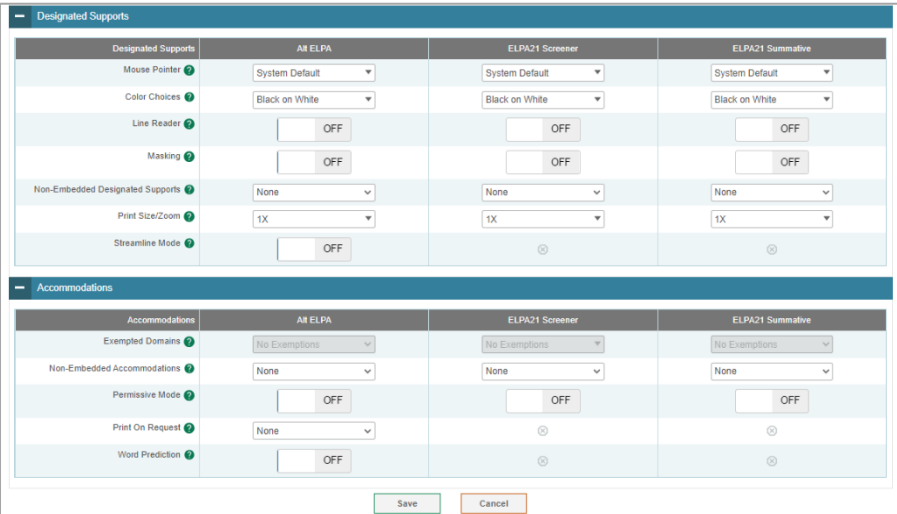

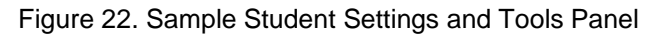

#### 4. Select Save.

• To cancel the action, select **Cancel**. The pop-up window closes and the *Add Students* page appears.

#### <span id="page-20-0"></span>**How district-level users add new student accounts with Temp IDs**

You can add students in TIDE with temporary IDs if required for the **ELPA21 screener**. This is especially useful if you have a new student who needs to be added in TIDE for screening, but whose SSID is not available at the time. Once the student's SSID becomes available, you can edit the temporary ID and replace it with the student's real SSID. **This process is not available for the annual summative, only for the screener.**

#### **If a temporary ID is not replaced with the student's real SSID, the record of the screener results will not be on the student's SSID record.**

The temporary IDs are unique and can only be generated by TIDE. Hence, you cannot manually enter a temporary ID for a student or add temporary IDs through file uploads.

#### *To assign a temporary ID to a student for screening:*

From the **Students** task menu on the TIDE dashboard, select **Add Students With Temporary ID**. The *Add Students With Temporary ID* form appears (see [Figure 23\)](#page-21-1).

<span id="page-21-1"></span>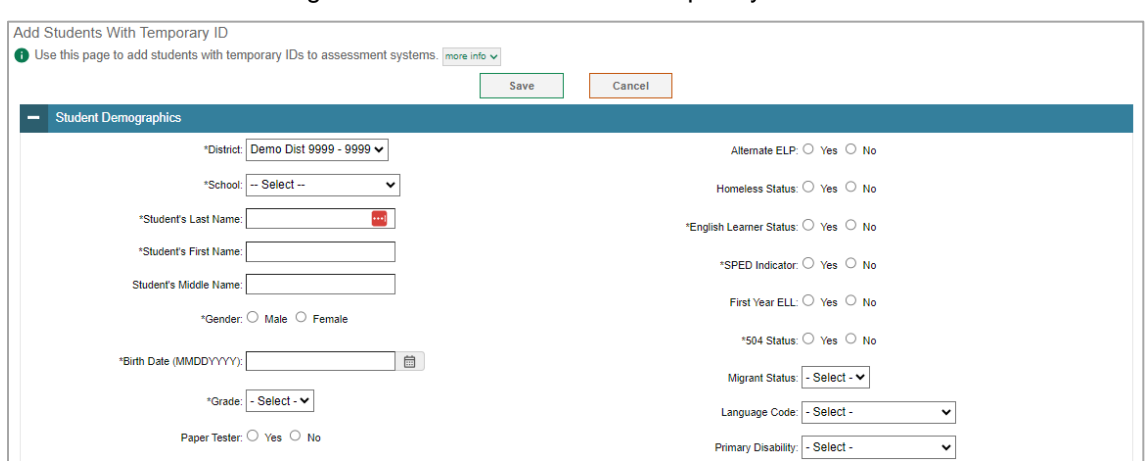

Figure 23. Add Students with Temporary ID Form

- 2. Fill out the form in the same process as described in [How district-level users add new student](#page-19-2)  [accounts with permanent IDs](#page-19-2) one at a time.
- 3. Click **Save.** A confirmation message is displayed that includes the student's temporary ID.

Figure 24. Confirmation Message: Student Added with Temporary ID

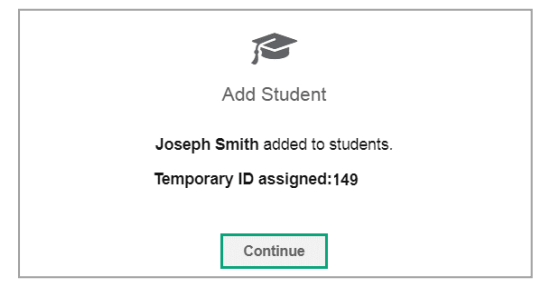

4. **Click Continue.** You will return to the Add Students form (see [Figure 21\)](#page-19-3).

You can retrieve the student's record using the *Find Student by ID* feature (see [Searching for Students or](#page-96-0)  [Users by ID\)](#page-96-0) or from the *View/Edit/Export Students* page (see [How to modify existing records one at a](#page-7-0)  [time\)](#page-7-0) to view and edit the student's details and provide the student's real SSID.

#### <span id="page-21-0"></span>**How district-level users modify existing student accounts one at a time**

You can view and edit detailed information about a student's record. You can also view a student's test participation report, and rosters to which students are active, if available.

- From the **Students** task menu on the TIDE dashboard, select **View/Edit/Export Students**. The *View/Edit/Export Students* page appears.
- 2. Retrieve the individual student account you want to view, edit, or export by following the procedure in the section "[How to modify existing records one at a time](#page-7-0)" in the Introduction.
- 3. In the list of retrieved students, select  $\log$  for the student whose account you want to view. The *View/Edit Students: [Student's Name]* form appears.

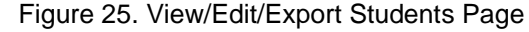

<span id="page-22-1"></span>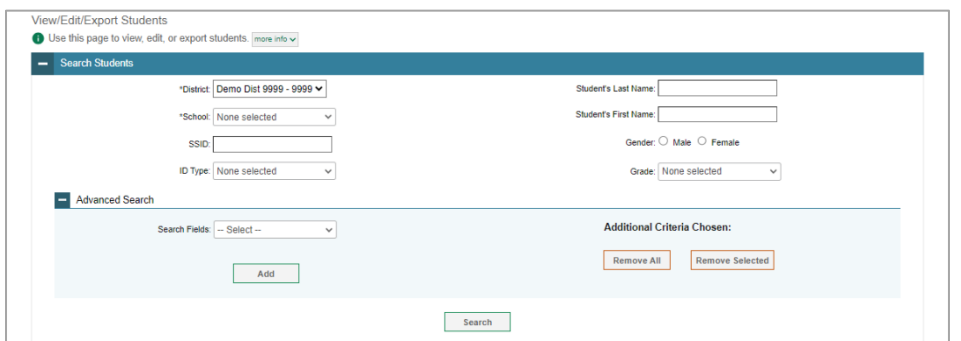

- From the *Student Participation* panel, view the student's test participation report, if available.
- From the *Rosters* panel, view rosters to which the student is currently active, if available.
- 6. If your user role allows it, modify the student's record as required.
	- In the *Demographics* panel, modify the student's demographic information, using the table "[Fields in the Demographics Panel](#page-89-1)" in the appendix as a reference.
	- In the available test settings and tools panels, modify the student's test settings, using the table "[Fields in the Test Settings and Tools Panels](#page-90-0)" in the appendix as a reference. The test settings are grouped to indicate if an option is an accommodation or a designated support. The panels display a column for each of the student's tests. You can select different settings for each test, if necessary.
- 7. Select **Save**.
- In the affirmation dialog box, select **Continue** to return to the list of student records.

#### <span id="page-22-0"></span>**How district-level users view a history of changes to a student's account**

The View Student History feature provides detailed information on updates made to a student's account by both TIDE users and automated processes. The information includes active and inactive statuses for the changes and the user's name or process that initiated the change.

You can view a history of:

- Recent Changes
- Student Information and Test Settings
- Enrollment and Rosters
- Test Eligibility

Each user role can only access the same information in the history as the user role has access to in the student information screens. The history is limited to displaying changes from August 1, 2022 to the present. All times shown are displayed in US Eastern Time (ET).

**Note**: When a student is deleted, you won't have access to the View Student History feature for that student because inactive students do not display in TIDE.

*To access a student's history:*

- From the **Students** task menu on the TIDE dashboard, select **View/Edit/Export Students**. The *View/Edit/Export Students* page appears [\(Figure 25\)](#page-22-1).
- 2. Retrieve the individual student account you want to view by following the procedure in the section "[How to modify existing records one at a time](#page-7-0)" in the Introduction.
- 3. In the list of retrieved students, select  $\mathcal{S}$  for the student whose account you want to view. The *View Student History: [Student's Name]* window appears.
- From the top of the page, select the **View History** button.
- Review the **Recent Changes** for an overview of all changes or select another tab to view only those changes.
- *Optional:* Use the filters and search options to limit the information shown in the history.

#### <span id="page-23-0"></span>**How district-level users add or modify multiple student accounts all at once**

If you have many students to add or edit all at once, you can do so through file upload as shown in the section "How to add or modify [multiple records at once](#page-9-0)" in the Introduction.

From the **Students** task menu on the TIDE dashboard, select **Upload Students**. The *Upload Students* page appears.

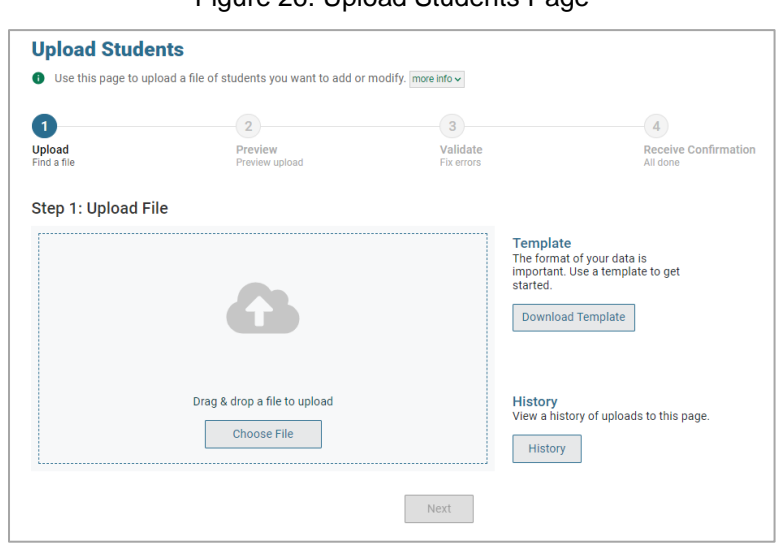

#### Figure 26. Upload Students Page

2. Following the instructions in the section "How to add or modify [multiple records at once](#page-9-0)" in the Introduction and using the table "[Columns in the Student Upload File](#page-69-0)" in the appendix as a reference, fill out the Student template and upload it to TIDE.

#### <span id="page-24-0"></span>**How district-level users merge temporary IDs with permanent IDs**

You can update students' temporary IDs with permanent IDs through file upload.

- From the **Students** task menu on the TIDE dashboard, select **Merge Temporary ID with Permanent ID**. The *Merge Temporary ID with Permanent ID* page appears.
- Download the template file, fill out the Temporary ID and SSID information, and upload the completed file to TIDE.

#### <span id="page-24-1"></span>**How district-level users transfer students between schools**

If you are associated with multiple schools, you can also move students from one school to another on the *View/Edit/Export Students* page.

- 1. Retrieve the student account you want to view or edit by following the procedure in the section "How district-level users modify existing student records one at a time."
- 2. In the list of retrieved records, do one of the following:
	- Mark the checkboxes for the students you want to move.
	- Mark the checkbox at the top of the table to move all students listed on the page.

When moving students, you can only move students who are listed on the page that you are viewing.

- 1. Do one of the following:
	- Select **Move to Another School** above the search results.
	- **E** Select  $\blacktriangleright$  in the floating Actions toolbar.
- A section appears for moving the students. From the *District* drop-down list (if available), select the district to which you want to move the student.
- From the *School* drop-down list, select the school to which you want to move the student.
- Select **Yes**. After TIDE moves the student, an affirmation message appears.
- 5. Select **Continue** to return to the student listing.

#### <span id="page-24-2"></span>**How district-level users transfer students between districts**

If a student is registered in another district but belongs in your district, you can transfer them.

- 1. From the **Students task menu on the** TIDE dashboard, select **Transfer Student**. The *Transfer Student*  page appears.
- 2. In the *SSID* field, enter the student's unique identifier.
- 3. Specify values for any two of the following three fields:

- In the *First Name* field, enter the student's first name as it is registered in TIDE.
- In the *Last Name* field, enter the student's last name as it is registered in TIDE.
- In the *Date of Birth* field, enter the student's date of birth as it is registered in TIDE.
- 4. Select **Search**. The search results grid appears, displaying the student's information.
- 5. Verify the student's information. Next, mark the checkbox for the student and select **Move to Another School** above the search results.
- 6. From the *District* drop-down list (if available), select the district to which you want to move the student.
- 7. From the *School* drop-down list, select the school to which you want to move the student.
- 8. Select **Yes**. After TIDE moves the student, an affirmation message appears.
- 9. Select **Continue**.

#### <span id="page-25-0"></span>**How district-level users specify student accommodations and test tools**

A student's test settings include the available accommodations, such as exempted domains or permissive mode. Test tools or designated supports specify the tools a student can use during a test, such as color choices or masking. This section explains how to edit student test settings and tools via an online form or a file upload.

- From the **Test Settings and Tools** task menu on the TIDE dashboard, select **View/Edit/Export Test Settings and Tools**. The *View/Edit/Export Test Settings and Tools* page appears.
- Retrieve the student accounts whose settings and tools you want to view or edit by following the procedure in the section "[How district-level users modify existing student accounts one at a time](#page-21-0)."
- 3. In the list of retrieved students, select for the student whose test settings and tools you want to edit. The *View/Edit Students: [Student's Name]* form appears.
- For information about how to use this form, see the section "How District-Level Users Modify Existing Student Accounts One at a Time."

#### <span id="page-25-1"></span>**How district-level users upload student accommodations and test tools**

If you have many students for whom you need to apply test settings, it may be easier to perform those transactions through file uploads. This task requires familiarity with composing comma-separated value (CSV) files or working with Microsoft Excel.

- From the **Test Settings and Tools** task menu on the TIDE dashboard, select **Upload Test Settings and Tools**. The *Upload Test Settings and Tools* page appears.
- 2. Following the instructions in the section "How to add or modify [multiple records at once](#page-9-0)" in the Introduction and using the table ["](#page-85-2)

[Columns in the Test Settings Upload File](#page-85-2)" in the appendix as a reference, fill out the Test Settings template and upload it to TIDE.

#### <span id="page-26-0"></span>**How district-level users view student distribution report**

A frequency-distribution report (FDR) shows the number of occurrences of a particular category, such as the number of male and female students. You can generate FDRs for the students in your district or school by a variety of demographics.

From the **Students** task menu on the TIDE dashboard, select **Frequency Distribution Report**. The **Frequency Distribution Report** page appears (see **Figure 27**).

<span id="page-26-1"></span>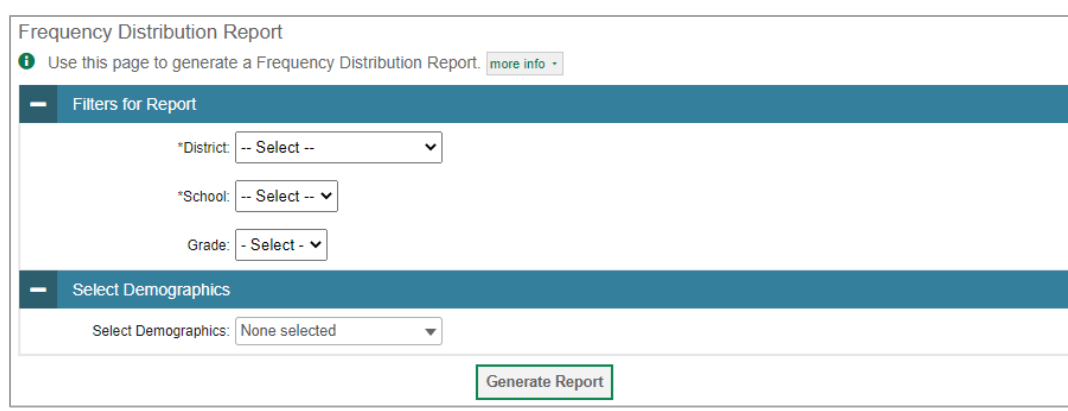

Figure 27. Frequency Distribution Report Page

- In the *Filters for Report* panel, select the report filters:
	- a. From the **District** drop-down list (if available), select a district. To view a report for all districts, select **All Districts**.
	- b. From the **School** drop-down list (if available), select a school. District-level users can retain the default for all schools within the district.
	- c. *Optional:* Select a specific grade or retain the default for all grades.
	- d. *Optional:* In the *Select Demographics* sub-panel, mark checkboxes to filter the report for additional demographics and accommodations.
- Select **Generate Report**. TIDE displays the selected FDRs in grid format (see [Figure 28\)](#page-27-1).

- 4. Do one of the following:
	- To display the FDRs in tabular format, select Grid.
	- To display the FDRs in graphical format, select **Graph**.
	- To display the FDRs in both tabular and graphical format, select **Grid & Graph**.
	- To download a PDF file of the FDRs, select  $\bigoplus$ , and then select **Print** on the new browser window that opens displaying the report. The generated PDF file displays the report in your selected format of **Grid**, **Graph**, or **Grid & Graph**.
	- **E** To export to Excel, select  $\left[\frac{1}{2}x\right]$ , and in the affirmation dialog box select **OK**.

<span id="page-27-1"></span>Figure 28. Frequency Distribution Reports by Grade and Gender

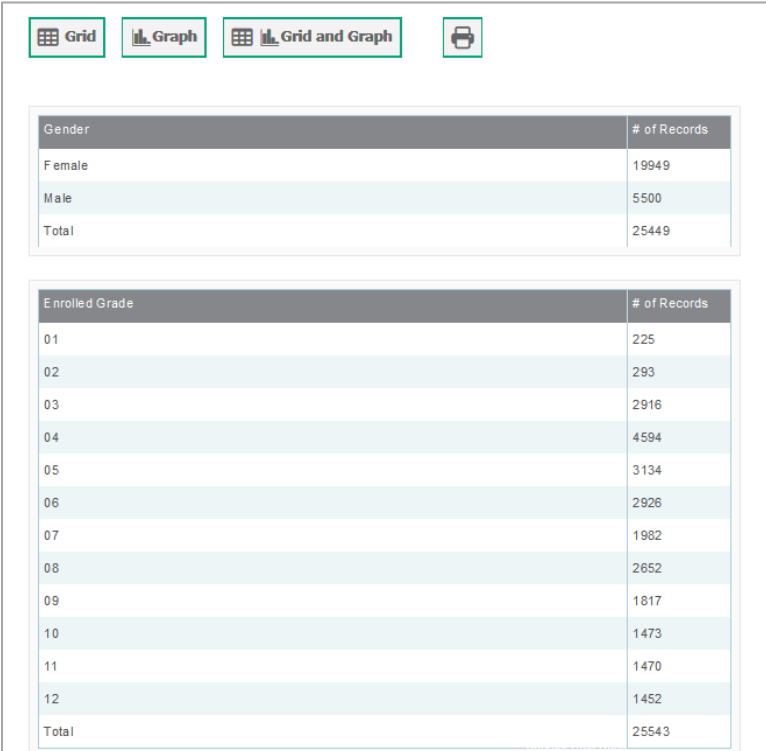

#### <span id="page-27-0"></span>**How district-level users print PreID labels from student lists**

A PreID label (see [Figure 29](#page-28-0)) is a label that you affix to a student's testing materials, such as an answer booklet.

Districts and schools can print labels for students not included in the original PreID upload for a given administration, such as students who transferred to a school after the PreID upload.

This task requires the 5"  $\times$  2" label stock provided in your test materials shipment. You can print on partially used label sheets. TIDE generates the labels as a PDF file that you download and print with your browser.

<span id="page-28-0"></span>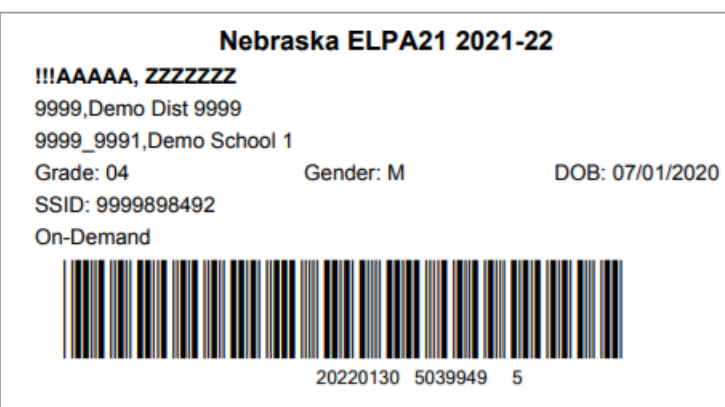

- 1. From the **Students** task menu on the TIDE dashboard, select **View/Edit/Export Students**. The *View/Edit/Export Students* page appears.
- 2. Retrieve the students for whom you want to print PreID labels by filling out the search criteria and selecting **Search**.
- 3. Select the column headings to sort the retrieved students in the order you want the labels printed.
- 4. Specify the students for whom labels need to be printed:
	- To print labels for specific students, mark the checkboxes for the students you want to print.
	- To print labels for all students listed on the page, mark the checkbox at the top of the table.
- 5. Select  $\left| \bigoplus_{\alpha} \mathcal{C}_{\alpha} \right|$  and then click **Selected PreID Labels.**
- 6. In the new browser window that opens, verify **PreID Labels** is selected in the *Print Options* section and a model appears for selecting the start position for printing on the first page (see [Figure 30\)](#page-29-2).
- 7. Select the start position you require.

The start position applies only to the first page of labels. For all subsequent pages, the printing starts in position 1, the upper-left corner.

8. Select **Print**. When printing PreID labels, make sure Print to Fit is unchecked.

Your browser downloads the generated PDF.

Figure 29. Sample PreID Label

<span id="page-29-2"></span>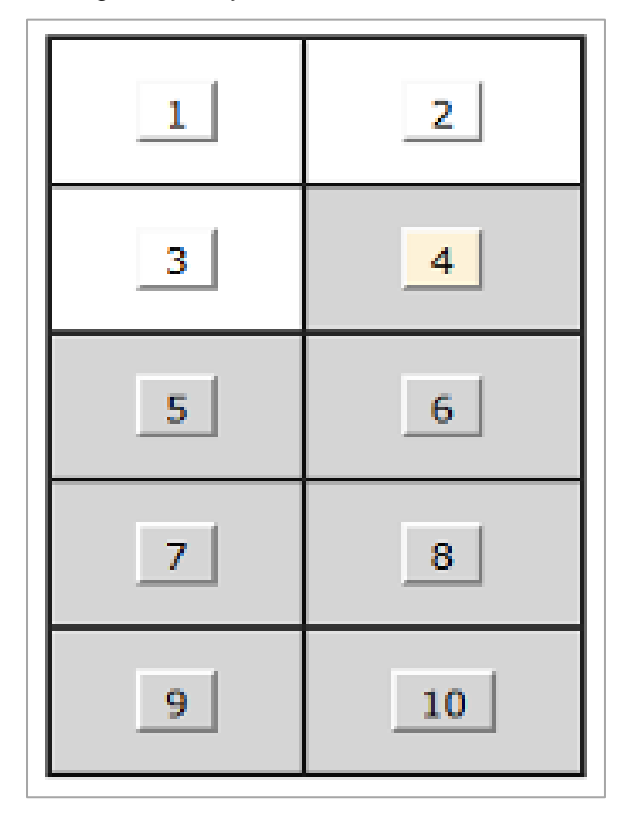

Figure 30. Layout Model for PreID Labels

#### <span id="page-29-0"></span>**How district-level users view reports of students who have transferred into their organization**

District-level users can view reports of students who have transferred into their organization by following the steps below.

- From the **Students** task menu on the TIDE dashboard, select **Student Transfer In Report**. The *Student Transfer In Report* page appears.
- 2. Enter search criteria.
- Select **Search**.

The report appears, displaying students matching the search criteria.

#### <span id="page-29-1"></span>**How district-level users view reports of students who have transferred out of their organization**

District-level users can view reports of students who have transferred out of their organization by following the steps below.

- From the **Students** task menu on the TIDE dashboard, select **Student Transfer Out Report**. The *Student Transfer Out Report* page appears.
- 2. Enter search criteria.
- Select **Search**.

The report appears, displaying students matching the search criteria.

#### <span id="page-30-0"></span>**How District-level Users Manage Rosters**

Rosters are groups of students associated with a teacher in a particular school. Rosters typically represent entire classrooms or individual class periods. Rosters can also be created for special courses or to groups of students who need extra support. You can also use rosters to print test tickets containing students' login information.

The rosters you create in TIDE are also available in the Reporting System. Reporting can aggregate test scores at these roster levels.

Since teachers are responsible for the growth and development of students' skill-sets, it is important for a teacher to be able to analyze their students' performance data and adjust their teaching strategies accordingly. For teachers to view this information, the students must be included in a roster associated with each teacher. Hence, rosters need to be created for all teachers who are responsible for teaching.

When creating rosters, follow the guidelines below:

- Rosters should ideally include about 25–30 students. If a roster is too large or too small, it may affect the credibility and usefulness of the data available from Reporting.
- One or more rosters may need to be created depending on the subjects taught by a teacher.
- When naming rosters, a clear and consistent naming convention should be used that indicates the grade, class name, teacher, period as applicable. You can only create rosters from students associated with your school or district.

#### <span id="page-30-1"></span>**How district-level users add new rosters one at a time**

- From the **Rosters** task menu on the TIDE dashboard, select **Add Rosters**. The *Add Rosters* page appears.
- 2. Select a school. Click **Select**.
- On the *Add Roster* form [\(Figure 31\)](#page-31-0), add a roster name and select a teacher.
- 4. Decide how you want to add students:
	- **Quick Roster** tab (search adds students automatically, manually remove students to edit)
		- Use the Quick Roster tab to create a roster from a group of students. Once you select the search criteria, all students who meet those criteria are automatically added to the roster after you select **Create Quick Roster**. You can remove students manually by selecting next to individual students or select **Remove All** from the top of the grid. Selecting **Save** creates your roster.
	- **Student Search** tab (search finds students that you add and remove manually)
- Use the **Student Search** tab for a more traditional search function, including the option to find specific students by ID or name. After you return results, select  $\pm$  to add individuals or select **Add All** from the top of the grid.
- <span id="page-31-0"></span>**Tip:** To return fewer students, limit your search by adding more criteria. Expand the *Additional Fields* section to add student information criteria as available.

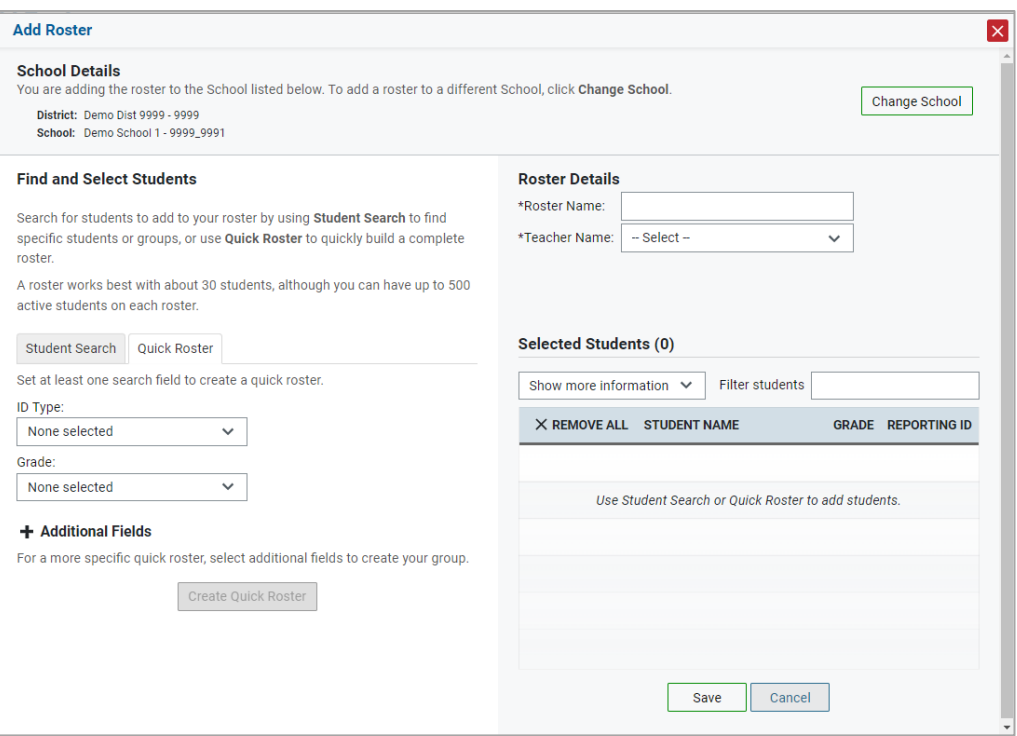

Figure 31. Add Roster Form

- *Optional*: After results appear under *Selected Students*, change the information that displays about students.
	- **Show more information** drop-down: Select or clear additional columns under Available/Selected Students grids.
		- $\Box$ **Note**: Selecting **Former Students** shows students who are no longer associated with the school in italics with the date they left the school. You can still add these students to your roster. Once a student has been added to a roster, the student will remain in the roster even if the student is no longer enrolled in the school.
	- **■** Use the *Filter* field to limit students to those who match the text you enter. This keyword search only finds text in the grid. Be aware if you enter **11** to find students in 11th grade, any content with the text *11* will display. This could potentially pull in results you did not intend to find.

After saving, rosters must be changed from the *Edit Rosters* screen.

#### <span id="page-32-0"></span>**How district-level users modify existing rosters one at a time**

You can modify certain rosters, if required. Nebraska uses user-defined rosters: These are rosters that you create through the **Add Rosters** page or the **Upload Rosters** page. You can modify a user-defined roster by changing its name, associated teacher, or by adding students or removing students.

You can modify existing rosters by performing the following steps:

- From the **Rosters** task menu on the TIDE dashboard, select **View/Edit/Export Rosters**. The *View/Edit/Export Rosters* page appears.
- 2. Retrieve the roster record you want to view or edit by following the procedure in the section "How [to modify existing records one at a time](#page-7-0)" in the Introduction.
- 3. In the list of retrieved rosters, select for the roster whose details you want to view. The *View/Edit Roster* form appears. This form is similar to the form used to add students to rosters (see [Figure 31\)](#page-31-0). The *Selected Students* list displays students who are currently associated with the roster.

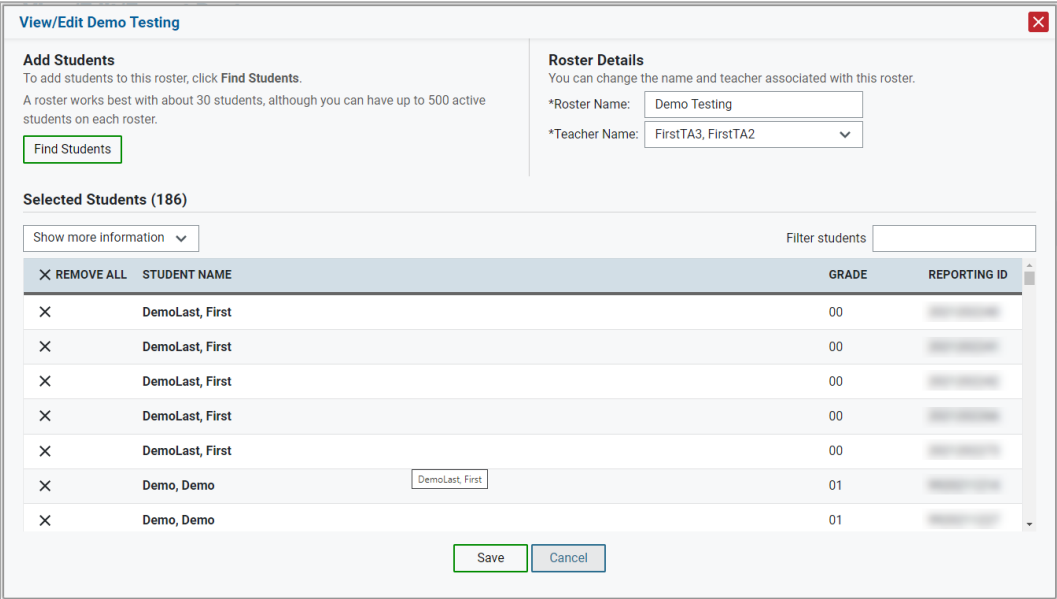

#### Figure 32. View/Edit Roster Form

- To add students, select **Find Students**.
	- Select the **Student Search** tab to add individual students manually.
	- **EXECT** Select the **Quick Roster** tab to add a group of students and then remove individual students who do not need to be on the roster.
		- $\Box$ **Note**: Each user-defined roster can only be associated with one school, so the search options do not include a way to search for a school.
- 5. To remove students, select  $\overline{X}$  next to individual students or select Remove All from the top of the grid.

Select **Save**, and in the affirmation dialog box select **Continue**.

#### <span id="page-33-0"></span>**How district-level users add or modify multiple rosters all at once**

If you have many rosters to add or modify, you can do so through file upload as shown in the section "How to add or modify [multiple records at once](#page-9-0)" in the Introduction

- From the **Rosters** task menu on the TIDE dashboard, select **Upload Rosters**. The *Upload Rosters* page appears.
- Following the instructions in the section "How to add or modify [multiple records at once](#page-9-0)" in the Introduction and using the table "[Columns in the Roster Upload File](#page-68-0)" in the appendix as a reference, fill out the Roster template and upload it to TIDE.
	- **Tip**: You can pull the information you need from TIDE to edit existing rosters through file uploads by exporting the roster information from the *View/Edit/Export Rosters* page, including the teacher's email address.

#### <span id="page-33-1"></span>**How district-level users print PreID labels from roster lists**

For information about PreID labels and instructions to print PreID labels from student lists, see the section "[How district-level users print PreID labels](#page-27-0) from student lists."

- 1. From the **Rosters** task menu on the TIDE dashboard, select **View/Edit/Export Rosters**. The *View/Edit/Export Rosters* page appears.
- 2. Retrieve the rosters for which you want to print PreID labels by filling out the search criteria and selecting **Search**.
- 3. Select the column headings to sort the retrieved rosters in the order you want the labels printed.
- 4. Specify the rosters for whom labels need to be printed:
	- To print labels for specific rosters, mark the checkboxes for the rosters you want to print.
	- To print labels for all rosters listed on the page, mark the checkbox at the top of the table.
- 5. Select  $\left|\oplus\right\rangle$  and then click **Selected PreID Labels**.
- 6. In the new browser window that opens, verify **PreID Labels** is selected in the *Print Options* section and a model appears for selecting the start position for printing on the first page (see [Figure 30\)](#page-29-2).
- 7. Select the start position you require.

The start position applies only to the first page of labels. For all subsequent pages, the printing starts in position 1, the upper-left corner.

8. Select **Print**. When printing PreID labels, make sure Print to Fit is unchecked.

Your browser downloads the generated PDF.

# <span id="page-34-0"></span>**How District-level Users Use TIDE during Test Administration**

During testing, district-level users can perform the following tasks in TIDE:

- Print **test tickets** to help students log in to tests.
- Add, modify, upload, and approve appeal requests.
- View reports of students' current test statuses, test completion rates, and test status codes.

#### <span id="page-34-1"></span>**How District-level Users Print Test Tickets**

A test ticket is a hard-copy form that includes a student's username for logging in to a test.

TIDE generates the test tickets as PDF files that you download with your browser.

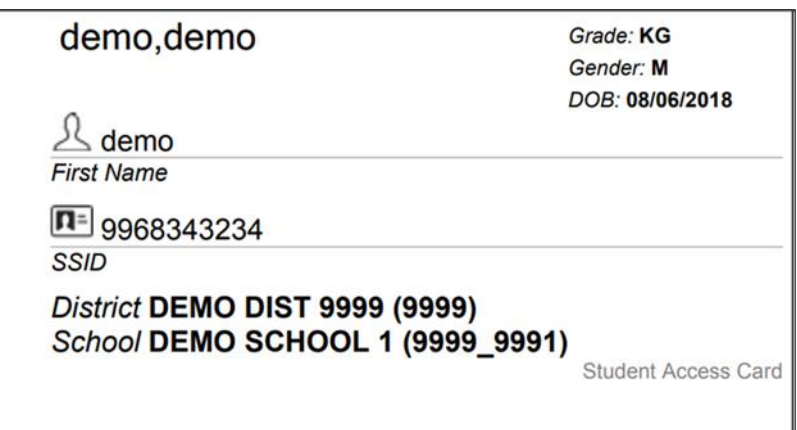

Figure 33. Sample Test Ticket

#### <span id="page-34-2"></span>**How district-level users print test tickets from student lists**

- From the **Print Test Tickets** task menu on the TIDE dashboard, select **Print from Student List**. The *Print Test Tickets from Student List* page appears.
- 2. Retrieve the students for whom you want to print test tickets by filling out the search criteria and selecting **Search**.
- Select the column headings to sort the retrieved students in the order you want the test tickets printed.
- 4. Specify the students for whom test tickets need to be printed:
	- To print test tickets for specific students, mark the checkboxes for the students you want to print.
	- To print test tickets for all students listed on the page, mark the checkbox at the top of the table.
	- To print test tickets for all retrieved students, no additional action is necessary. The option to print all retrieved records is available by default.
- 5. Select  $|\oplus \vee|$  and then select the appropriate action:

- To print test tickets for selected students, click **Selected Test Tickets**.
- To print test tickets for all retrieved students, select **All Test Tickets**.
- 6. In the new browser window that opens displaying a layout for selecting the printed layout (see [Figure 34\)](#page-35-1), verify **Test Tickets** is selected in the *Print Options* section.
- 7. Select the layout you require, and then select **Print**.

<span id="page-35-1"></span>Your browser downloads the generated PDF.

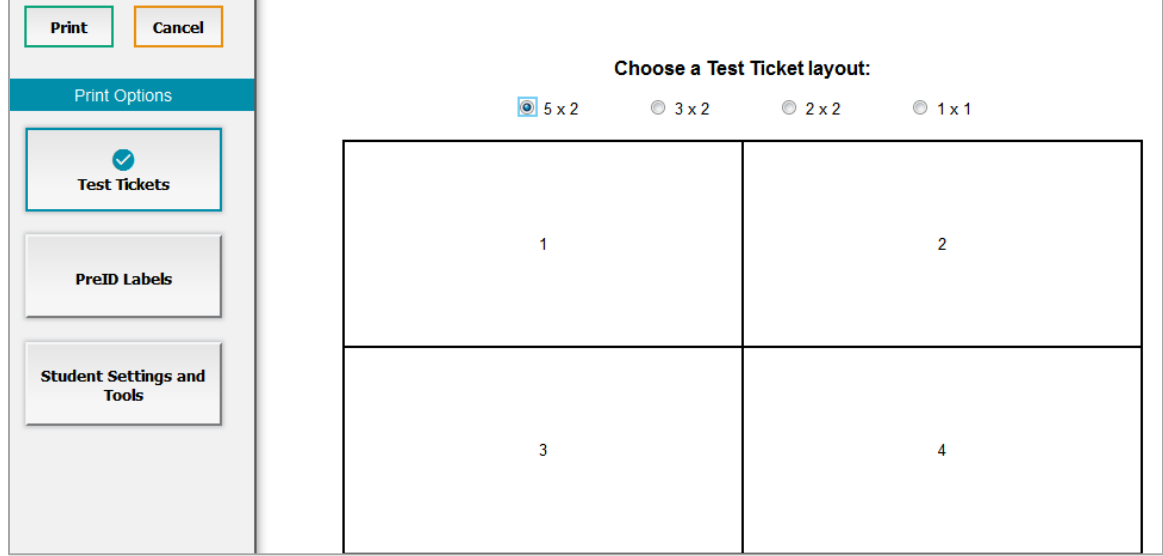

#### Figure 34. Layout Model for Test Tickets

#### <span id="page-35-0"></span>**How district-level users print test tickets from roster lists**

- From the **Print Test Tickets** task menu on the TIDE dashboard, select **Print from Roster List**. The *View/Edit Rosters* page appears.
- 2. Retrieve the rosters for which you want to print test tickets by filling out the search criteria and selecting **Search**.
- Select the column headings to sort the retrieved rosters in the order you want the test tickets printed.
- 4. Do one of the following:
	- Mark the checkboxes for the rosters you want to print.
	- Mark the checkbox at the top of the table to print tickets for all retrieved rosters.

When printing multiple rosters, the total number of students included in the rosters should not exceed 1000.
- 5. Select  $\left|\oplus\right\rangle$  and then select **Test Tickets**. A layout model appears for selecting the printed layout (see [Figure 34\)](#page-35-0).
- Verify **Test Tickets** is selected in the *Print Options* section.
- 7. Select the layout you require, and then select Print.

Your browser downloads the generated PDF.

### <span id="page-36-1"></span>**How District-level Users Manage Appeal Requests**

In the normal flow of a test opportunity, a student takes the test in TDS and then submits it. Next, TDS forwards the test for scoring, and then the test scores are reported in Reporting.

Appeal requests are a way of interrupting this normal flow. A student may want to retake a test or have another test opportunity. A test administrator may want to invalidate a test because of a hardware malfunction or an impropriety.

For a full list of appeal request types, see the table "[List of Appeal Request](#page-92-0) Types" in the appendix.

For a list of appeal request statuses, see the table "[List of Appeal Request](#page-92-1) Statuses" in the appendix.

For a list of available appeal requests by test status, see the table "[List of Appeal Requests](#page-91-0) by Test [Status](#page-91-0)" in the appendix.

### <span id="page-36-2"></span>**How district-level users add new appeal requests one at a time**

You can create an appeal request for a given test result.

- 1. Retrieve the result for which you want to create an appeal request by doing the following:
	- a. From the **Appeals** task menu on the TIDE dashboard, select **Create Appeal Requests** . The *Create Appeal Requests* page appears (see [Figure 35\)](#page-36-0).
	- b. Select a request type.
	- c. From the drop-down lists and in the text field, enter search criteria.

### Figure 35. Create Appeals Page

<span id="page-36-0"></span>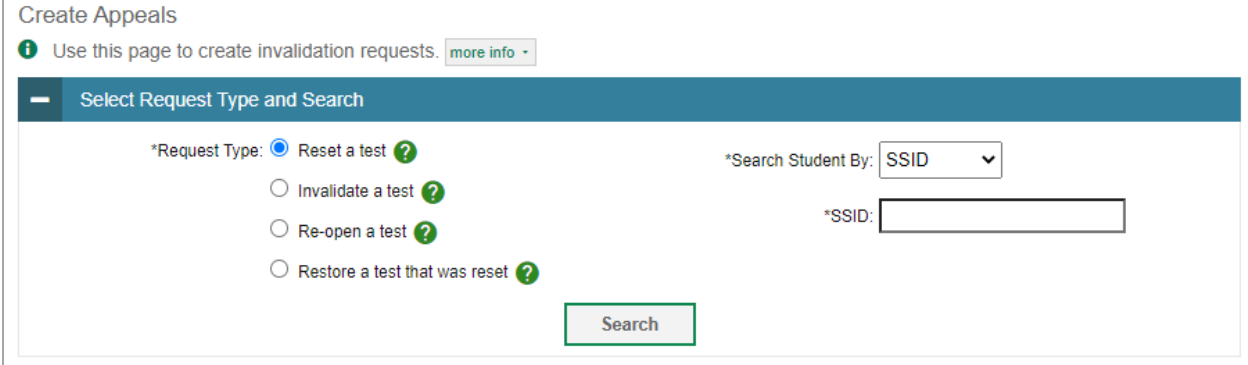

- d. Select **Search**. TIDE displays the found results at the bottom of the *Create Appeal Requests* page (see [Figure 36\)](#page-37-0).
- Mark the checkbox for each result for which you want to create a test appeal, and then select **Create**.

<span id="page-37-0"></span>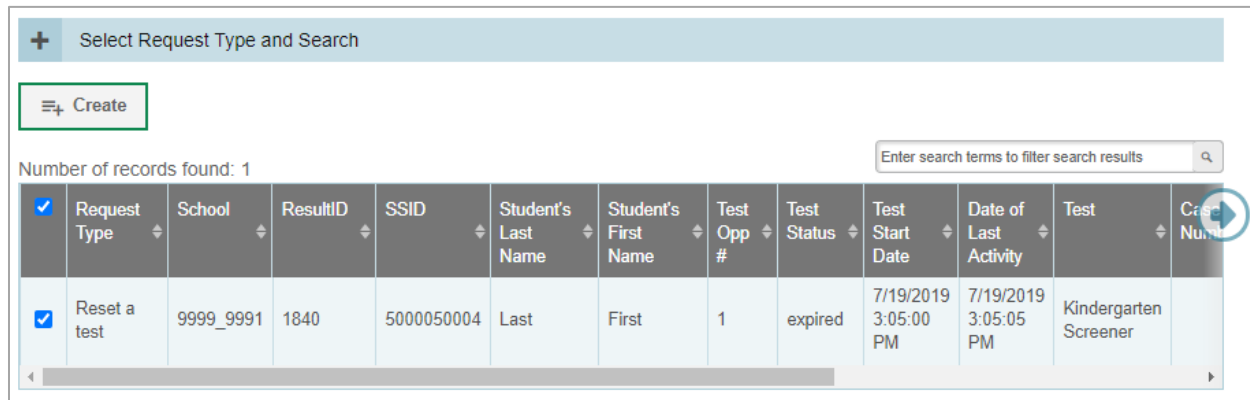

### Figure 36. Retrieved Test Results

- Enter a reason for the request in the window that pops up.
- 4. Select **Submit**. TIDE displays a confirmation message.

#### <span id="page-37-2"></span>**How district-level users modify existing appeal requests one a at time**

You can view, approve, reject, retract, and export existing appeal requests.

From the **Appeal Requests** task menu on the TIDE dashboard, select **View/Approve/Export Appeal Requests**. The *View/Edit/Export Appeal Requests* page appears (see [Figure 37\)](#page-37-1).

<span id="page-37-1"></span>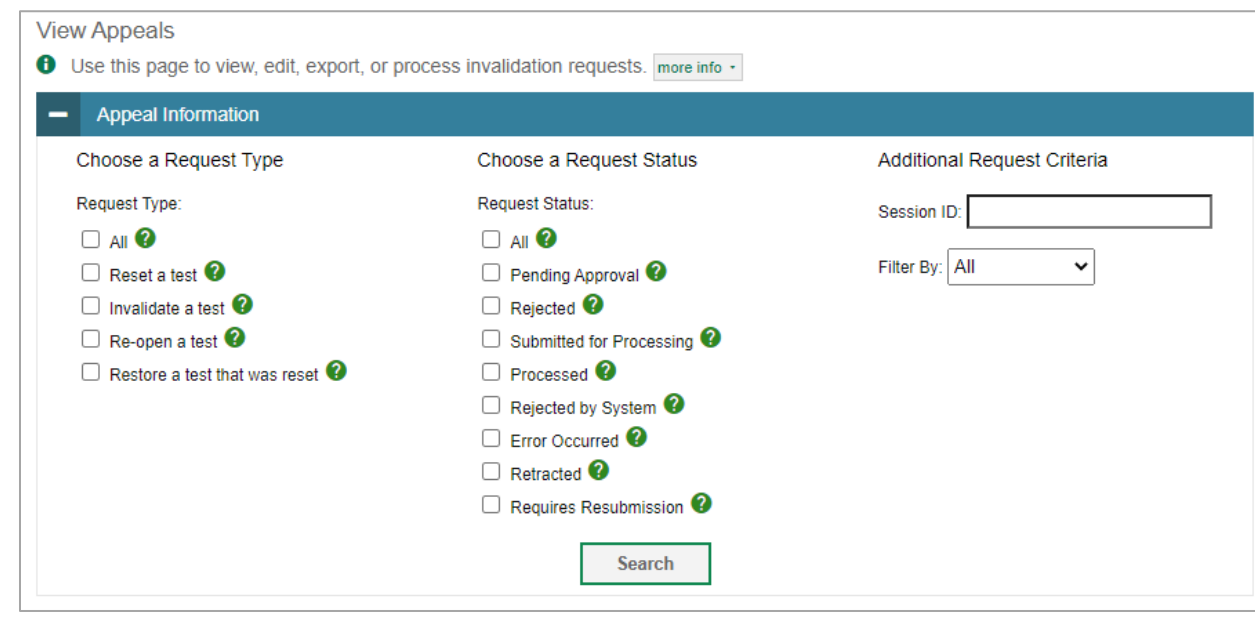

Figure 37. View/Edit/Export Appeal Requests Page

Retrieve the appeal requests you want to view by filling out the search criteria and selecting **Search**. [Figure 38](#page-38-0) shows retrieved appeal requests.

<span id="page-38-0"></span>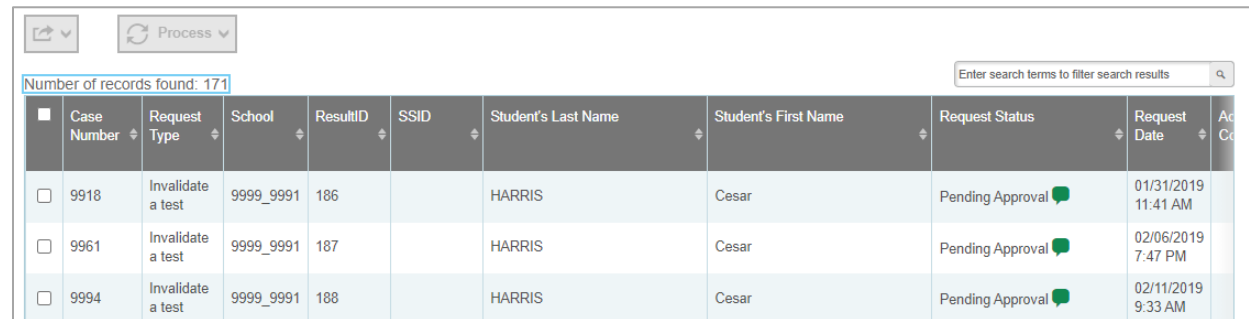

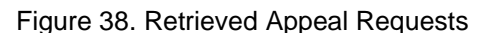

3. Optional: Review the initiator's reason for the appeal request by selecting **in** in the Status column.

### <span id="page-38-1"></span>**How district-level users add or modify multiple appeal requests all at once**

If you have many appeal requests to create, it may be easier to perform those transactions through file uploads. This task requires familiarity with composing comma-separated value (CSV) files or working with Microsoft Excel.

- From the **Appeal Requests** task menu on the TIDE dashboard, select **Upload Appeal Requests**. The *Upload Appeal Requests* page appears.
- 2. Following the instructions in the section "How to add or modify [multiple records at once](#page-9-0)" in the Introduction and using the table "[Columns in the Appeal Request](#page-66-0) Upload File" in the appendix as a reference, fill out the Appeal template and upload it to TIDE.

### **How district-level users approve, reject, and retract appeal requests**

Some appeal requests require you to approve or reject them before TDS can process them. You can also retract appeal requests you created.

You cannot delete approved or rejected appeal requests. To delete such appeal requests, contact the Help Desk.

- From the **Appeal Requests** task menu on the TIDE dashboard, select **Approve Appeal Requests**. The *Approve Appeal Requests* page appears.
- 2. Retrieve the appeal requests you want to process by filling out the search criteria and selecting **Search**.
- 3. Do one of the following:
	- Mark the checkboxes for the requests you want to process.
	- Mark the checkbox at the top of the table to process all the retrieved requests.
- Select **Process** above the table and select an action:

- To approve the selected requests, select **Process**.
- To reject the selected requests, select **Reject**.
- To retract the selected requests, select **Retract**.
- Enter a reason for the requested action in the window that pops up.
- Select **Submit**. TIDE displays a confirmation message.

TIDE removes the selected appeal requests from the list of retrieved requests.

### <span id="page-39-0"></span>**How District-level Users Monitor Test Progress**

The tasks available in the **Monitoring Test Progress** task menu allow you to generate various reports that provide information about a test administration's progress.

The following reports are available in TIDE:

- Plan and Manage Testing Report: Details a student's test opportunities and the status of those test opportunities. You can generate this report from the *Plan and Manage Testing* page or the *Participation Report by SSID* page.
- Test Completion Rates Report: Summarizes the number and percentage of students who have started or completed a test.
- Test Status Code Report: Displays all the non-participation codes for a test administration.

### <span id="page-39-1"></span>**How district-level users view report of students' current test status**

TIDE includes a Plan and Manage Testing report that details all of a student's test opportunities and the status of those test opportunities.

Because the report lists testing opportunities, a student can appear more than once on the report.

- From the **Monitoring Test Progress** task menu on the TIDE dashboard, select **Plan and Manage Testing**. The *Plan and Manage Testing* page appears (see [Figure 39\)](#page-40-0).
- In the *Search Students* panel, select the parameters for whose information to include in your report:
	- a. From the **District** drop-down list, select a district if applicable.

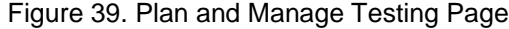

<span id="page-40-0"></span>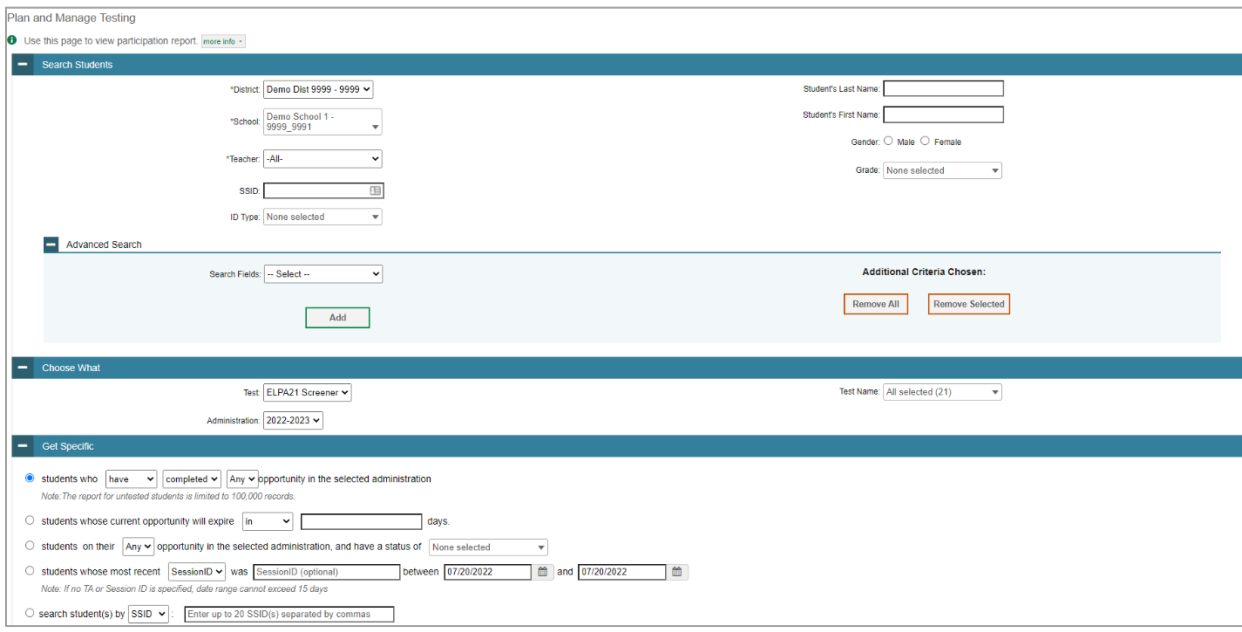

- b. From the **School** drop-down list, select a school if applicable. You may select one or more schools from this list. You may also select all schools. If you select more than 20 schools or if you select all schools and the district contains more than 20 schools, the report will only be available to export to the Secure File Center.
- c. *Optional*: If a single school was selected, choose a teacher from the **Teacher** drop-down list.

The **Teacher** drop-down list includes all school-level users, such as teachers, test administrators, and principal associated with the selected school. When you select a person from the **Teacher** drop-down list, TIDE performs a check to see if the person is associated with any roster. If no rosters exist for the selected person, no data is displayed when you generate the report. If the selected person has an associated roster, the plan and manage testing reports shows the test attempts of the students included in the roster.

If you do not select any person from the **Teacher** drop-down list and use the default value of **All** to generate the report, you will see all the tests taken in that school, irrespective of roster associations.

It is important to note that the TA Name displayed on the Plan and Manage Testing report does not imply the name of the teacher. The TA is the person who conducts the test. This can be the same as the teacher or it can mean a different person.

- d. *Optional:* In the *Student's Last Name* field, enter a student's last name.
- e. *Optional:* In the *Student's First Name* field, enter a student's first name.
- f. *Optional:* In the *SSID* field, enter a SSID.

- g. *Optional:* In the *ID Type* field, select an ID type. You may select either Temporary ID or SSID, or both.
- h. *Optional:* From the **Grade** drop-down list, select a grade. You may select one, multiple, or all grades from this list.
- In the *Choose What* panel, select the parameters for which tests to include in your report:
	- a. From the **Test** drop-down list, select a test category.
	- b. From the **Administration** drop-down list, select an administration.

c. *Optional*: From the **Test Name** drop-down list, select the test for which you want to generate the report. You may select one, multiple, or all from this list.

- In the *Get Specific* panel, select the radio button for one of the options and then set the parameters for that option. The following options are available (parameters for each option are listed in {brackets}):
	- **E** Students who {have/have not} {completed/started} the  $\{1^{st}/Any\}$  opportunity in the selected administration.
		- Search for students who have not started the 1<sup>st</sup>/Any opportunity will return results for students who have not started their first opportunity on the selected test.
		- The report for untested students is limited to 100,000 records.
	- Students whose current opportunity will expire {in/between} {number/range} days.
		- If you select "in", you may enter any number in the displayed text box to determine tests expiring in the specified number of days. You may also enter 0 to see opportunities that expire that day.
		- If you select "between", you may enter two numbers in the displayed text boxes to signify a range of days (such as 1-3).
	- **EXECT** Students on their  $\{1^{st}/Any\}$  opportunity in the selected administration and have a status of {student test status}.
	- Students whose most recent {Session ID/TA Name} was {Optional Session ID/TA Name} between {start date} and {end date}.
		- If no TA or Session ID is specified, date range cannot exceed 15 days.
	- Search student(s) by {SSID/Name}: {SSID/Student Name}
- 5. Do one of the following:
	- To view the report on the page, select Generate Report. If you are viewing a report for more than 20 schools, use this option and then select **Export to Secure File Center**.

© Cambium Assessment, Inc. 37

■ To open the report in Microsoft Excel, select Export Report. If you are viewing a report for more than 20 schools, this option will be disabled.

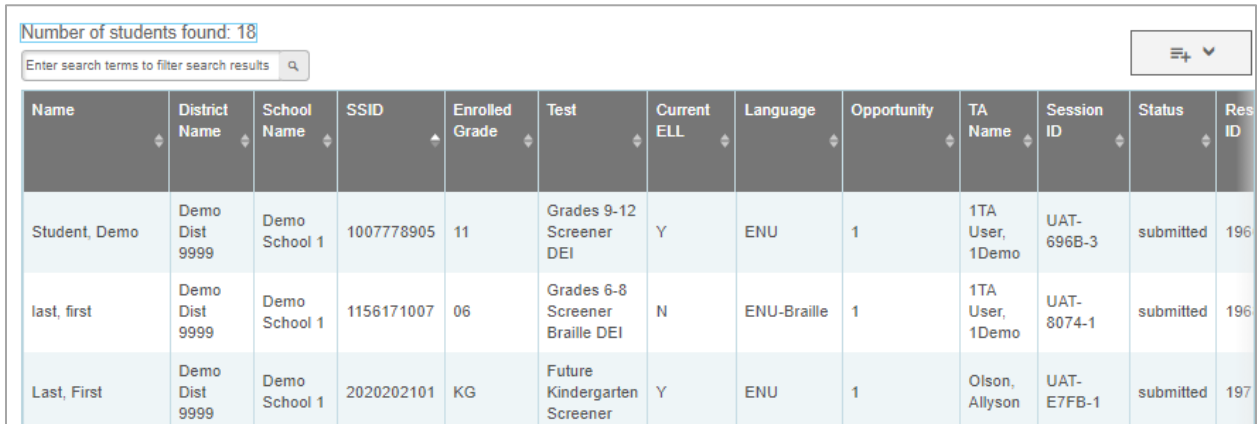

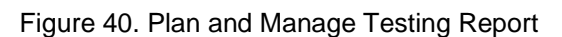

For descriptions of the columns in this report, see the table "Columns in the Plan and Manage Testing [Report](#page-67-0)" in the appendix.

### <span id="page-42-0"></span>**How district-level users view report of students' current test status by student ID**

You can also generate participation reports for specific students by SSID. This section describes how to generate participation reports for one or more students using students' SSIDs.

Because the report lists testing opportunities, a student can appear more than once on the report.

- From the **Monitoring Test Progress** task menu on the TIDE dashboard, select Participation Search by SSID. The *Participation Search by SSID* page appears (see **Figure 41**).
- 2. Do one of the following:
	- To enter students' SSIDs, select Search by SSID(s). Next, enter one or more SSIDs, separated by commas, in the Student IDs field. You can enter up to 1,000 SSIDs.

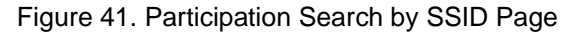

<span id="page-43-0"></span>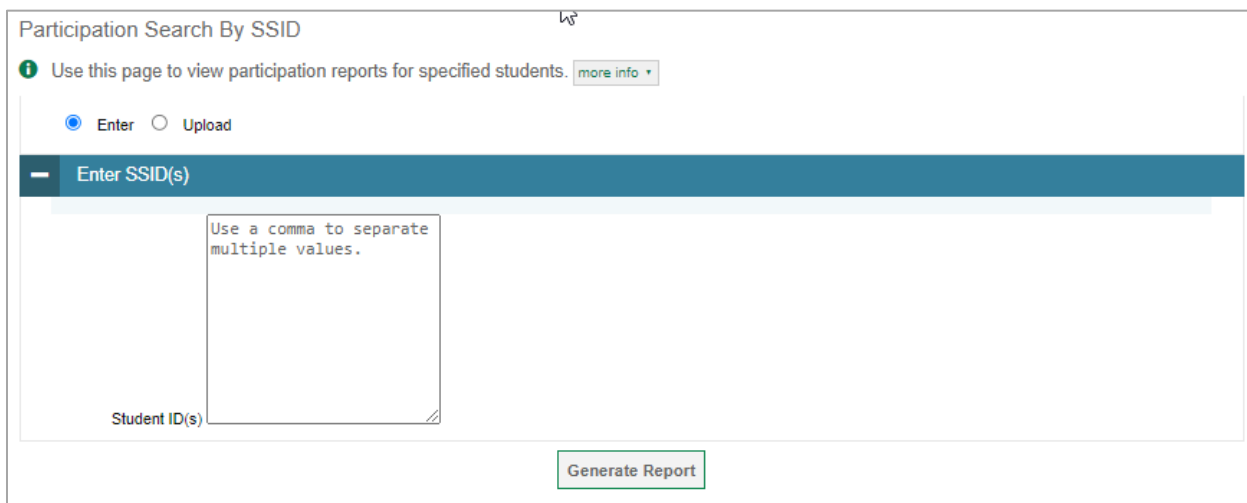

- To upload SSIDs, select Upload SSID. Next, select Browse and then use the file browser to select an Excel or CSV file with Student IDs listed in a single column. You can upload up to 1,000 SSIDs.
- Select **Generate Report**. The Participation Report by SSID appears.

For descriptions of the columns in this report, see the table "Columns in the Plan and Manage Testing [Report](#page-67-0)" in the appendix.

## <span id="page-43-2"></span>**How district-level users view report of test completion rates**

The Test Completion Rate report summarizes the number and percentage of students who have started or completed a test.

- From the **Monitoring Test Progress** task menu on the TIDE dashboard, select **Test Completion Rates**. The *Test Completion Rates* page appears.
- In the *Report Criteria* panel (se[e Figure 42\)](#page-43-1), select the parameters for which tests to include in your report.

<span id="page-43-1"></span>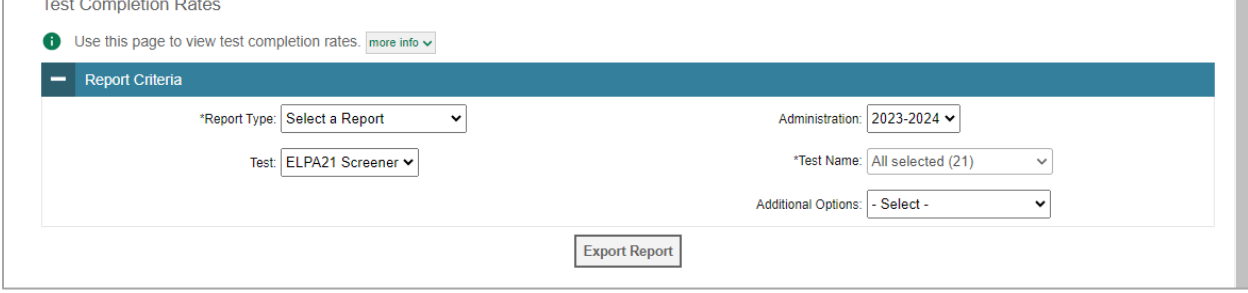

### Figure 42. Test Completion Rates Page: Report Criteria

*Optional*: Select a different report output under *Additional Options* to view more granular participation and completion information.

a. To display test completion counts and percentages for all students per test, leave the dropdown at **Select**. This runs the default report.

This option allows you to track participation at the test level across all grades, showing totals for eligible students, students completed, and students started.

b. To display test completion counts and percentages for each test disaggregated by participating students' enrolled grades, select **Show By Grade**.

Showing results by grade allows you to track participation across enrolled grades. This is useful, for instance, when you have a test that all grade 3 students must take that also has some limited off-grade participation among grades 2, 4, and 5. This report makes it easy to track overall completion within the grade 3 population without the off-grade testers skewing the rates.

c. To display overall test completion progress across ALL component tests in a given scoring combo and the total for the combo, select **Show By Scoring Combo**.

Showing results by scoring combo allows you to track test completion progress across ALL component tests in a scoring combo. These tests are administered as separate tests (parts) and then the scores are combined into one score on the combo. For example, Chemistry Part 1 is a component test and Chemistry Part 2 is another component test of the Chemistry Scoring Combo. Completion progress is shown per component test and for the combo. When this option is selected, only component tests associated with a scoring combo are returned in the report; standalone tests that are not combined with any other test for scoring are not included in the report.

To view the report, select **Export Report**. This report can only be exported to a spreadsheet application, like Microsoft Excel, and does not display on the TIDE screen. [Figure 43](#page-44-0) displays a sample Test Completion Rate report.

For a description of the columns in this report, see the table "Columns in the Test Completion Rate [Report](#page-85-0)" in the appendix.

<span id="page-44-0"></span>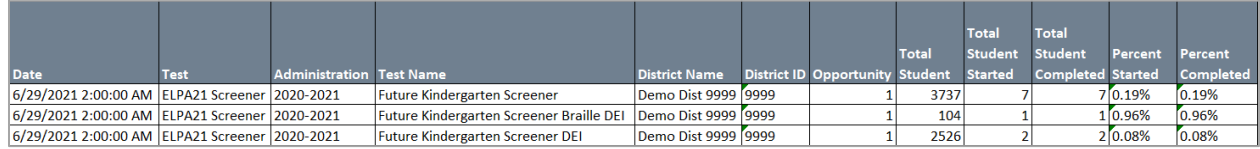

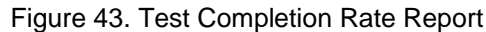

### <span id="page-44-1"></span>**How district-level users view report of test status codes**

If students do not start or complete tests to which they are assigned, school officials assign special codes to those tests. The Test Status Code report displays all the non-participation codes for a test administration.

- From the **Monitoring Test Progress** task menu on the TIDE dashboard, select **Test Status Code Report**. The *Test Status Code Report* page appears.
- In the *Report Criteria* panel (se[e Figure 44\)](#page-45-0), select search criteria for the test and administration.

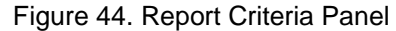

<span id="page-45-0"></span>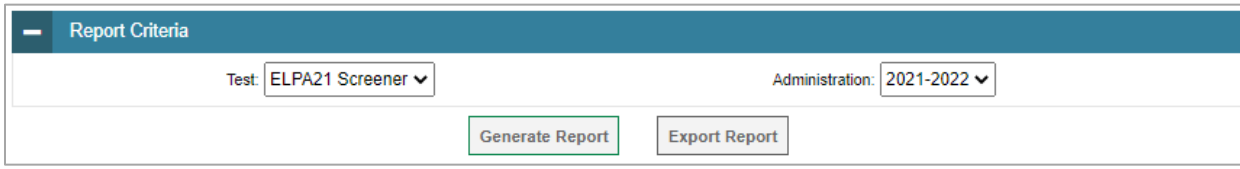

- 3. Do one of the following:
	- To view the report on the page, select **Generate Report**.
	- To open the report in Microsoft Excel, select **Export Report**.

TIDE displays the tests and associated statuses and special codes (see [Figure 45\)](#page-45-1).

<span id="page-45-1"></span>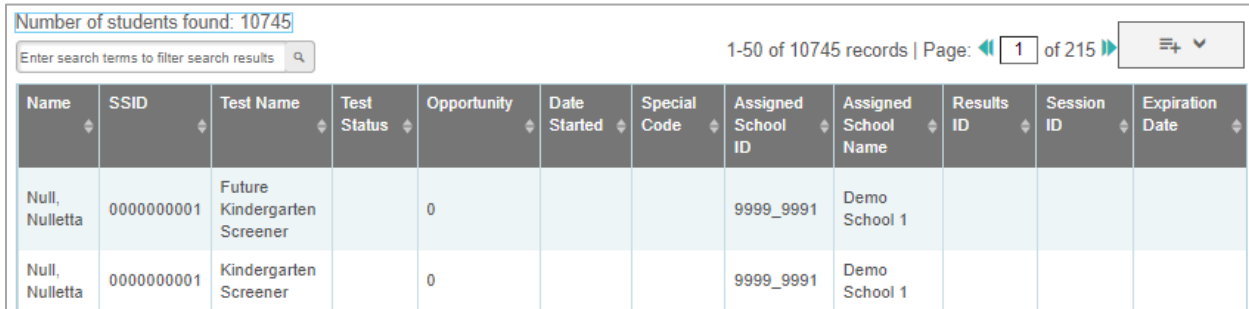

### Figure 45. Test Status Code Report

For a description of the columns in this report, see the table "[Columns in the Test Status Code Report](#page-86-0)" in the appendix.

For a description of each status that a test opportunity can have, see the table "Test Opportunity Status [Descriptions](#page-98-0)" in the appendix.

### <span id="page-45-2"></span>**How district-level users view test session status reports**

District-level users can view status reports of active and inactive test sessions happening in their district for the current day. These reports show how many students in each school are testing and how many have started, paused, and completed their test.

District-level users can also view school-level test session status reports for each school in their district. These reports show each active and inactive session ID for a school, along with information like proctor name, test name, the start time of the test session, the total number of students taking the test, and the number of students who have started, paused, and completed the test.

From the **Monitoring Test Progress** task menu on the TIDE dashboard, select **Session Report**. The *Session Report* page appears.

Figure 46. Test Session Status Report Page

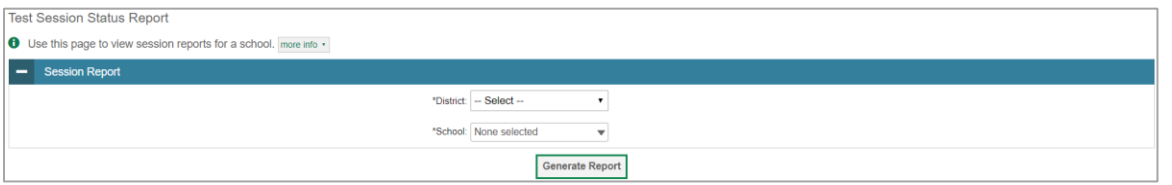

- 2. From the **District** drop-down list, select a district.
- <span id="page-46-0"></span>From the **School** drop-down list, select an individual school to view a detailed report for that school or select multiple schools to view a summary report for the schools you select. To view a summary report for all schools in your district, select **All Schools**.
- <span id="page-46-2"></span>Select **Generate Report**. If you selected an individual school in step [3,](#page-46-0) skip ste[p 5.](#page-46-1)
- <span id="page-46-1"></span>5. If you selected multiple schools in step  $\frac{3}{2}$ , a summary report page appears. For a description of the columns in this report, see the table "[Columns in the Summary Session Report Page](#page-84-0)" in the appendix.

Figure 47. Test Session Status Report

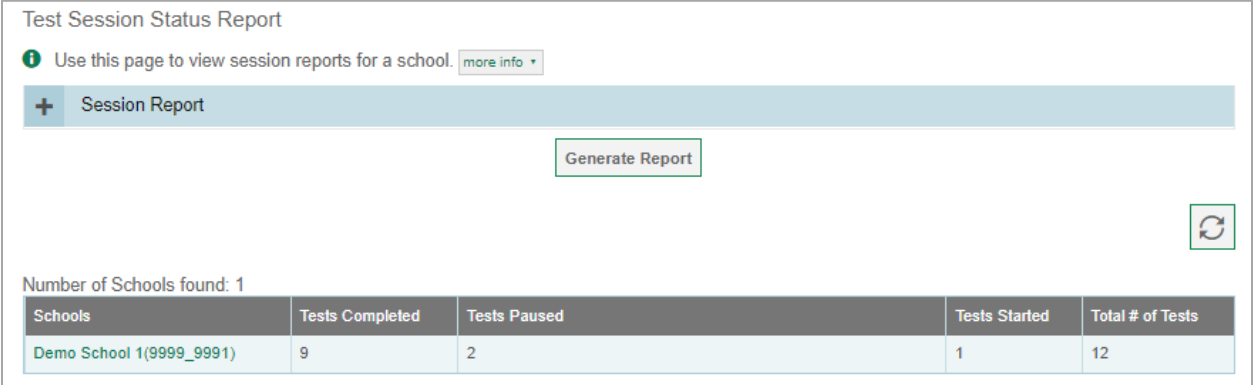

Select a school from the summary report page to view a detailed report for that school. If you selected an individual school in step  $\frac{3}{2}$ , a detailed report will appear after you complete step  $\frac{4}{2}$ . For a description of the columns in this report, see the table "[Columns in the Detailed Session Report](#page-67-1)  [Page](#page-67-1)" in the appendix.

| Demo School 1(9999 9991)                                                                                |                     |                          |                                        |                                                |                            |                                |                               |                           |  |
|----------------------------------------------------------------------------------------------------|---------------------|--------------------------|----------------------------------------|------------------------------------------------|----------------------------|--------------------------------|-------------------------------|---------------------------|--|
| Number of Sessions (active and inactive) found: 13<br>$\blacktriangledown$<br>Include inactive sessions |                     |                          |                                        |                                                |                            |                                |                               |                           |  |
| <b>Session ID</b>                                                                                       | <b>Proctor Name</b> | <b>Test Name</b>         | <b>Start Time of</b><br><b>Session</b> | <b>Start Time of Student</b><br><b>Testing</b> | Total # of<br><b>Tests</b> | <b>Tests</b><br><b>Started</b> | <b>Tests</b><br><b>Paused</b> | <b>Tests</b><br>Completed |  |
| <b>UAT-10CF-</b>                                                                                        | TA User1,<br>Demo   | Grades 2-3 Screener DEI  | $01:40$ PM                             | $01:41$ PM                                     |                            | 0                              | $\overline{0}$                |                           |  |
| <b>UAT-16C1-</b>                                                                                        | TA User1.<br>Demo   | Grades 9-12 Screener DEI | 10:38 AM                               | 10:39 AM                                       |                            | 0                              | 0                             |                           |  |
| <b>UAT-6A84-</b>                                                                                        | TA User1,<br>Demo   | Grades 9-12 Screener DEI | 10:37 AM                               | 10:37 AM                                       |                            | 0                              | 0                             |                           |  |

Figure 48. Detailed Test Session Status Report

- *Optional:* To view inactive test sessions, mark the Inactive Test Sessions checkbox. Inactive test sessions will appear in italics. Sessions will be considered inactive if all students in the session are paused or have completed the test opportunity, and no new opportunities have been started.
- 8. *Optional:* Select  $\boxed{3}$  to refresh the list of available sessions. Data is refreshed in near real-time.

# **How District-level Users Use TIDE after Testing**

After testing, district-level users can perform data cleanup in TIDE:

## **How District-level Users Perform Data Cleanup**

All students who are entered in TIDE and did not take an Alt ELPA or ELPA21 summative test must have a code assigned for each summative test explaining why they did not take the test by the end of the test window. Reason Not Tested codes do not need to be entered for screener tests.

## **How district-level users view or edit non-participation codes**

There are circumstances in which a student did not participate in an expected test or participated in a test but in a non-standard way. Examples include a student inadvertently taking an incorrect test, a parent opt-out, or the student not receiving appropriate instruction prior to the test. In such instances, you need to assign a special code to the student's test so that Reporting can accurately explain the nonparticipation.

- From the **Data Cleanup** task menu on the TIDE dashboard, select **Reason Not Tested**. The *Reason Not Tested* page appears (see [Figure 49\)](#page-48-0).
- 2. Retrieve the student whose non-participation codes you want to view or edit by filling out the search criteria and selecting **Search**.

<span id="page-48-0"></span>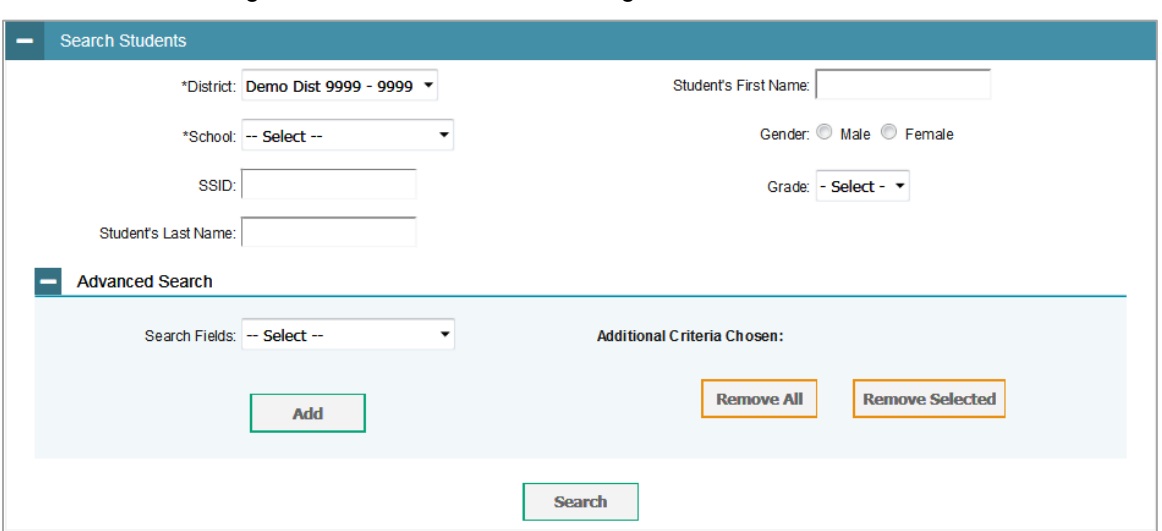

Figure 49. Reason Not Tested Page: Search Students Panel

3. In the list of retrieved students, select for the student whose non-participation codes you want to edit. The *Edit Non-Participation Codes* form appears, listing the student's demographic information in the *Student Information* panel, and the student's available tests and special codes in the *Special Codes* panel (see [Figure 50\)](#page-48-1).

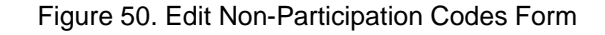

<span id="page-48-1"></span>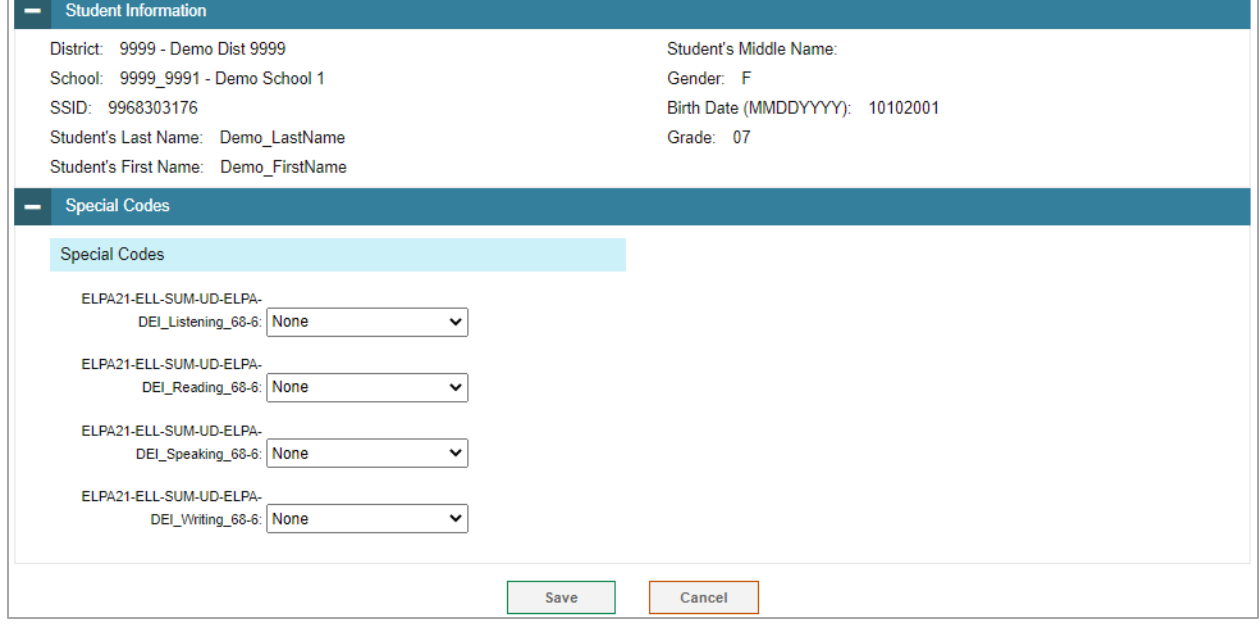

- From the drop-down lists in the *Special Codes* panel, select the special code for each available test, as required. For a list of special codes and their descriptions, see the table "[Special Codes and Their](#page-98-1)  [Descriptions](#page-98-1)" in the appendix.
- Select **Save**.

### **How district-level users resolve discrepancies**

Due to the nature and complexity of the testing process as well as the great volume of students involved, a variety of test discrepancies may occur when administering a test. After a student submits a paper or online test, TIDE performs checks for discrepancies. These discrepancies are flagged and reported to the designated state-level administrator through the Test Information Distribution Engine (TIDE). The administrator needs to take appropriate action to resolve the discrepancies before any further action can be taken on the discrepant tests. **Discrepancies Resolution task does not apply to the ELPA21 Screener.**

### **How district-level users resolve student-not-found discrepancies**

A student-not-found discrepancy occurs when the identifying information on a paper answer document is not found in TIDE. The causes for this discrepancy include the following:

- SSID is missing from the answer document.
- SSID on the answer document is not present in TIDE.
- The combination of the SSID, first name, and last name on the answer document does not match the SSID, first name, and last name in TIDE.

You can resolve a student-not-found discrepancy in two ways:

- Associate enables you to associate the test with an existing student
- Add Student enables you to add or edit information for the student with whom the test should be associated in TIDE

To resolve student-not-found discrepancies by associating a student:

- From the **Data Cleanup** task menu on the TIDE dashboard, select **Discrepancies Resolution**. The **Discrepancies Resolution** page (see **Figure 51**) appears.
- 2. Retrieve the list of discrepancies for your district and school by filling out the search criteria and selecting **Search**.
- *Optional*: To view the answer document for a retrieved discrepancy, select the PDF file in the View column for that discrepancy. The answer document may contain a hint regarding the student to whom the test actually belongs.

<span id="page-50-0"></span>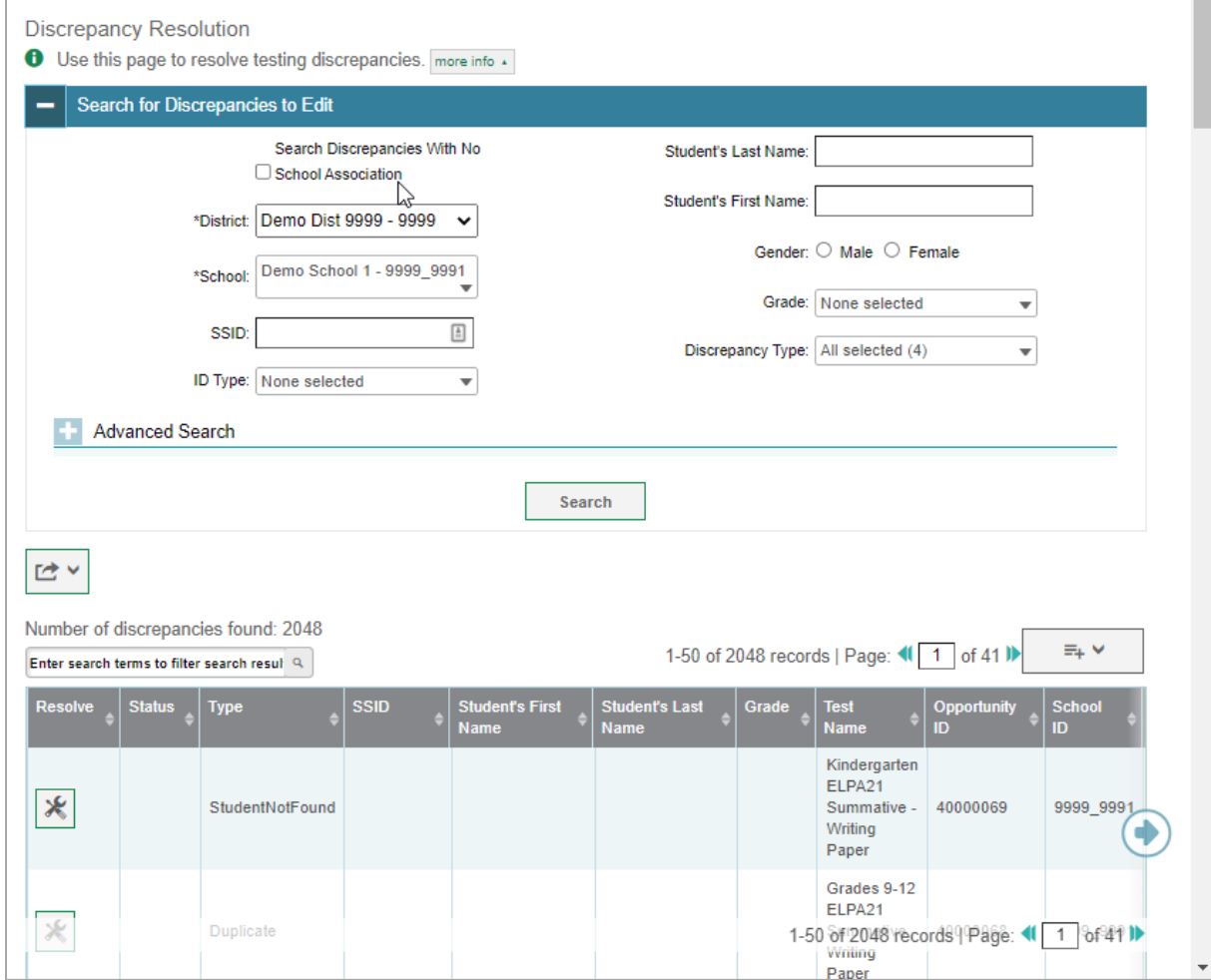

Figure 51. Discrepancies Resolution Page

4. Select  $\mathcal{K}$  for the student-not-found discrepancy you want to resolve. The *Resolve Discrepancy:* **Student Not Found** window appears (see [Figure 52\)](#page-50-1).

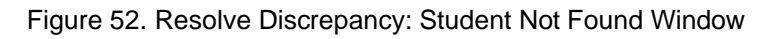

<span id="page-50-1"></span>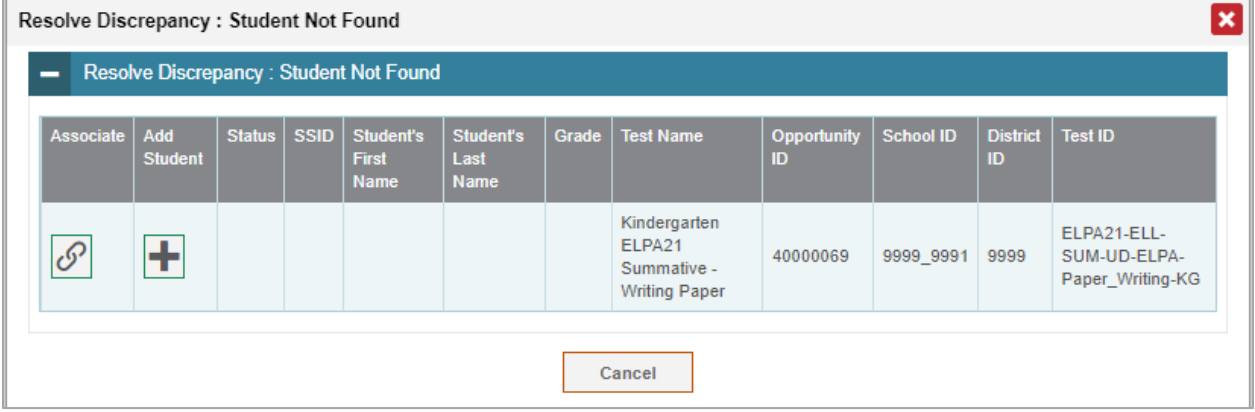

- 5. If the student with whom you want to associate the test exists in TIDE, select  $\mathcal{P}$  in the Associate column. The *Search for Students to Associate* panel appears (see [Figure 53\)](#page-51-0).
- Select the District and School and enter search criteria for the other optional fields, if desired, to retrieve an existing student.
- 7. Select Search.

<span id="page-51-0"></span>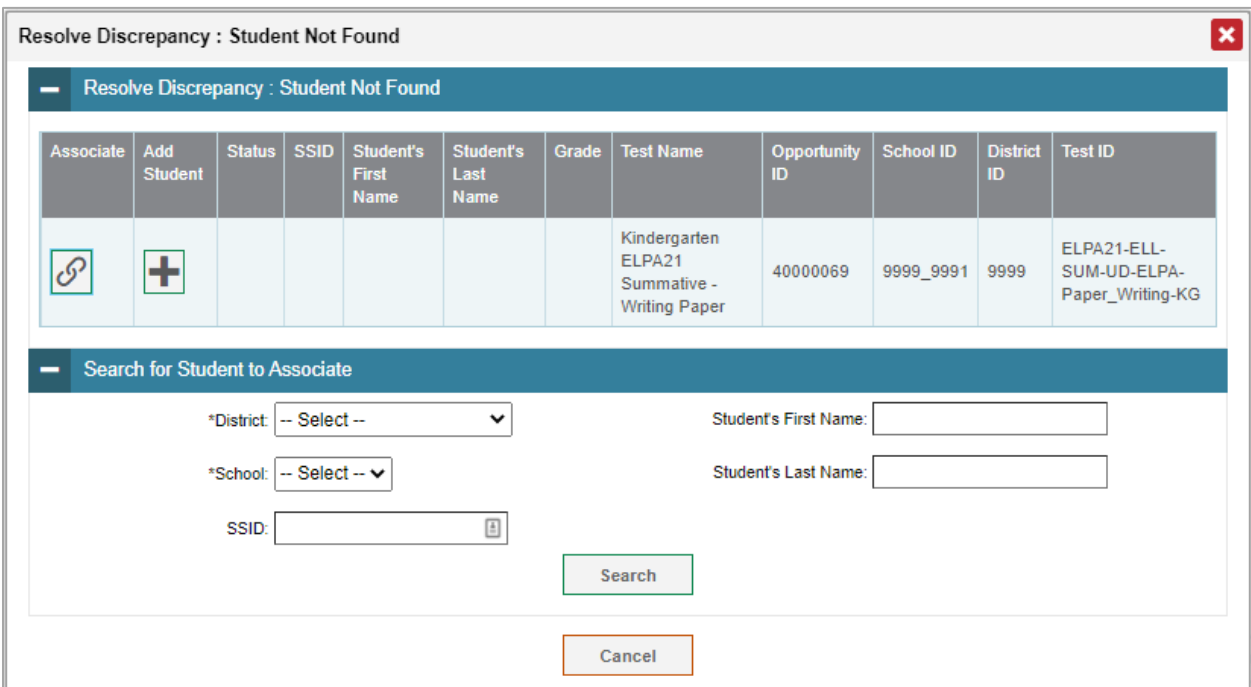

Figure 53. Search for Students to Associate Panel

8. In the list of retrieved students, select  $\mathcal{O}$  for the student with whom you want to associate the test.

## Figure 54. Search Results

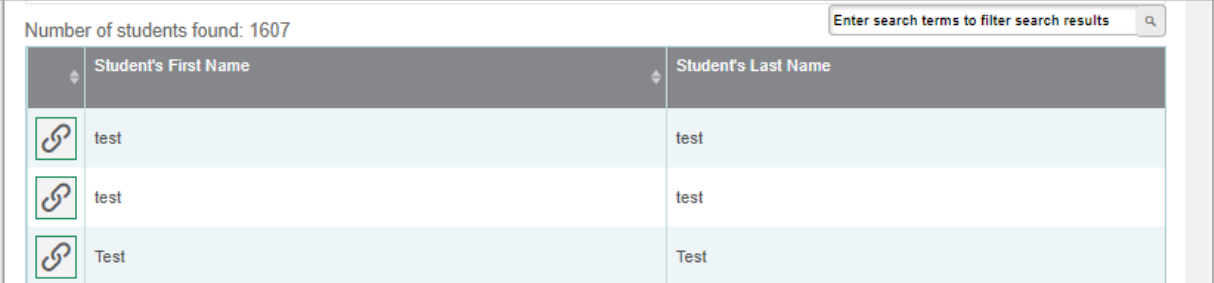

- To continue with the association, select **Continue** in the Confirmation pop-up window.
- 10. An affirmation message appears to inform you that the test has been associated with the student and the discrepancy has been successfully resolved. Select **Continue** to return to the *Resolve Discrepancies* page.

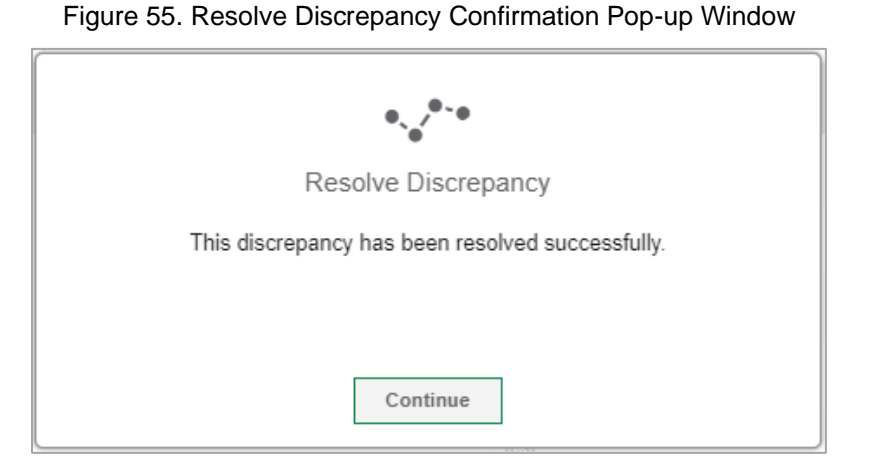

To resolve student-not-found discrepancies by adding/editing a student:

1. If you need to add the student to TIDE, select  $\blacksquare$  in the Add column. The *Search for Students to* Add/Edit panel appears (see **Figure 56**).

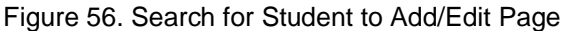

<span id="page-52-0"></span>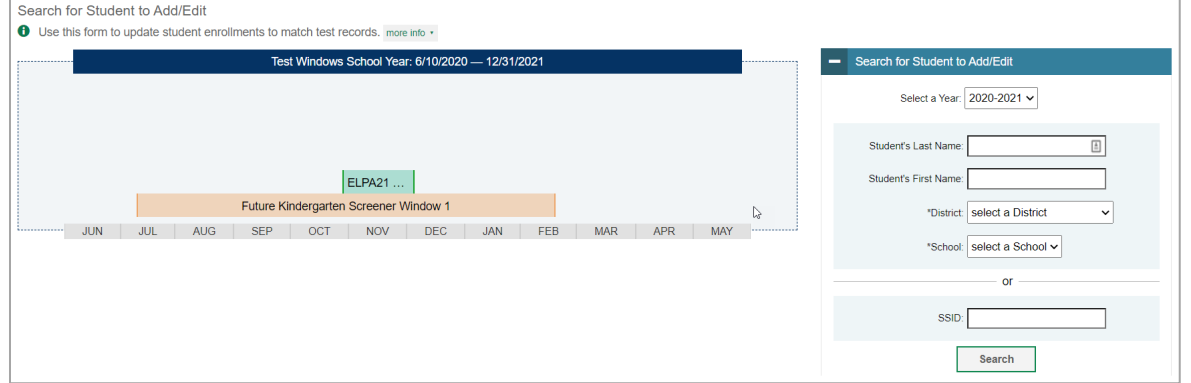

- In the *Search for Student to Add/Edit* panel, select the school year for which you are adding/editing student and enter the necessary search criteria to search for the student. You can search by a student's SSID, or by specifying the student's first name and last name in addition to the District and School.
- Select **Search**. The Add/Edit Student window opens.

Figure 57. Add/Edit Student Window

<span id="page-53-0"></span>

| <b>O</b> Select one of the following students. If the required student is not listed, modify your search criteria or click Add New Student.<br>Add New Student |        |               |                           |                           |                     |                     |                      |             |        |                       |  |
|----------------------------------------------------------------------------------------------------|--------|---------------|---------------------------|---------------------------|---------------------|---------------------|----------------------|-------------|--------|-----------------------|--|
| Number of students found: 1507                                                                                                    |        |               |                           |                           |                     |                     |                      |             |        |                       |  |
|                                                                                                    | Select | Update        | <b>School Information</b> |                           | Student Information |                     |                      |             |        |                       |  |
|                                                                                                    |        |               | <b>District</b>           | School                    | <b>SSID</b>         | Student's Last Name | Student's First Name | Middle Name | Gender | Birth Date (MMDDYYYY) |  |
|                                                                                                    | Select | <b>Update</b> | Demo Dist 9999 - 9999     | Demo School 1 - 9999 9991 | 1112223334          | <b>Test</b>         | Test                 | Test        | Female | 12032010              |  |

- <span id="page-53-1"></span>4. From the Add/Edit Student window, do one of the following:
	- To select the retrieved student:
		- Click **Select**. The *Search for Students to Add/Edit* panel appears.
		- To add the student to the discrepant test without any modifications, select **Save**.

### Figure 58. Search for Student to Add/Edit Page

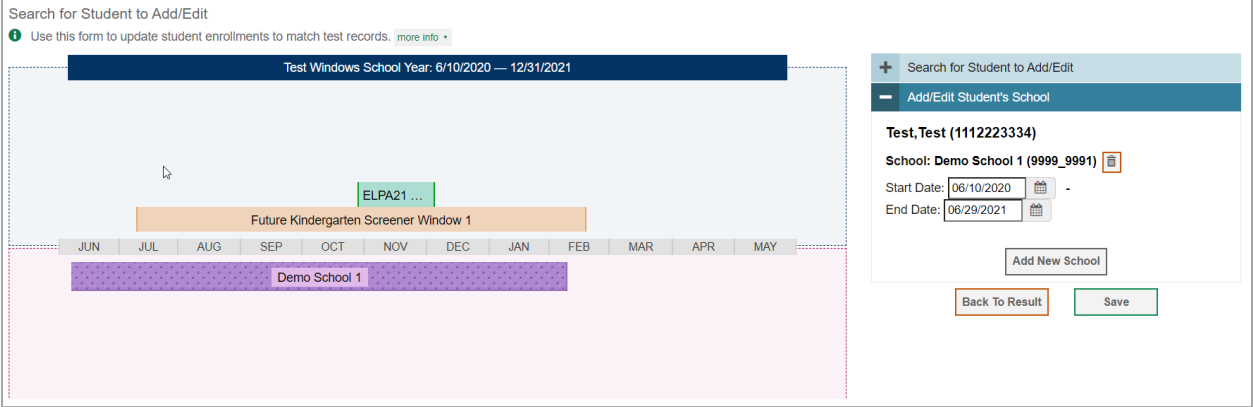

- To add the student to the discrepant test with modifications, make the necessary modifications in the *Add/Edit Student's School* panel and then select **Save**. You can make the following modifications:
	- Modify the enrollment dates to reflect the student's actual attendance at the listed schools.
	- If the required school does not appear in the panel, add the new school information. To add school information, select **Add New School** and enter the student's new school information in the displayed fields (see [Figure 59\)](#page-54-0).

<span id="page-54-0"></span>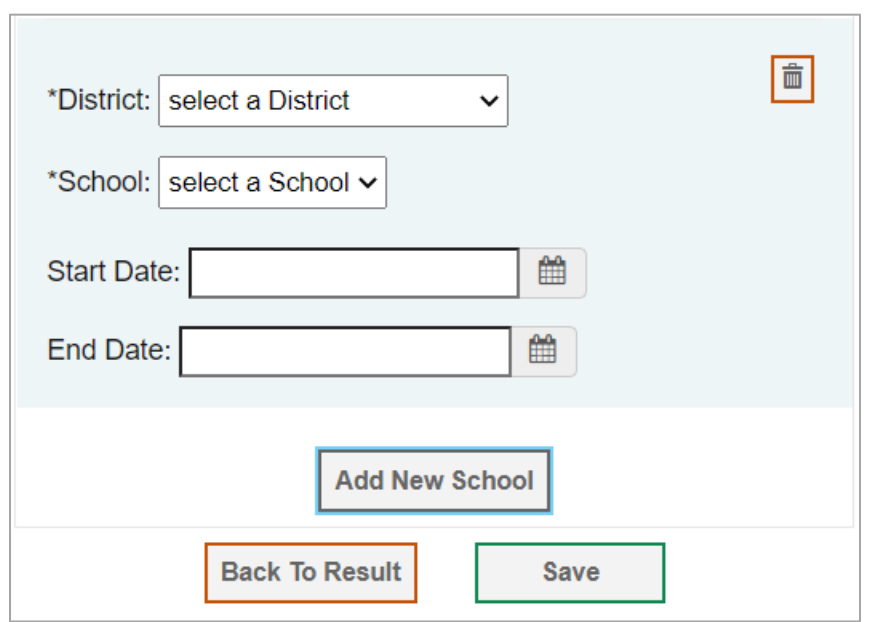

Figure 59. Add/Edit Student's School Panel with New School Fields

- Select **Continue** on the confirmation message that appears.
- Select **Continue** on the affirmation message to return to the *Resolve Discrepancy* page.

### Figure 60.Confirmation Message

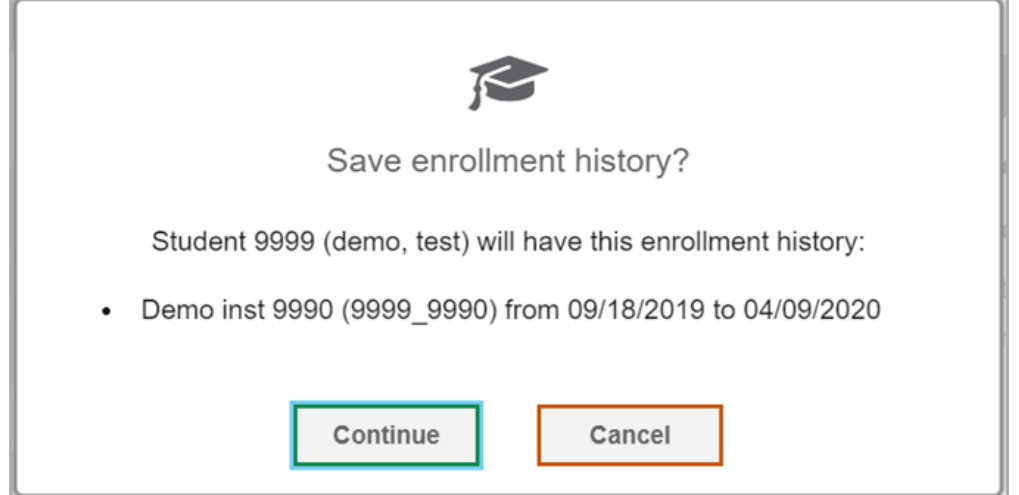

- To update the student's demographic information and then select the student:
	- Select **Update**. The *Demographics* window (see [Figure 61\)](#page-55-0) will appear.
	- Complete the form for the student you want to add, and select **Save**.

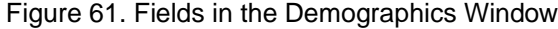

<span id="page-55-0"></span>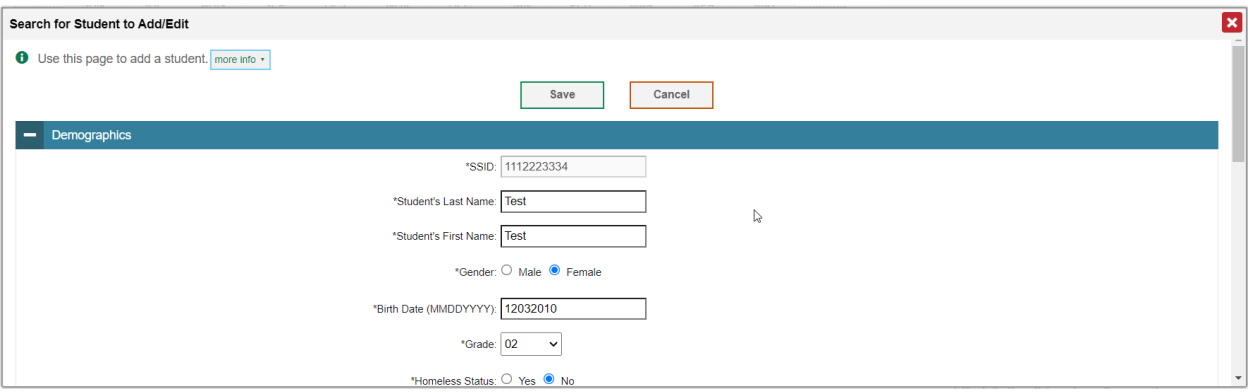

- In the confirmation dialog, select **Continue** to return to the Add/Edit Student Window (see [Figure \)](#page-53-0).
- Click **Select** and follow the procedure described for selecting students (see [To select the](#page-53-1)  [retrieved student](#page-53-1) section) to resolve the discrepancy.
- To add a new student:
	- Select **Add New Student**. The *Demographics* window (se[e Figure 61\)](#page-55-0) will appear.
	- Complete the form for the student you want to add, and select **Save**.
	- In the confirmation dialog, select **Continue** to return to the *Search for Students to Add/Edit* Panel (see [Figure 62\)](#page-55-1).
	- Follow steps 2–4 to add the student to the test and resolve the discrepancy.

<span id="page-55-1"></span>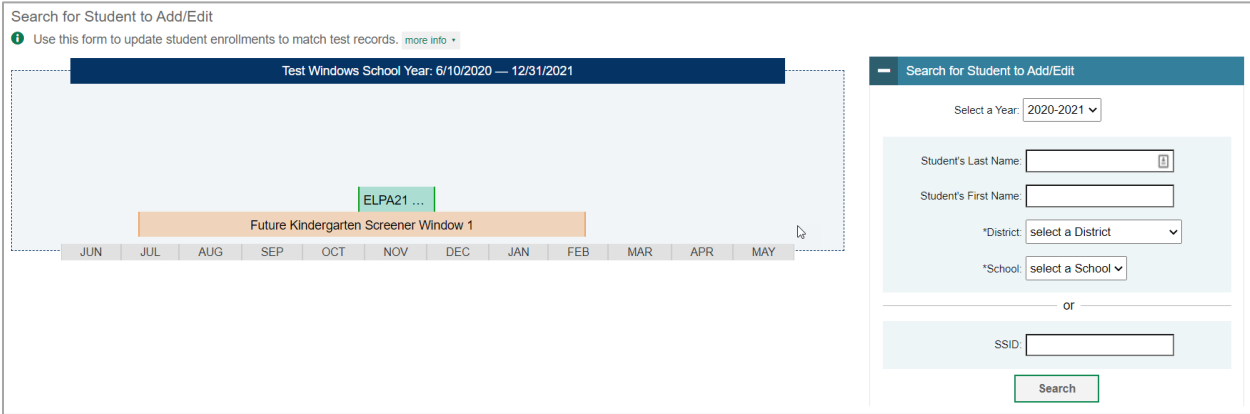

### Figure 62. Search for Student to Add/Edit Page

### **How district-level users resolve duplicate test discrepancies**

A duplicate-test discrepancy occurs when TIDE detects two or more tests submitted by the same student. This discrepancy can occur when a student submitted an online test and later submitted a paper test, or when one student inadvertently submitted a test under another student's name.

You can resolve a duplicate-test discrepancy in two ways:

- Invalidate enables you to invalidate the test and prevent any further action on the test
- Reassign enables you to reassign the test and related data to the correct student.
- From the **Data Cleanup** task menu on the TIDE dashboard, select **Discrepancies Resolution**. The *Discrepancies Resolution* page appears.
- 2. Retrieve the list of discrepancies for your district and school by filling out the search criteria and selecting **Search**.
- *Optional*: To view the answer document for a retrieved discrepancy, select the PDF file in the View column for that discrepancy. The answer document may contain a hint regarding the student to whom the test actually belongs.
- Select for the duplicate discrepancy you want to resolve. The *Resolve Discrepancy: Duplicate* window appears (see [Figure 63\)](#page-56-0).

<span id="page-56-0"></span>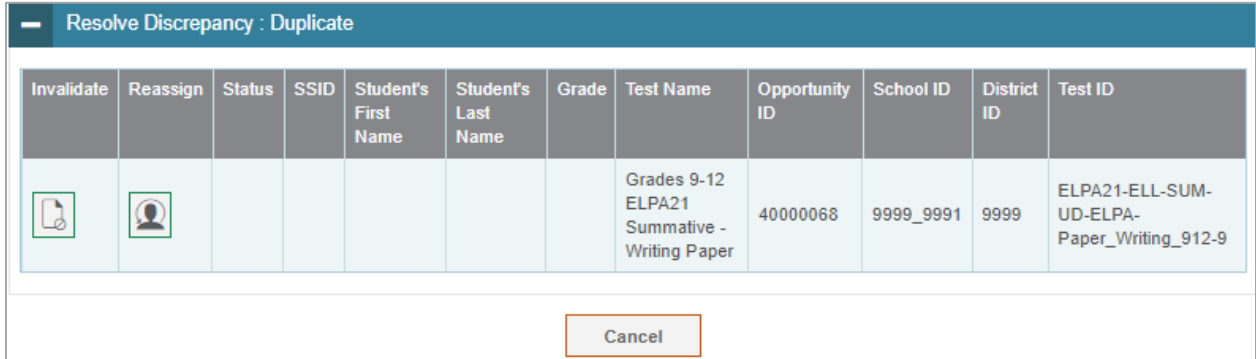

### Figure 63. Resolve Discrepancy: Duplicated Records Panel

- 5. Do one of the following:
	- To invalidate the duplicate test, select the icon in the Invalidate column.
	- **THE TO reassign the duplicate test to another student, select the icon in the Reassign column. TIDE** displays a list of search fields to retrieve the other student.
		- i. Enter search criteria to retrieve an existing student and select **Search**.
		- ii. From the list of found students, select the icon for the student to whom you want to reassign the test.

In the dialog box that pops up, select **Continue**.

### **How district-level users resolve non-eligible test discrepancies**

A non-eligible test discrepancy occurs when students submit tests for which they are not eligible. This can occur when a student accidentally receives or submits an incorrect answer document.

- From the **Data Cleanup** task menu on the TIDE dashboard, select **Discrepancies Resolution**. The *Discrepancies Resolution* page appears.
- 2. Retrieve the list of discrepancies for your district and school by filling out the search criteria and selecting **Search**.
- *Optional*: To view an image of the test booklet for a retrieved discrepancy, click the PDF file in the Resolve View column for that discrepancy. The answer document may contain a hint regarding the student to whom the test actually belongs.
- Select the icon in the Resolve column for the discrepancy you want to resolve. The *Resolve Discrepancy: Student Tested Out of Grade* window appears (see [Figure](#page-57-0) 64).
- If you want to ignore the discrepancy and forward the test for scoring, click the icon in the Ignore column.
- If you want to invalidate the test, do the following:
	- a. Click the icon in the Invalidate column.

#### Figure 64. Resolve Discrepancy: Student-Tested-Out-of-Grade

<span id="page-57-0"></span>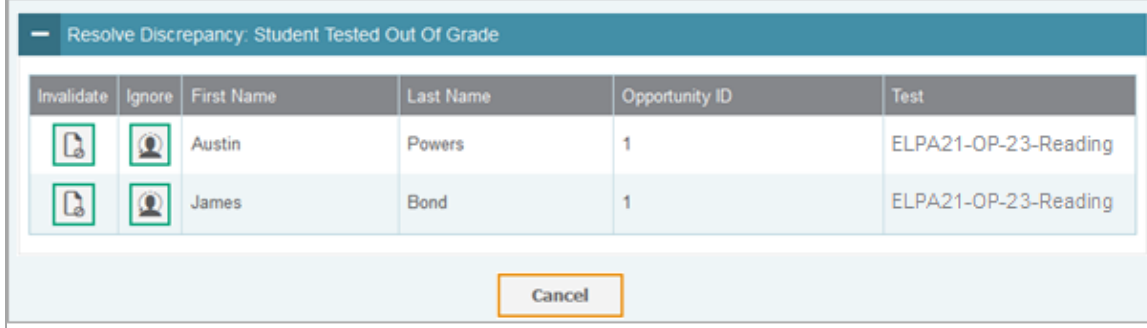

b. In the dialog box that pops up, click **Continue**.

#### **How district-level users resolve non-participated student discrepancies**

You can resolve a non-participated student discrepancy, which occurs when a student has not taken a test that he is eligible for at the time when DRS opens, by assigning a non-participation code for the discrepant test. For example, if the DRS opens two weeks before the end of a test administration and based on the test eligibilities and participation data a student is found to have not tested, then a discrepancy is reported.

The DRS only reports tests for which non-participation codes have not yet been established. For example, if a teacher finds out that a student will not take a test because of a medical reason and a non-

participation code is set up for the student's test through TIDE's Non-Participation Code module before the DRS opens, then that test will not be displayed as a discrepancy in the DRS.

- From the **Data Cleanup** task menu on the TIDE dashboard, select **Discrepancies Resolution**. The *Discrepancies Resolution* page appears.
- 2. Retrieve the list of discrepancies for your district and school by filling out the search criteria and selecting **Search**.
- Select the icon in the Resolve column for the non-participated student discrepancy you want to resolve. The *Resolve Discrepancy: Non-participated Students* window appears (see [Figure 65\)](#page-58-0).

<span id="page-58-0"></span> $\overline{\mathbf{x}}$ Resolve Discrepancy: Non-participated Students Demo Student - Resolve Discrepancy: Non-participated Students .<br>Student's<br>Last Nam Student's<br>First Name AssignCode Status **SSID** Grade **Test Name** Opportunity School ID Test ID ID Grade 1 ELPA21 ELPA21-ELL-SUM-UD-Summative -1233334445 Demo Student 9999\_9991 9999 ELPA-**Listening Braille** Braille\_DEI\_Listening-1 DEI Cancel

Figure 65. Resolve Discrepancy: Non-participated Students Window

To assign a non-participation code to the discrepant test, select the icon in the AssignCode column. The *Assign Non-participation code* panel appears.

Figure 66. Resolve Discrepancy: Non-participated Students Window: Assign Non-participation code Panel

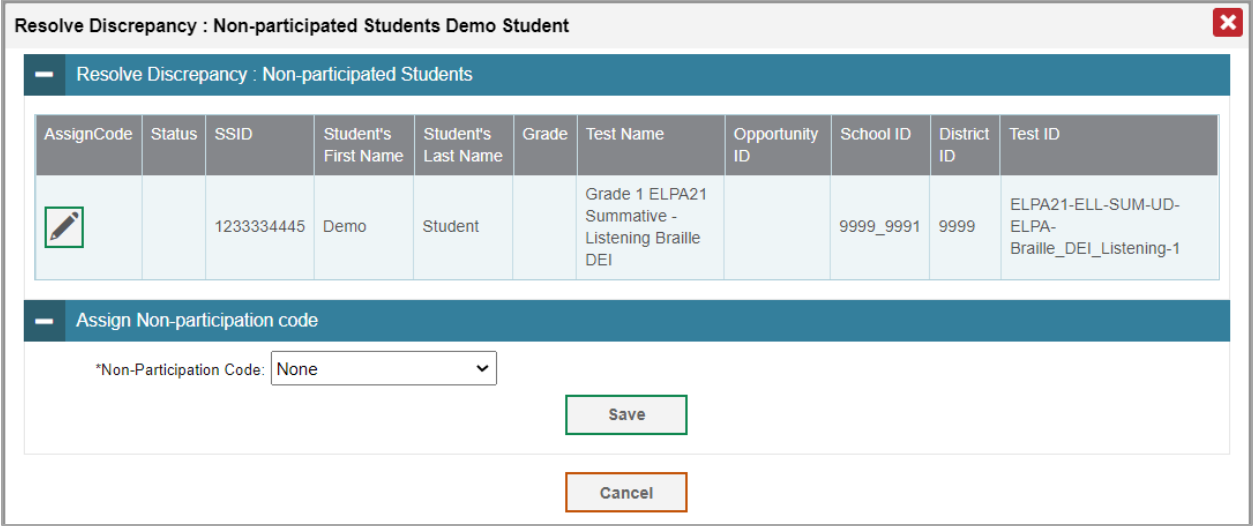

From the *Non-Participation Code* drop-down list, select the appropriate non-participation code.

- Select **Save**. A confirmation message appears to notify you that the discrepancy has been successfully resolved.
- 7. Select **Continue** to close the confirmation message and return to the discrepancy listing.

# **How School-level Users Perform Tasks in TIDE**

School-level users have access to many of the same tasks as district-level users and perform these tasks the same way a district-level user performs them. For these tasks, this section of the guide refers schoollevel users back to the instructions presented in the district-level user section.

# **How School-level Users Perform Tasks in TIDE Before Testing Begins**

Before testing begins, school-level users must perform the following tasks in TIDE:

- Set up **user accounts** for teachers and test administrators so they can sign in to TIDE and other CAI systems. If teachers or test administrators do not have accounts set up in TIDE, they will not be able to access any CAI systems or administer tests.
- Set up **student accounts** so students can take the correct tests with the correct test settings at the correct time. If student accounts are not set up in TIDE in the correct test administration before testing begins, those students will not be able to test.
- Set up **rosters** so Reporting can display scores at the classroom, school, district, and state levels.

## **How School-level Users Set up User Accounts in TIDE**

School-level users must set up user accounts in TIDE for teachers and test administrators. If teachers and test administrators do not have user accounts set up in TIDE before testing begins, they will not have access to any CAI systems or be able to administer tests.

Like district-level users, school-level users can add or modify user accounts one at a time or multiple user accounts all at once through file upload. These tasks can be performed following the procedure as described in the section "[How District-level Users Set Up User Accounts in TIDE.](#page-17-0)" For detailed information, please refer to the following sections:

- [How district-level users add new user accounts one at a time](#page-17-1)
- [How district-level users modify existing user accounts one at a time](#page-18-0)
- [How district-level users add or modify multiple user accounts all at once](#page-19-0)

## **How School-level Users Register Students for Testing**

School-level users can register students for testing if those students have not already been registered. If students are not registered for testing, they will not be able to sign in to a test.

Like district-level users, school-level users can add or modify student accounts one at a time or all at once through file upload. School-level users can also specify or upload student accommodations and test tools, upload student test restrictions, and view student distribution reports. These tasks can be performed following the procedure as described in the section "How District-level Users Register [Students for Testing](#page-19-1)." For detailed information, please refer to the following sections:

• [How district-level users add new student accounts with permanent IDs one at a time](#page-19-2)

- [How district-level users add new student accounts with Temp IDs](#page-20-0)
- [How district-level users modify existing student accounts one at a time](#page-21-0)
- [How district-level users add or modify multiple student accounts all at once](#page-23-0)
- [How district-level users specify student accommodations and test tools](#page-24-0)
- [How district-level users upload student accommodations and test tools](#page-23-0)
- [How district-level users view student distribution reports](#page-26-0)

## **How School-level Users Manage Rosters**

School-level users can manage rosters for students in their school. These rosters are then sent to Reporting so those systems can display scores.

Like district-level users, school level users can add or modify rosters one at a time or all at once through file upload. These tasks can be performed following the procedure in the section "[How District-level](#page-30-0)  [Users Manage Rosters](#page-30-0)". For detailed information, please refer to the following sections:

- [How district-level users add new rosters one at a time](#page-30-1)
- [How district-level users modify existing rosters](#page-32-0) one at a time
- [How district-level users add or modify multiple rosters](#page-33-0) all at once
- [How district-level users print PreID labels from roster lists](#page-33-1)

# **How School-level Users Use TIDE During Test Administration**

During testing, school-level users can perform the following tasks in TIDE:

- Print **test tickets** to help students log in to tests.
- Add, modify, and upload appeal requests.
- View reports of students' current test statuses, test completion rates, and test status codes.

## **How School-level Users Print Test Tickets**

School-level users can print test tickets for students in their school. Test tickets are hard-copy forms that includes a student's username for logging in to a test.

Test tickets can be printed by following the procedure in the section "[How District-level Users Print Test](#page-34-0)  [Tickets](#page-34-0)." For detailed information, please refer to the following sections:

- [How district-level users print test tickets from student lists](#page-34-1)
- [How district-level users print test tickets from roster lists](#page-35-1)

### **How School-level Users Manage Appeal Requests**

School-level users can manage appeal requests for students in their school.

Like district-level users, school-level users can add or modify appeal requests one at a time or all at once through file upload. These tasks can be performed by following the procedure in the section "[How](#page-36-1)  [District-level Users Manage Appeal Requests](#page-36-1)." For detailed information, please refer to the following sections:

- [How district-level users add new appeal requests](#page-36-2) one at a time
- [How district-level users modify existing appeal requests](#page-37-2) one at a time
- [How district-level users add or modify multiple appeal requests](#page-38-1) all at once

## **How School-level Users Monitor Test Progress**

Like district-level users, school-level users can view reports of students' current test statuses, test completion rates, and test status codes. These tasks can be performed by following the procedure in the section "[How District-level Users Monitor Test Progress](#page-39-0)." For detailed information, please refer to the following sections:

- How district-[level users view report of students' current test status](#page-39-1)
- How district-level users vie[w report of students' current test status by student ID](#page-42-0)
- [How district-level users view report of test completion rates](#page-43-2)
- [How district-level users view report of test status codes](#page-44-1)

# **How Teachers and Test Administrators Perform Tasks in TIDE**

Teachers and test administrators have access to some of the same tasks as district-level and school-level users and perform these tasks the same way a district-level or school-level user performs them. For these tasks, this section of the guide refers teachers and test administrators back to the instructions presented in the district-level user section.

# **How Teachers and Test Administrators Perform Tasks in TIDE Before Testing Begins**

Before testing begins, teachers and test administrators can perform the following tasks in TIDE:

- View **user accounts** to verify their own account information.
- View **student accounts** to ensure student details are properly entered into TIDE and edit student test accommodations and test tools, if necessary. If student accounts are not set up in TIDE in the correct test administration before testing begins, those students will not be able to test.

## **How Teachers and Test Administrators View User Accounts in TIDE**

Teachers and test administrators can view their own user account information in TIDE by clicking on their name in the banner to access the Account menu.

## **How Teachers and Test Administrators Manage Student Information**

Teachers and test administrators can view student accounts and student distribution reports by selecting the **Student** task menu, selecting **View Students**, filling out the search criteria, and selecting **Search**. Search results can be viewed in TIDE or exported to the Secure File Center.

Like district- and school-level users, teachers and test administrators can also specify students' accommodations and test tools. For detailed information, please refer to the following section:

• [How district-level users specify student accommodations and](#page-25-0) test tools

# **How Teachers and Test Administrators Use TIDE During Testing**

During testing, teachers and test administrators can perform the following tasks in TIDE:

- View reports of students' current test statuses, test completion rates, and test status codes.
- View Appeal Requests

### **How Teachers and Test Administrators Monitor Test Progress**

Like district- and school-level users, teachers and test administrators can view reports of students' current test statuses, test completion rates, and test status codes. These tasks can be performed by following the procedure in the section "[How District-level Users Monitor Test Progress](#page-39-0)." For detailed information, please refer to the following sections:

- How district-[level users view report of students' current test status](#page-39-1)
- How district-[level users view report of students' current test status by student ID](#page-42-0)

- How district[-level users view report of test completion rates](#page-43-2)
- How district[-level users view report of test status codes](#page-44-1)

# **Appendix**

# **A**

## **Account Information**

You can modify your name and phone number in TIDE. (To change your email address, your school or district assessment coordinator must create a new account with the updated email address.)

- In the TIDE banner (see [Figure 18\)](#page-16-0), click on your name and select **My Contact** from the Account menu. The *My Contact Information* page appears (see *Figure 67*).
- 2. Enter updates as necessary.
- Select **Save**.

<span id="page-65-0"></span>TIDE saves your changes, and a confirmation message appears.

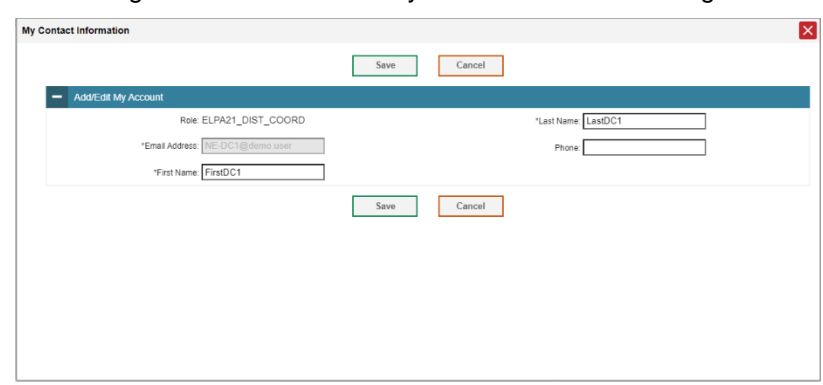

## Figure 67. Fields in the My Contact Information Page

# **C**

## **Changing Your Associated Test Administration, Institution, or Role**

Depending on your permissions, you can switch to different test administrations, schools, districts, and user roles in TIDE.

- In the TIDE banner (see [Figure 18\)](#page-16-0), click on your name and select **Change Role** from the Account menu. The *Administration Details* window appears (se[e Figure 68\)](#page-66-1).
- 2. Update the information as necessary.
- Select **Submit**. A new home page appears that is associated with your selections.

<span id="page-66-1"></span>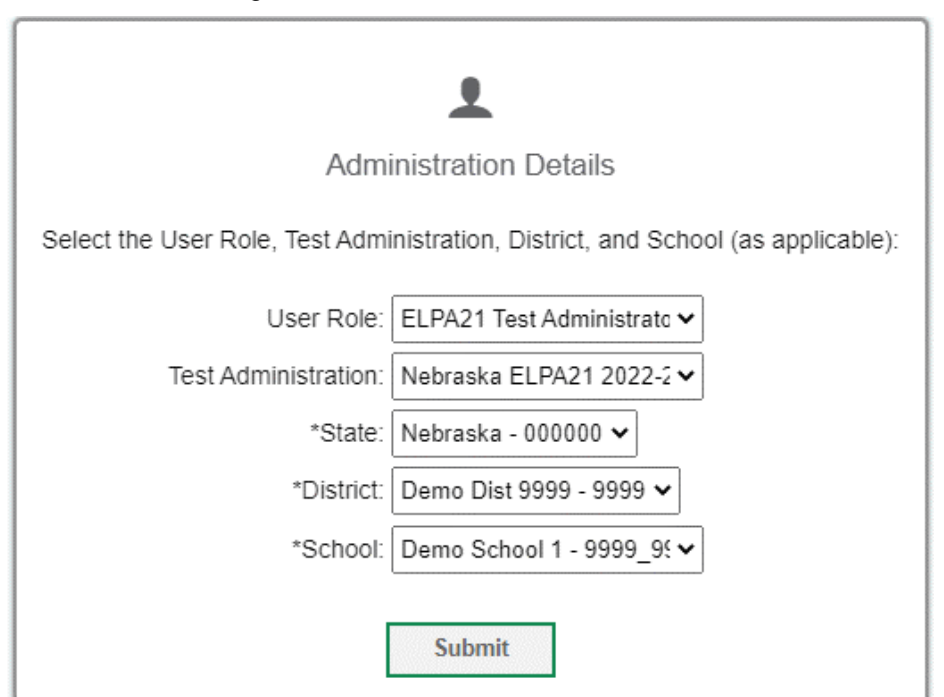

## Figure 68. Administration Details Window

## <span id="page-66-0"></span>**Columns in the Appeal Request Upload File**

You can use the information in the table below to [add or modify multiple appeal request](#page-38-1) all at once [through file upload.](#page-38-1)

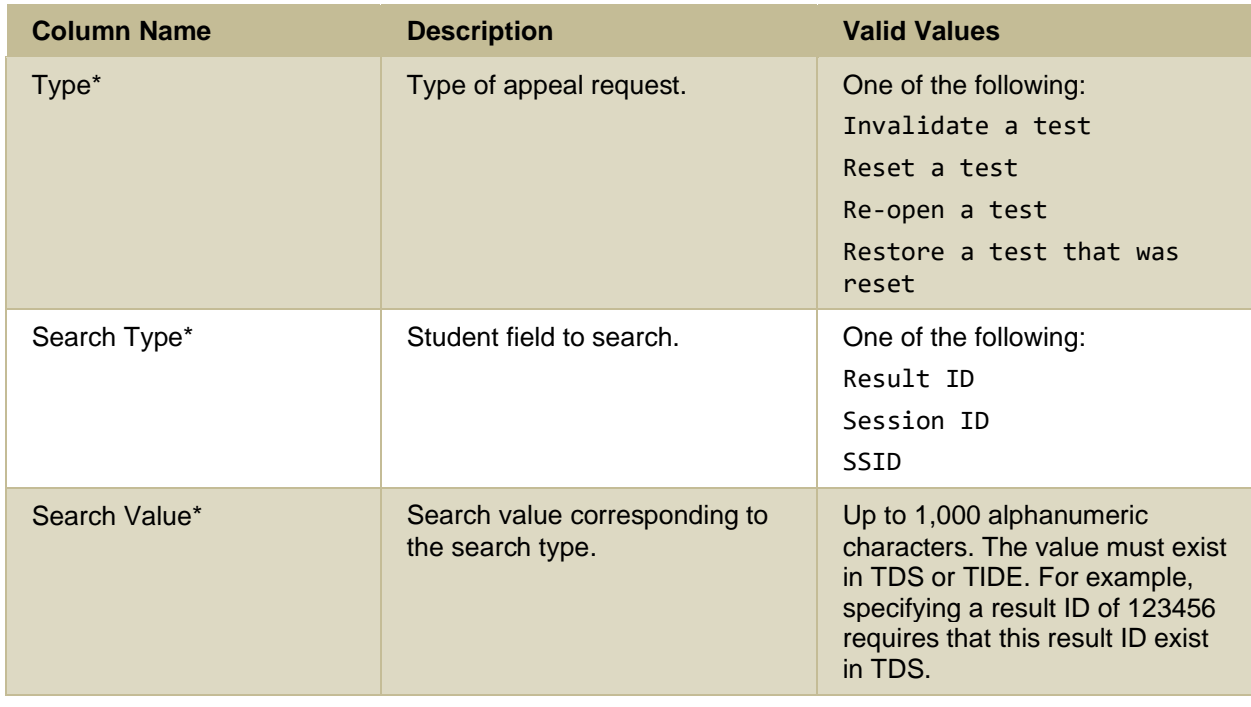

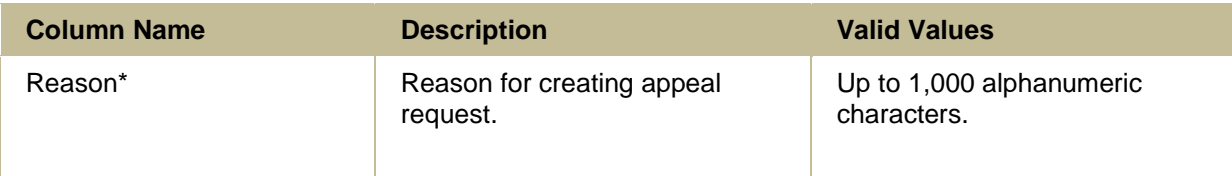

\*Required field.

## <span id="page-67-1"></span>**Columns in the Detailed Session Report Page**

You can use the information in the table below to [view test session status reports.](#page-45-2)

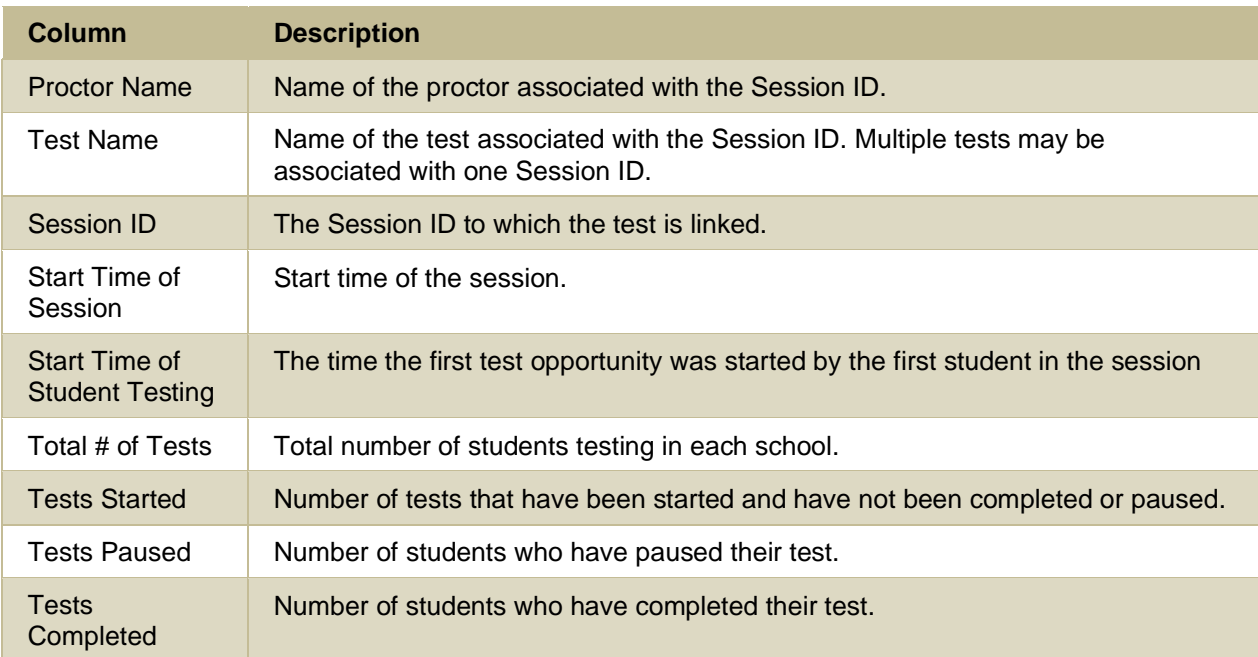

## <span id="page-67-0"></span>**Columns in the Plan and Manage Testing Report**

You can use the information in the table below to view report of students' current test status through the [Plan and Manage Testing module](#page-39-1) or when [searching by student ID.](#page-42-0)

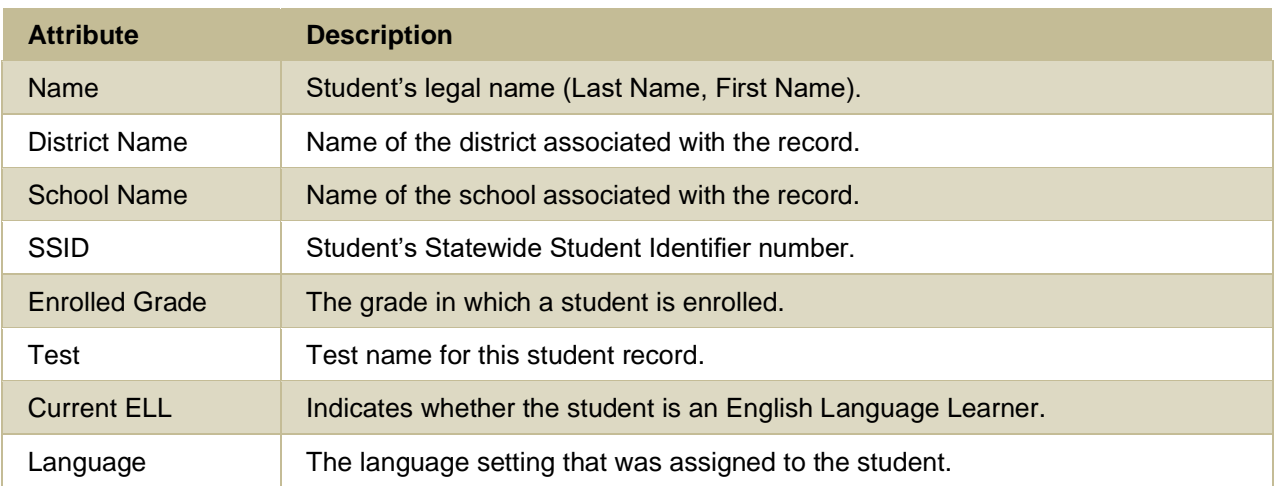

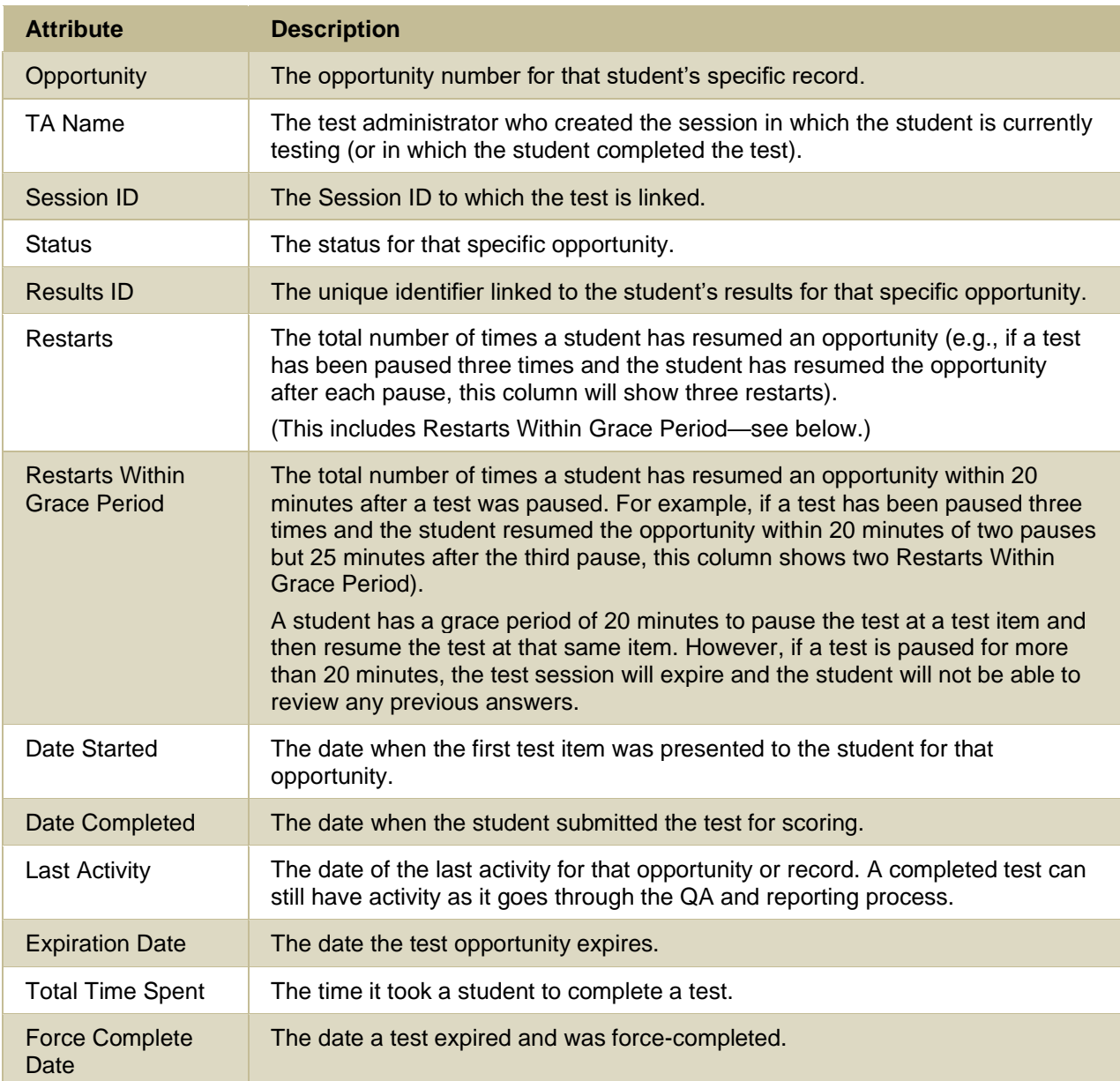

## **Columns in the Roster Upload File**

You can use the information in the table below to [add or modify multiple rosters](#page-33-0) all at once.

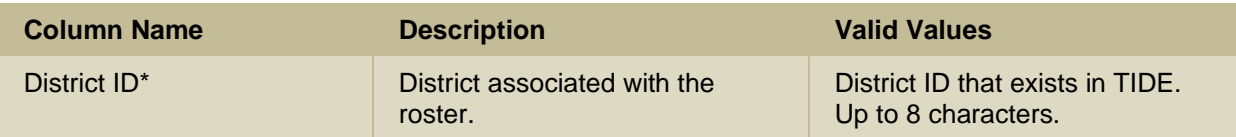

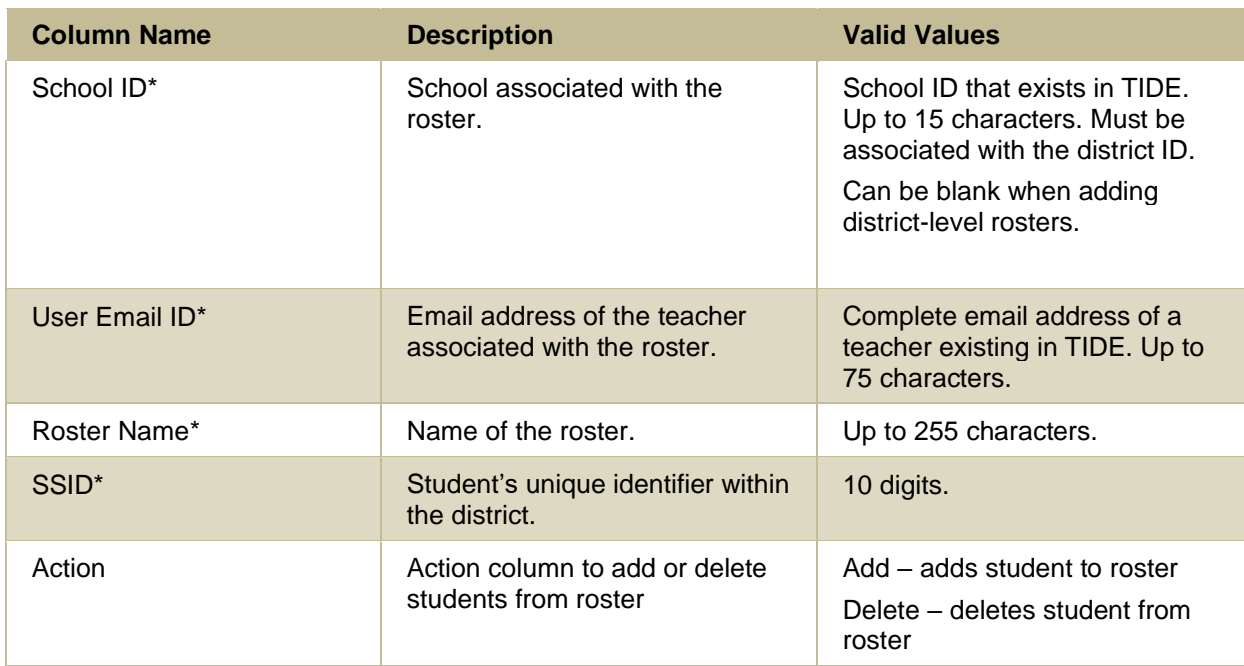

\*Required field.

## **Columns in the Student Upload File**

You can use the information in the table below to add or modify multiple student accounts all at once [through file upload.](#page-23-0)

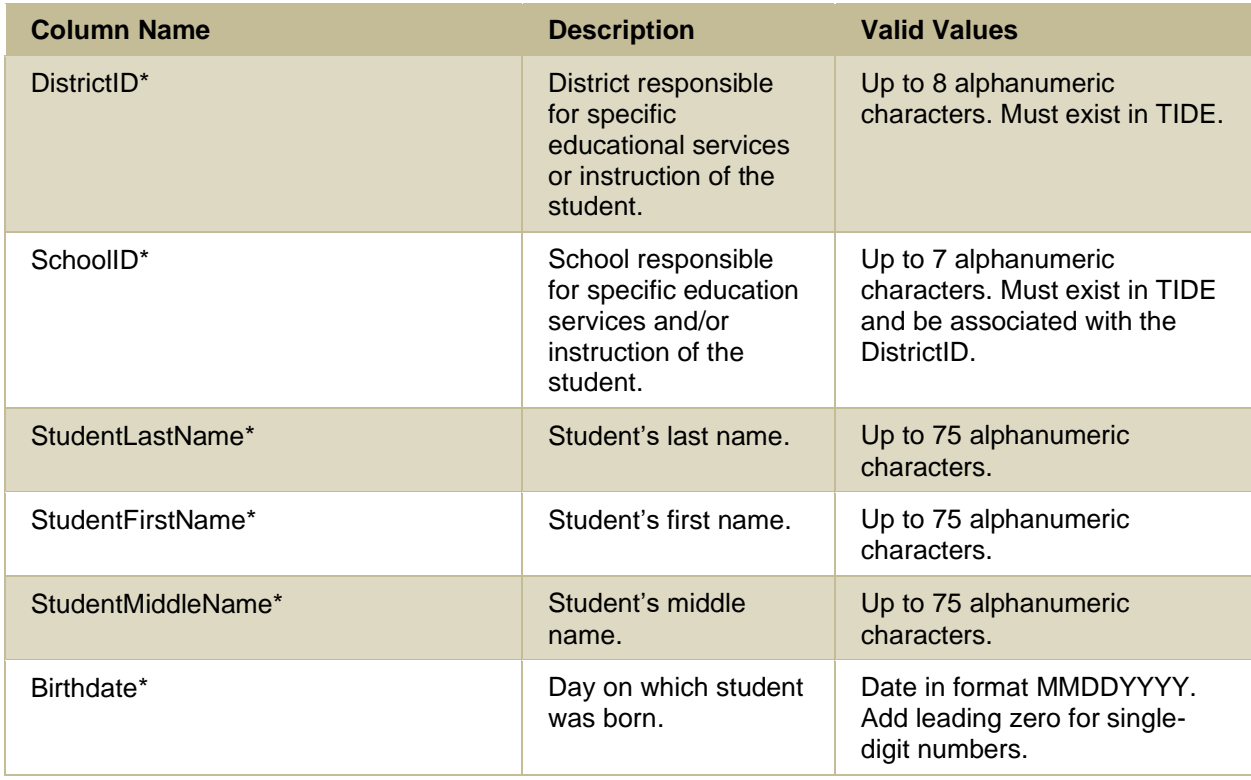

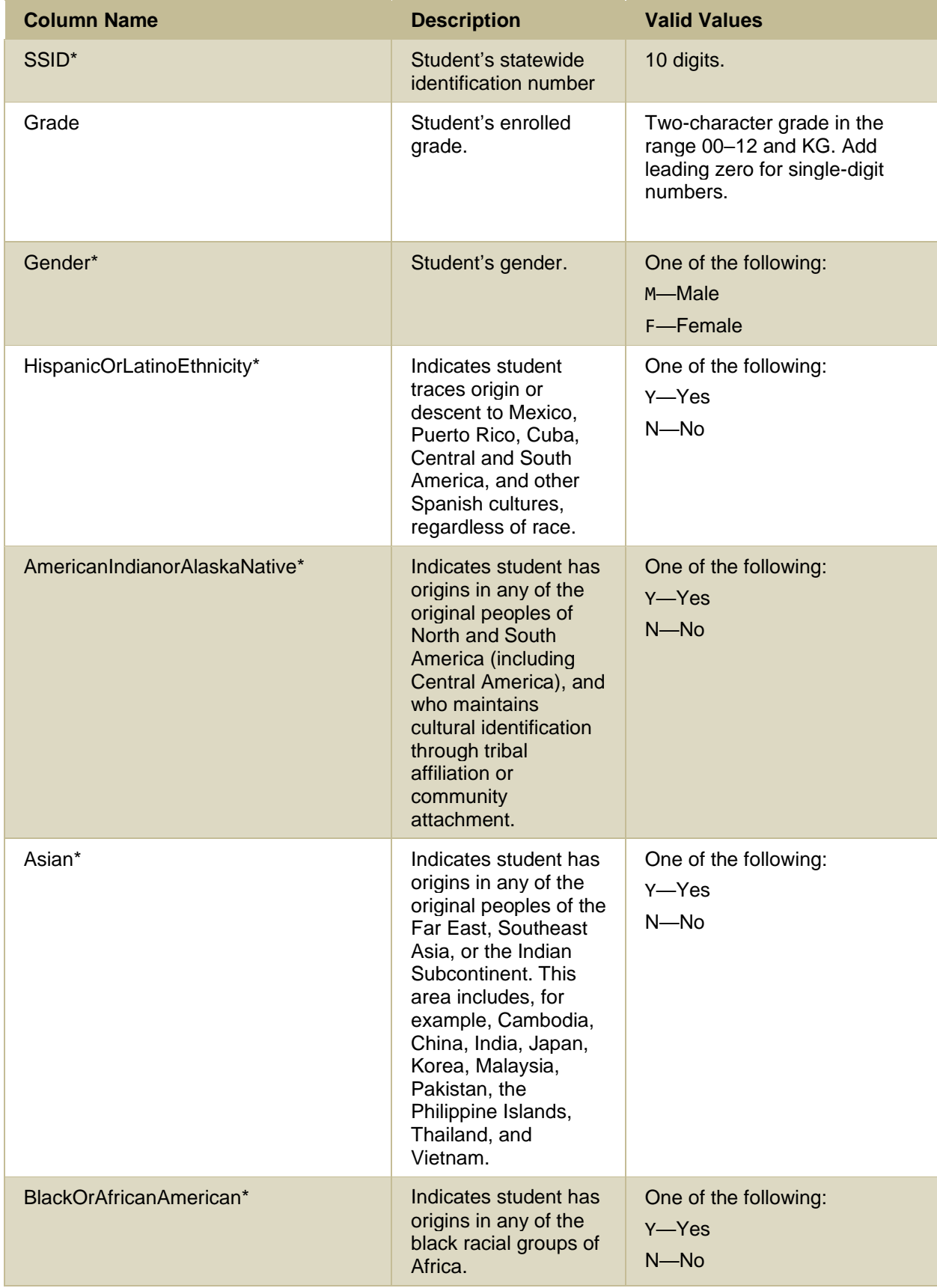

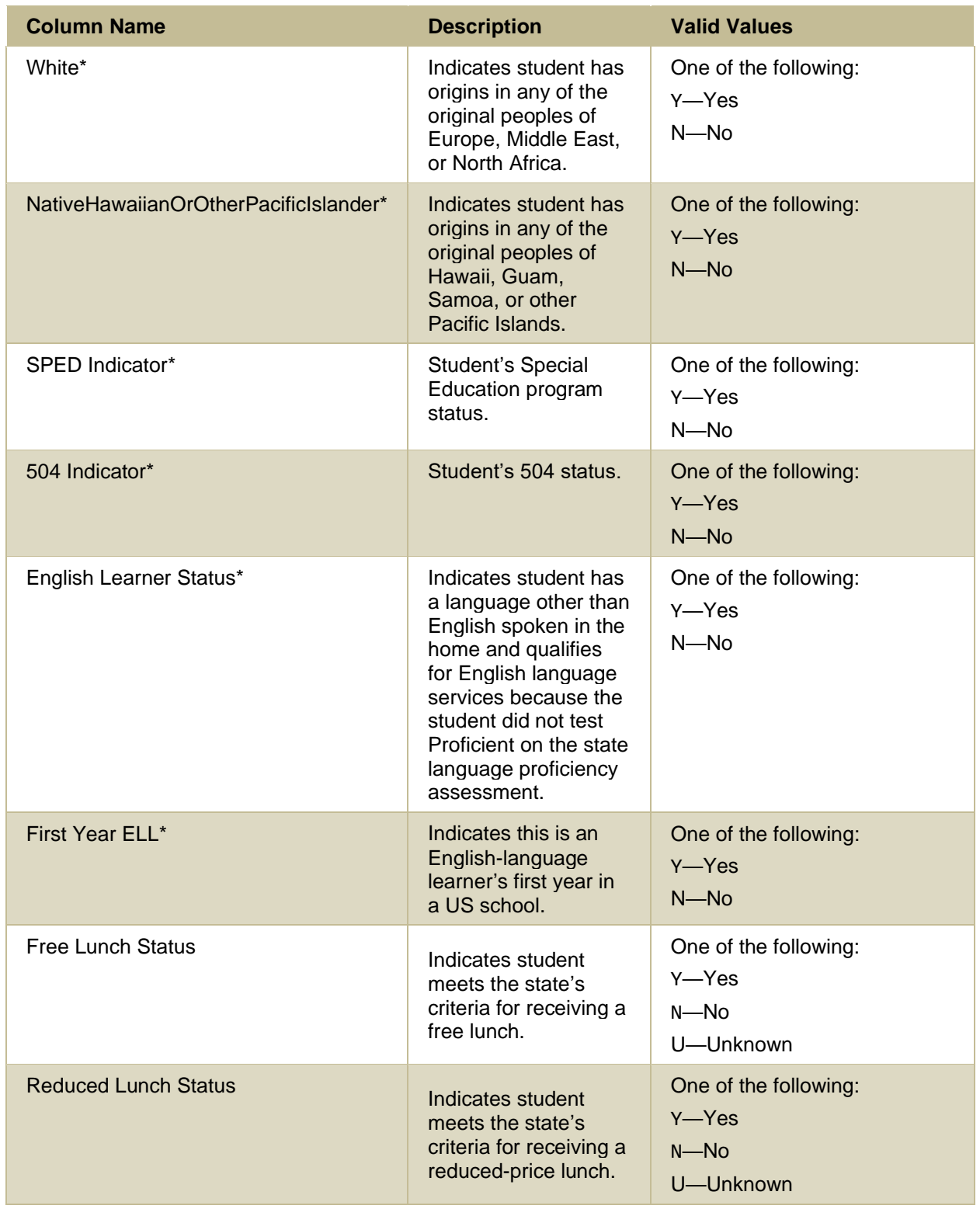
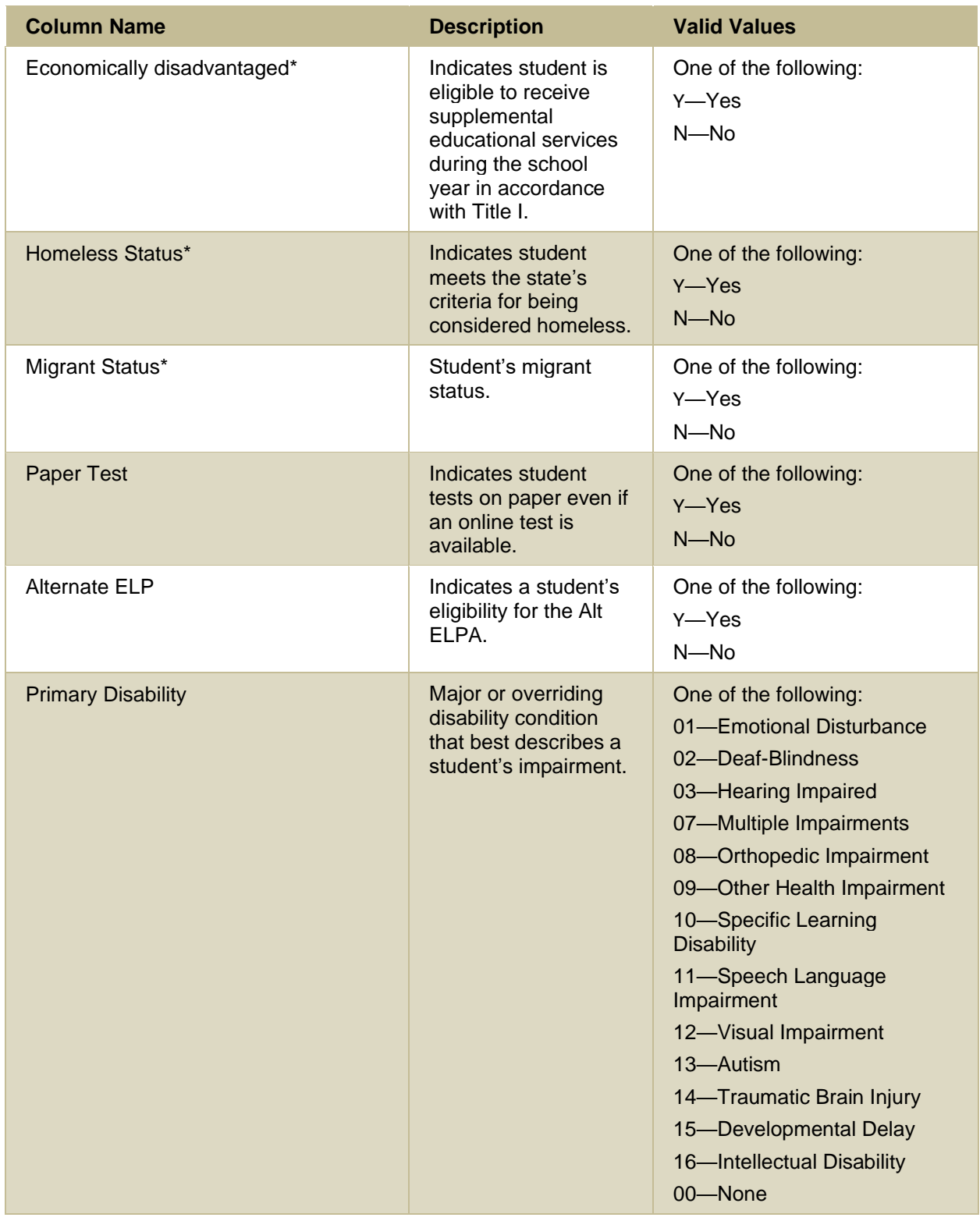

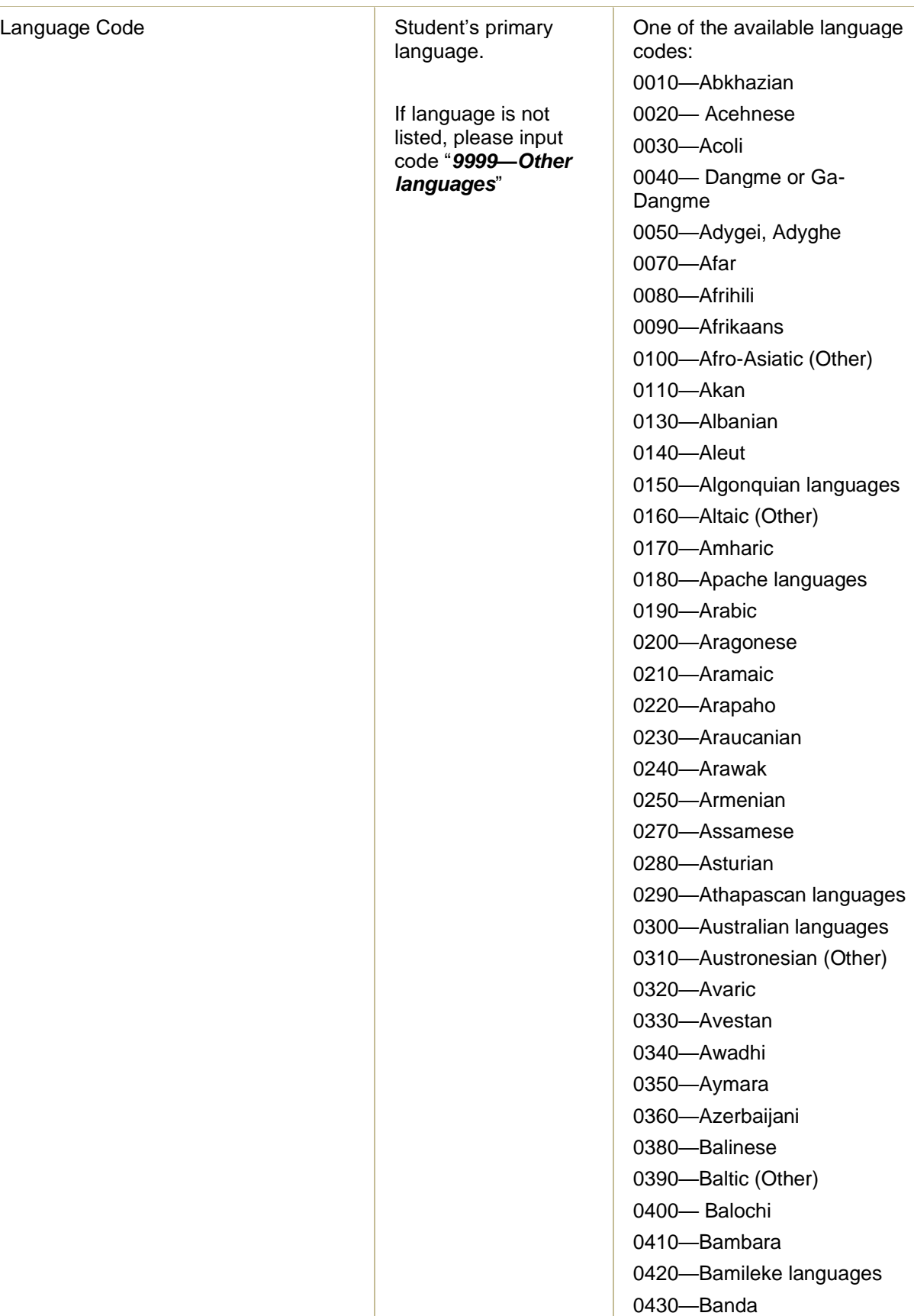

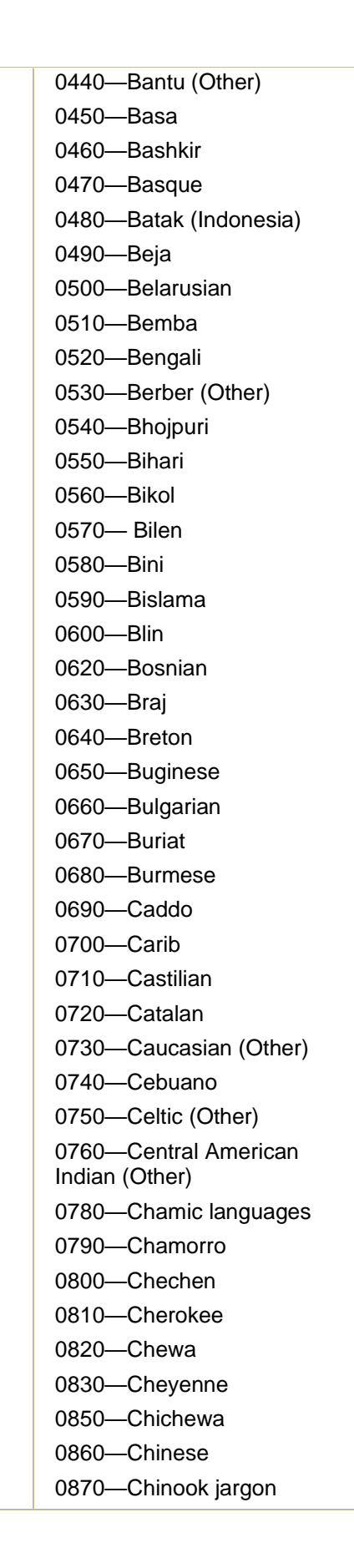

0880—Chipewyan 0890—Choctaw 0900—Chuang 0930—Chuukese 0940—Chuvash 0970—Cornish 0980—Corsican 0990—Cree 1000—Creek 1010—Creoles and pidgins (Other) 1020—Creoles and pidgins English-based (Other) 1030—Creoles and pidgins French-based (Other) 1040—Creoles and pidgins Portuguese-based (Other) 1050—Crimean Tatar 1060—Crimean Turkish 1070—Croatian 1080—Cushitic (Other) 1090—Czech 1100—Dakota 1110—Danish 1120—Dargwa 1130—Dayak 1140—Delaware 1150—Dinka 1160—Divehi 1170—Dogri 1180—Dogrib 1190—Dravidian (Other) 1200—Duala 1210—Dutch/ Flemish 1230—Dyula 1240—Dzongkha 1250—Efik 1270—Ekajuk 1280—Elamite 1290—English 1320—Erzya 1340—Estonian

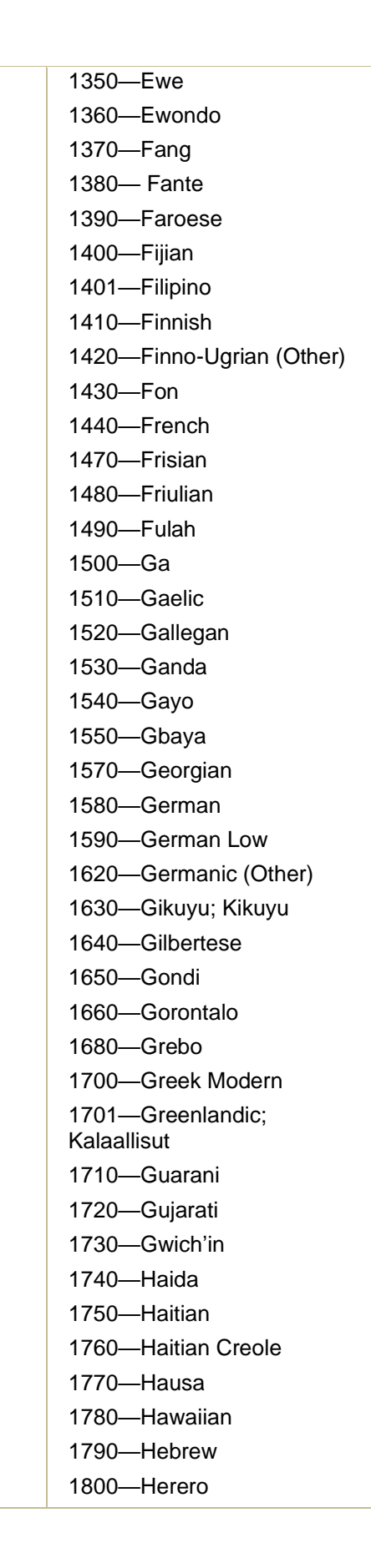

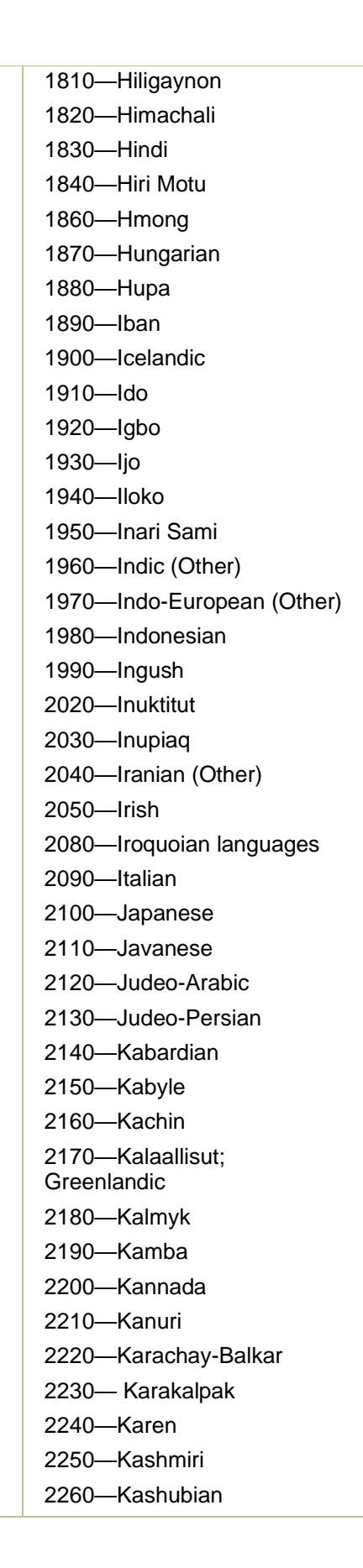

2280—Kazakh 2290—Khasi 2300—Khmer 2310—Khoisan (Other) 2340—Kimbundu 2350—Kinyarwanda 2360— Kyrghyz 2380—Komi 2390—Kongo 2400—Konkani 2410—Korean 2420—Kosraean 2430—Kpelle 2440—Kru 2450—Kuanyama 2460—Kumyk 2470—Kurdish 2480—Kurukh 2490—Kutenai 2500—Kwanyama 2510—Ladino 2520—Lahnda 2530—Lamba 2540—Lao 2550—Latin 2560—Latvian 2570—Letzeburgesch 2580—Lezghian 2610—Limburgish 2620—Lingala 2630—Lithuanian 2650—Low German 2660—Low Saxon 2670—Lower Sorbian 2680—Lozi 2690—Luba-Katanga 2700—Luba-Lulua 2710—Luiseno 2720—Lule Sami 2730—Lunda 2740—Luo (Kenya and Tanzania)

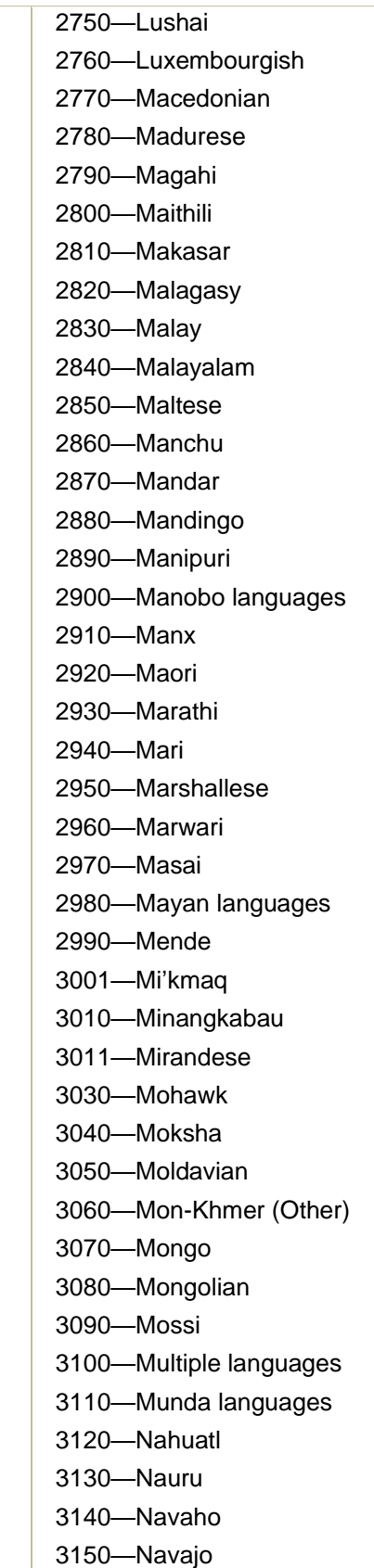

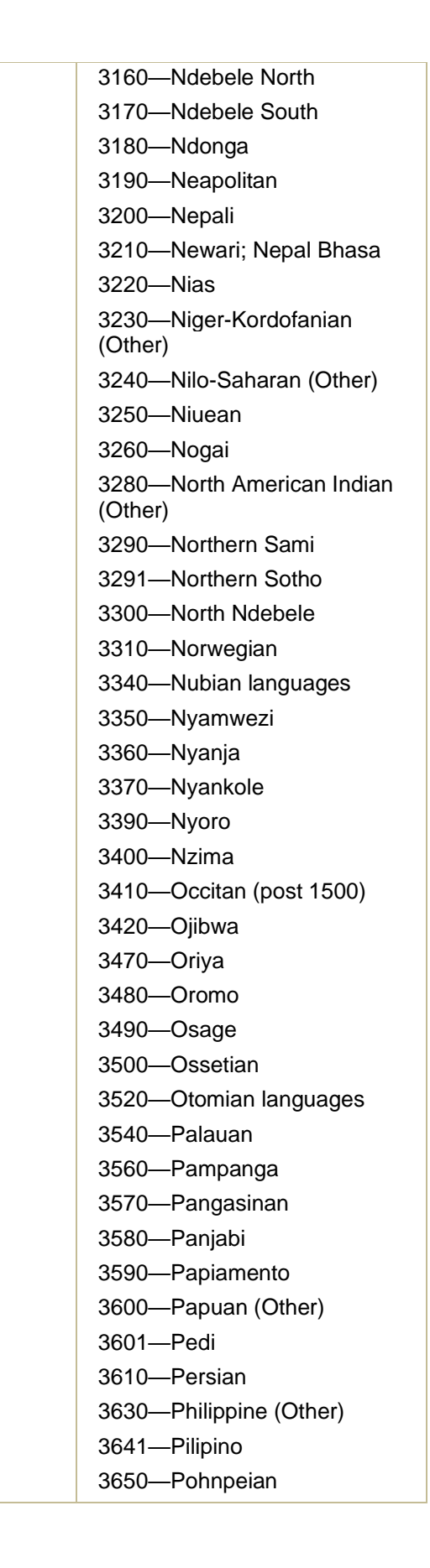

3660—Polish 3670—Portuguese 3690—Provencal; Occitan (post 1500) 3710—Punjabi 3720—Pushto 3730—Quechua 3740—Raeto-Romance 3750—Rajasthani 3760—Rapanui 3770—Rarotongan 3800—Romanian 3810—Romany 3820—Rundi 3830—Russian 3840—Salishan languages 3860—Sami languages (Other) 3870—Samoan 3880—Sandawe 3890—Sango 3910—Santali 3920—Sardinian 3930—Sasak 3940—Saxon Low 3950—Scots 3960—Scottish Gaelic 3970—Selkup 3980—Semitic (Other) 3981—Sepedi 3990—Serbian 4000—Serer 4010—Shan 4020—Shona 4030—Sichuan Yi 4031—Sicilian 4040—Sidamo 4050—Sign languages 4060—Siksika 4070—Sindhi 4071—Sinhala 4080—Sinhalese

Appendix

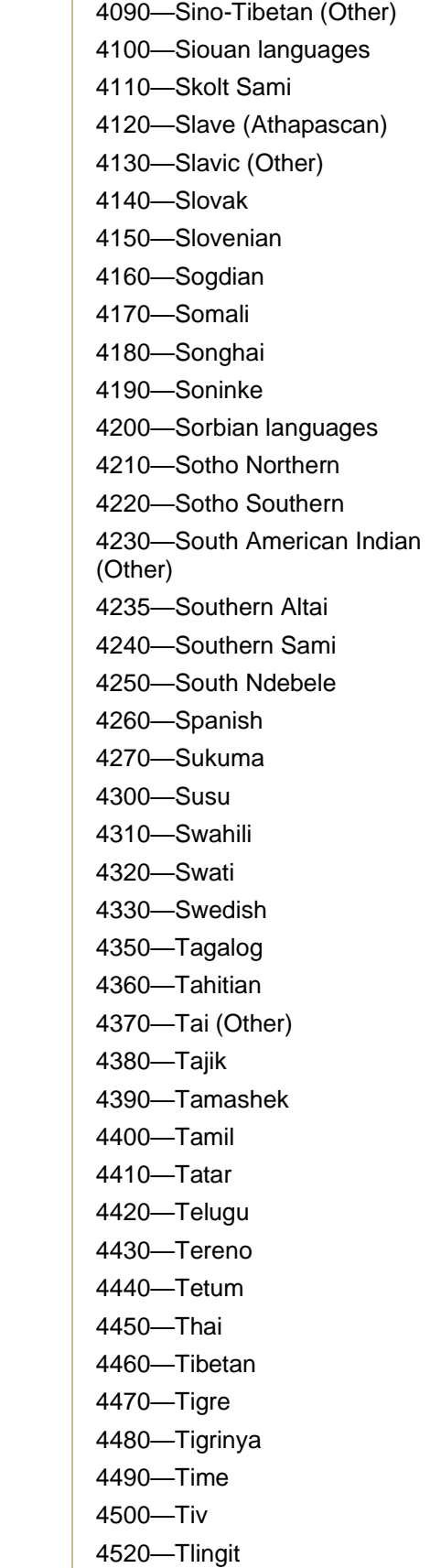

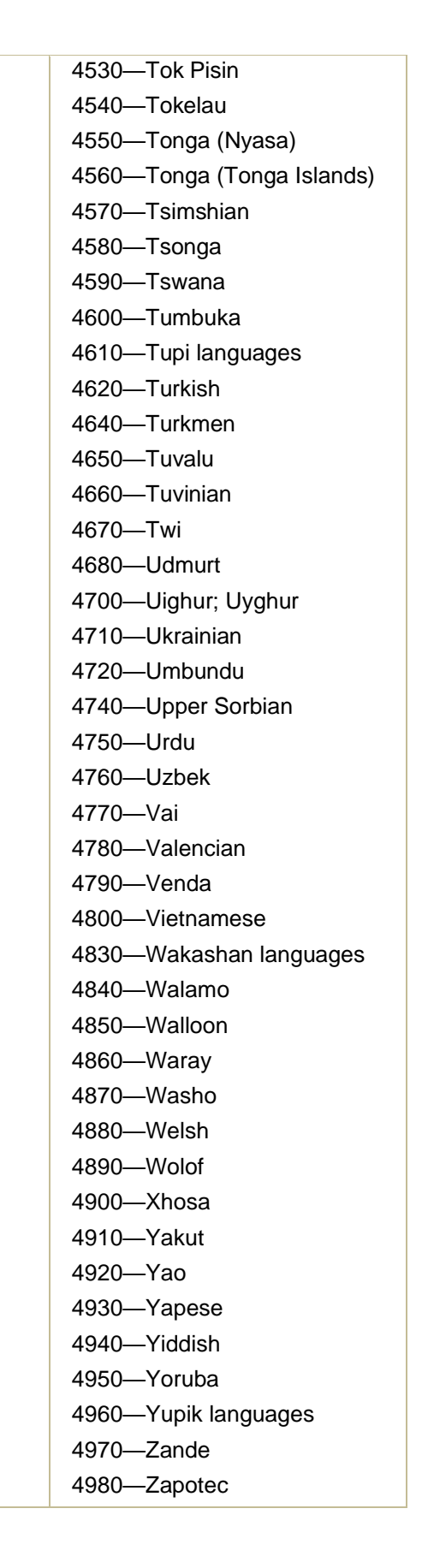

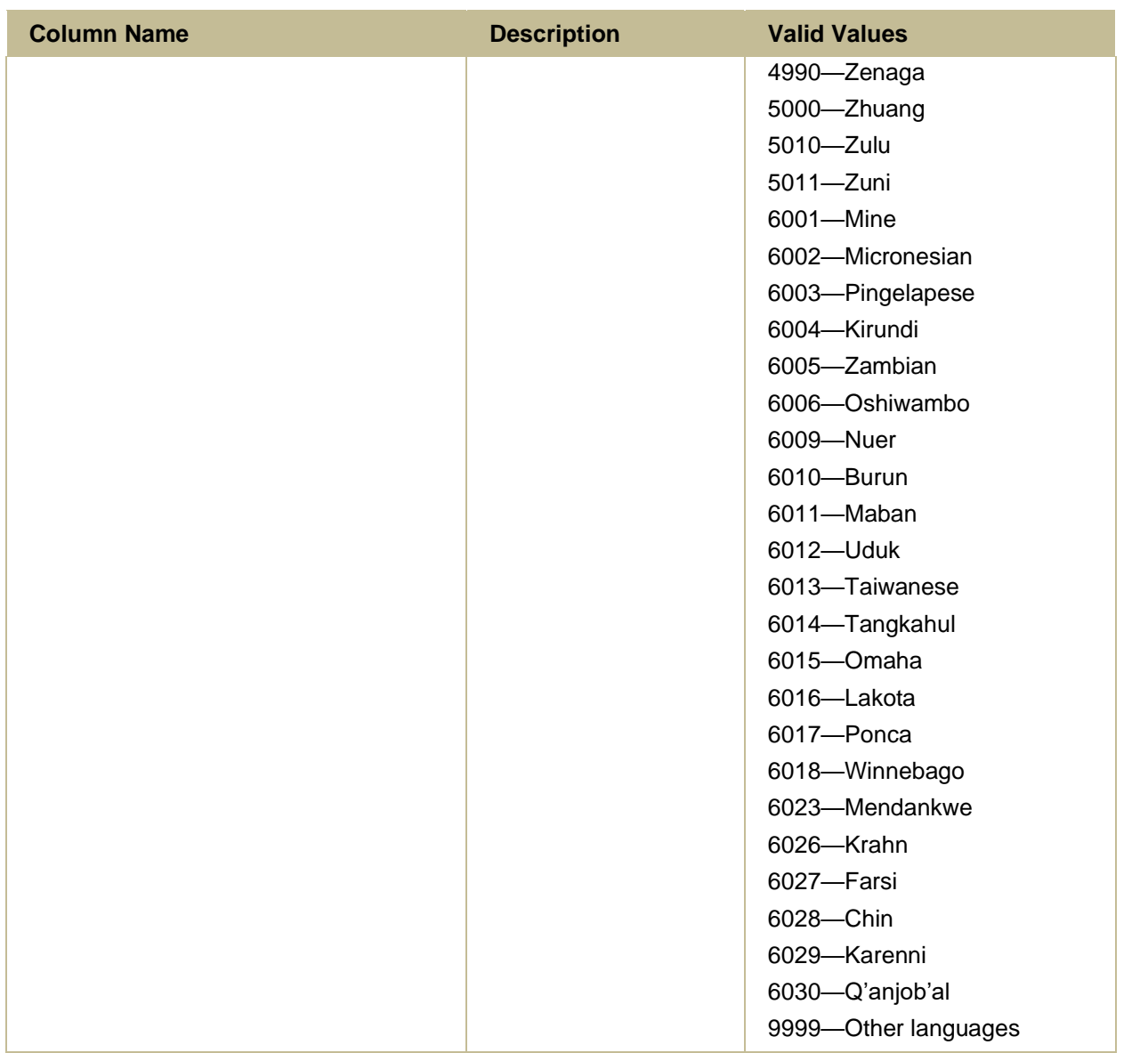

\*Required field.

# **Columns in the Summary Session Report Page**

You can use the information in the table below to [view test session status reports.](#page-45-0)

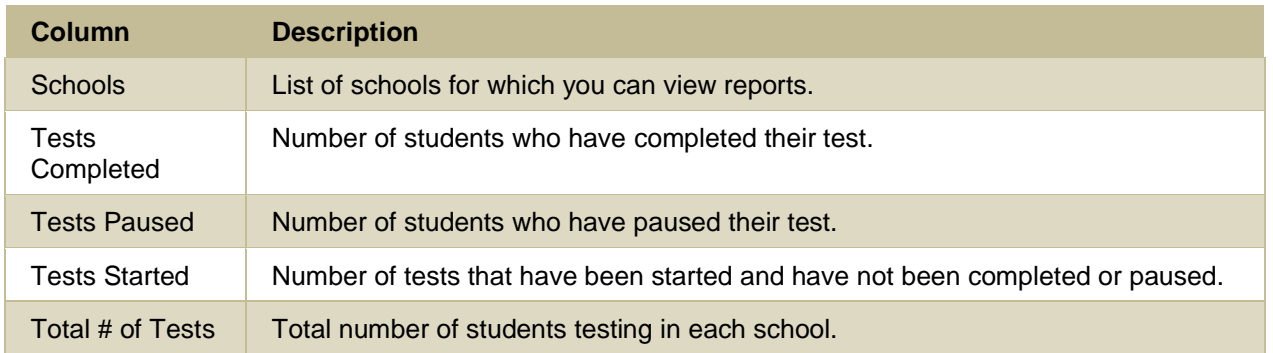

# **Columns in the Test Completion Rate Report**

You can use the information in the table below to [view report of test completion rates.](#page-43-0)

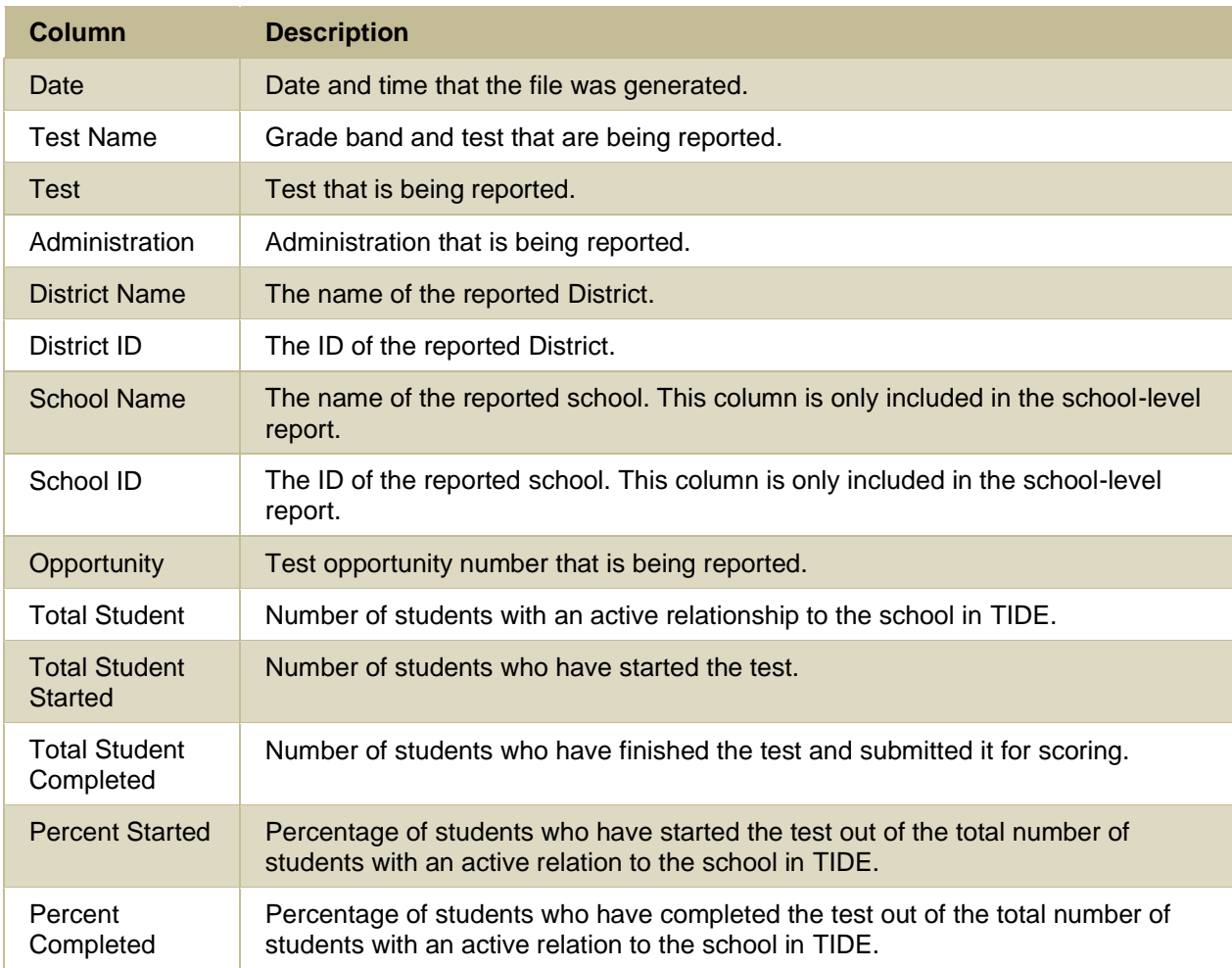

## **Columns in the Test Settings Upload File**

You can use the information in the table below to [upload student accommodations and test tools.](#page-25-0)

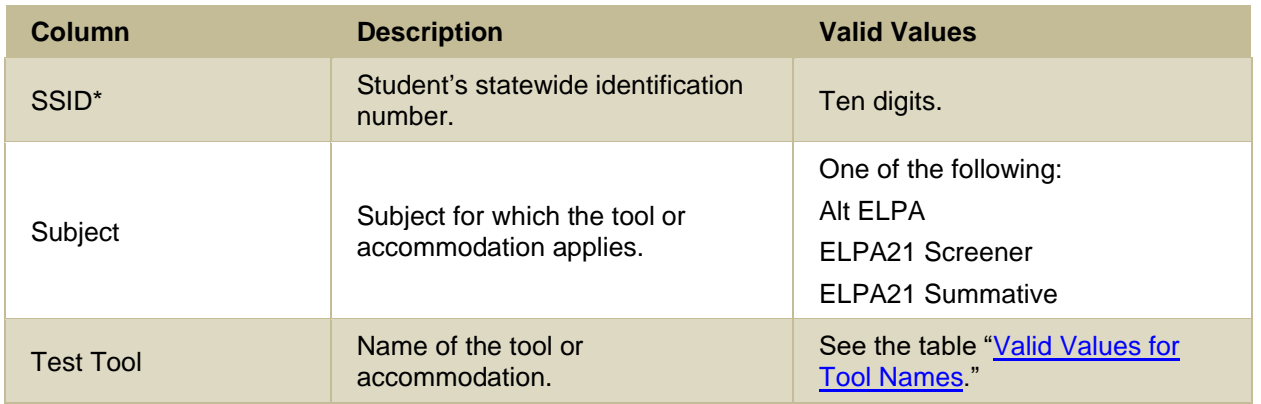

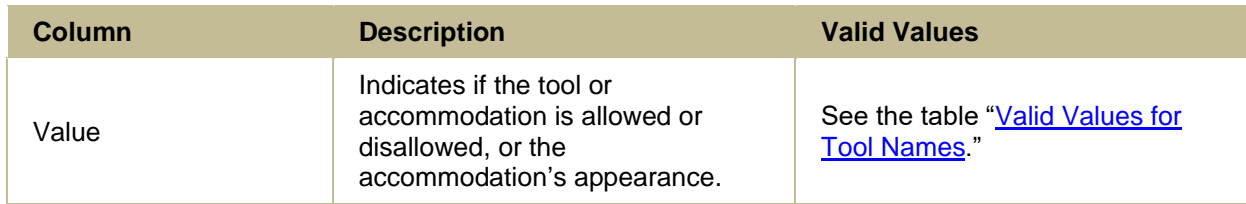

\*Required field.

# **Columns in the Test Status Code Report**

You can use the information in the table below to [view reports of test status codes.](#page-44-0)

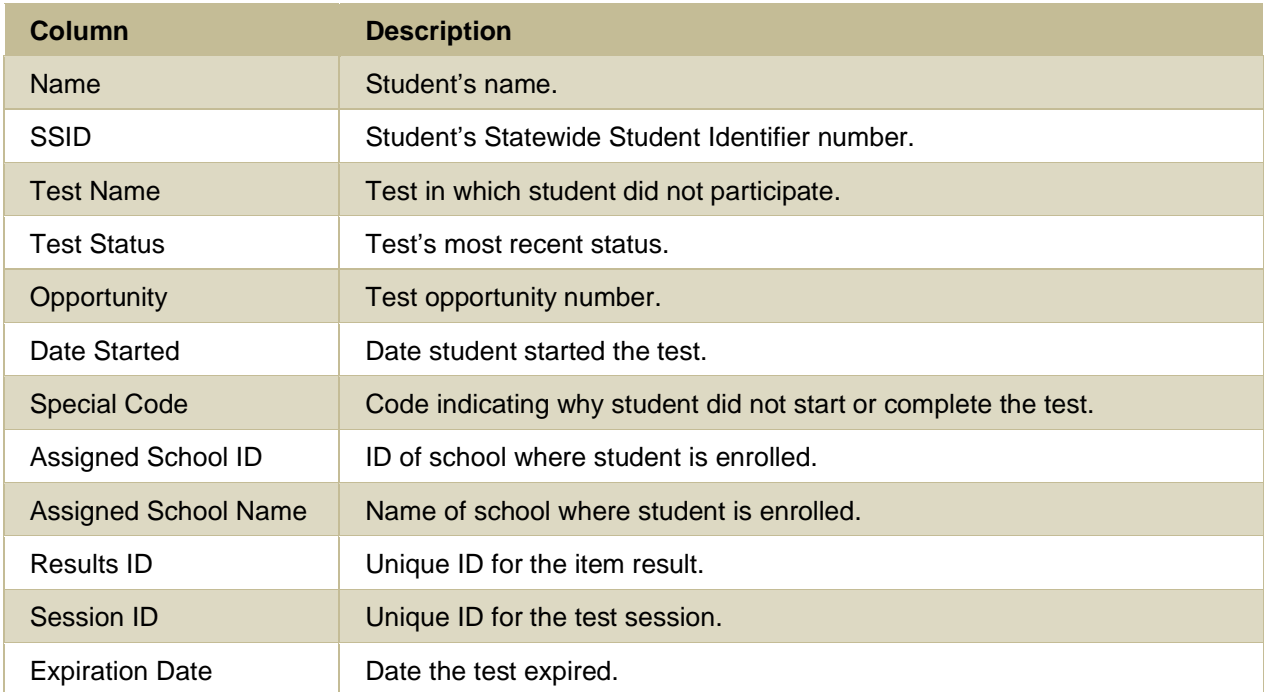

#### **Columns in the User Upload File**

You can use the information in the table below to add or modify multiple user accounts all at once [through file upload.](#page-19-0)

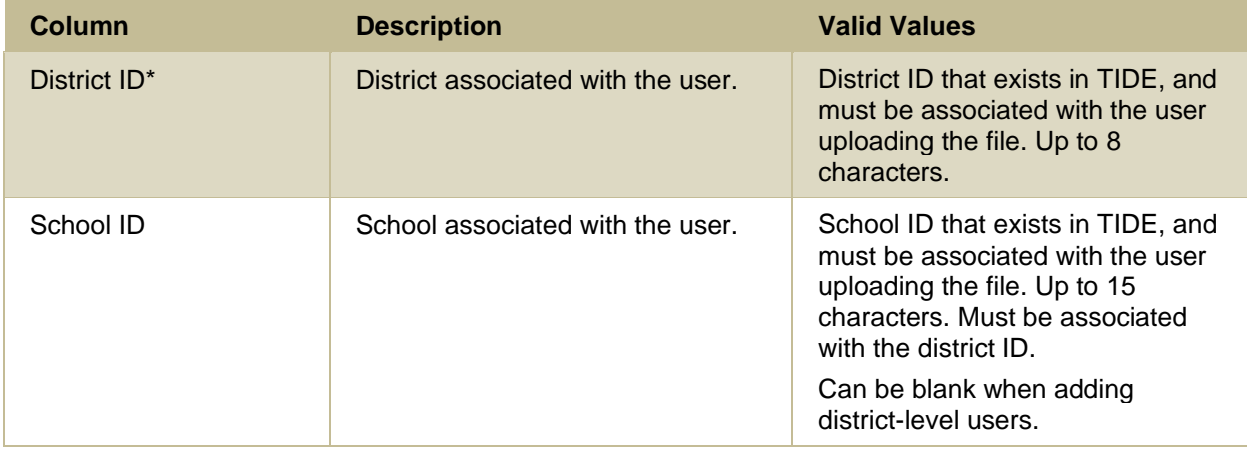

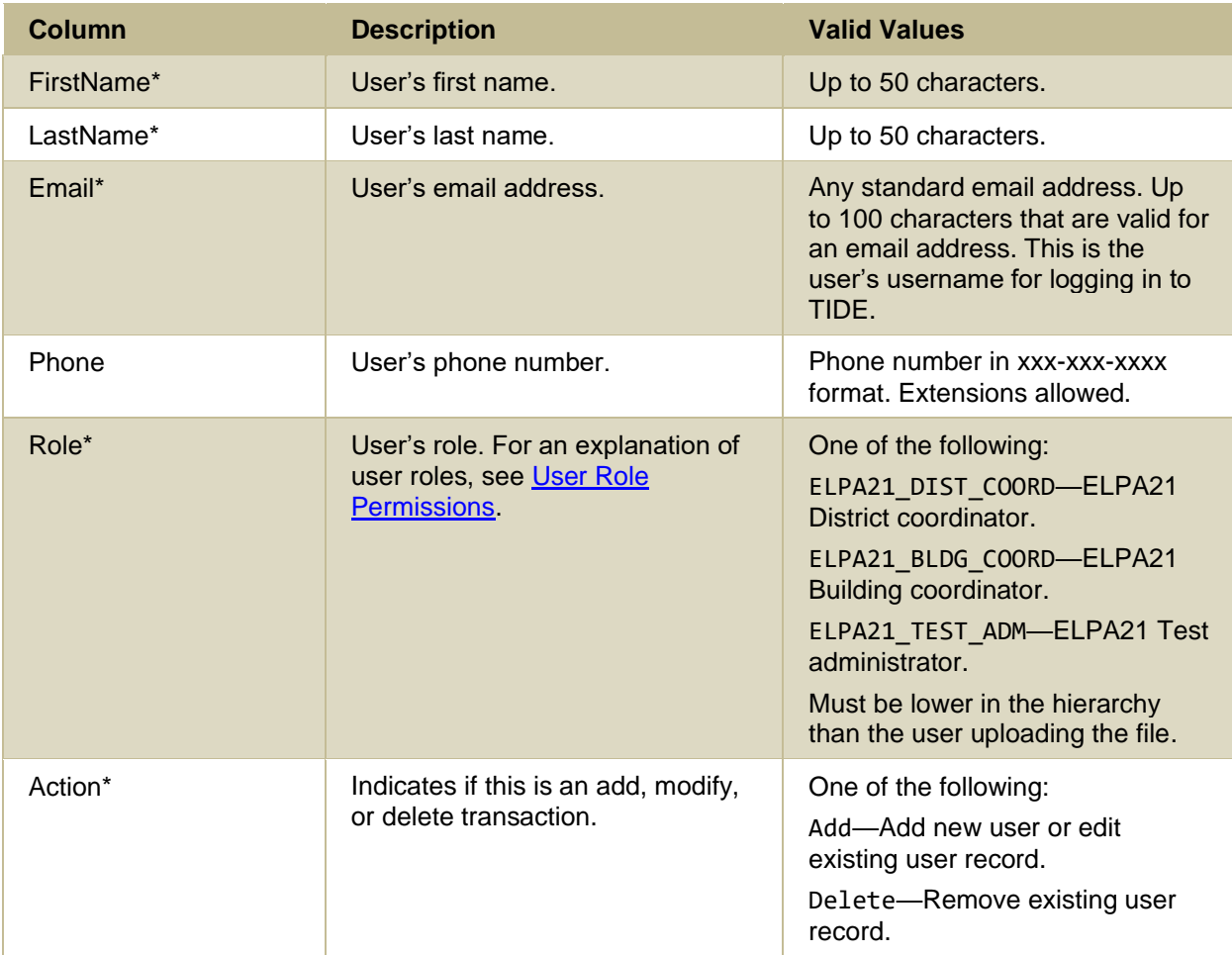

\*Required field.

# **D**

# **Deleting Records from TIDE**

You can delete existing records for users, students, and rosters from TIDE. For users with multiple roles, individual roles can be deleted without deleting the entire user account.

- 1. Retrieve the records you want to delete by following the procedure in the section Searching for [Records in TIDE.](#page-94-0)
- 2. Do one of the following:
	- Mark the checkboxes for the record you want to delete.
	- Mark the checkbox at the top of the table to delete all retrieved records.
- 3. Select  $\begin{array}{|c|c|}\n\hline\n5\n\end{array}$ , and in the affirmation dialog box select **OK**.

# **E**

# **Exporting Records in TIDE**

You can export search results for users, students, rosters, students' test settings, test windows, and appeal requests to the Secure File Center.

- 1. Retrieve the records you want to export by following the procedure in the section Searching for [Records in TIDE.](#page-94-0)
- In the search results pop-up window, select **Export to Secure File Center** and select the file format (CSV or Excel) in which the data should be exported. You can navigate away from the page and perform other tasks if required. When your file is available for download, you will receive an email to the email account registered in TIDE. After receiving the email, you can download the exported file from the Secure File Center.

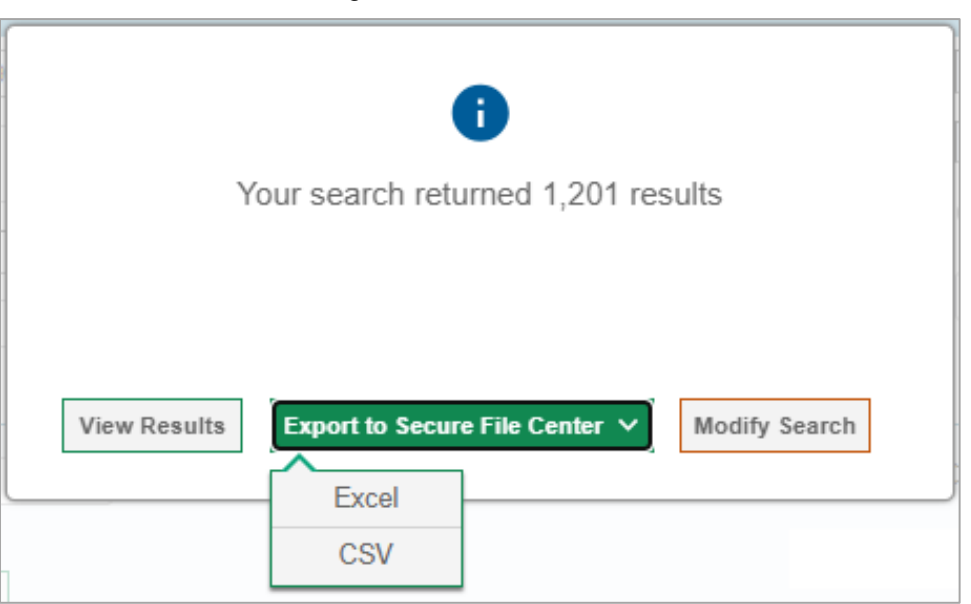

Figure 69. Search Results

You can also export records from the search results grid.

- 1. Retrieve the records you want to delete by following the procedure in the section Searching for [Records in TIDE.](#page-94-0)
- 2. Do one of the following:
	- Mark the checkboxes for the record you want to export.
	- Mark the checkbox at the top of the table to export all retrieved records.
- 3. Select  $\frac{1}{2}$   $\frac{1}{2}$ , and then select Excel or CSV.

# **F**

## **Fields in the Demographics Panel**

You can use the information in the table below to add new student accounts with permanent IDs one at [a time](#page-19-1) or to [modify existing student accounts one at a time.](#page-21-0)

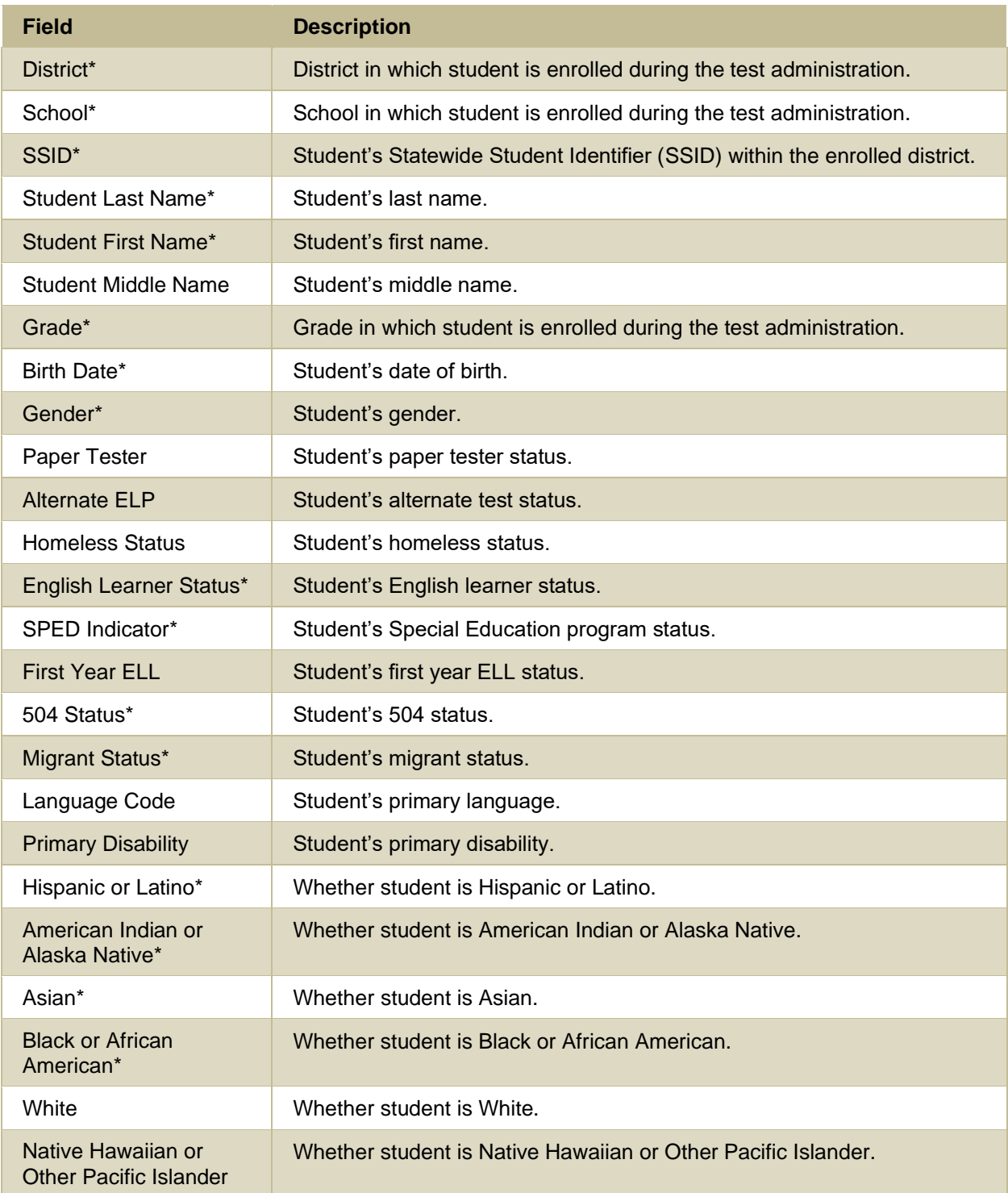

\*Required field.

## **Fields in the Test Settings and Tools Panels**

When you are [adding new student accounts with permanent IDs one at a time](#page-19-1) or modifying existing [student accounts one at a time,](#page-21-0) you can use the information in the table below to enter the student's settings for each test.

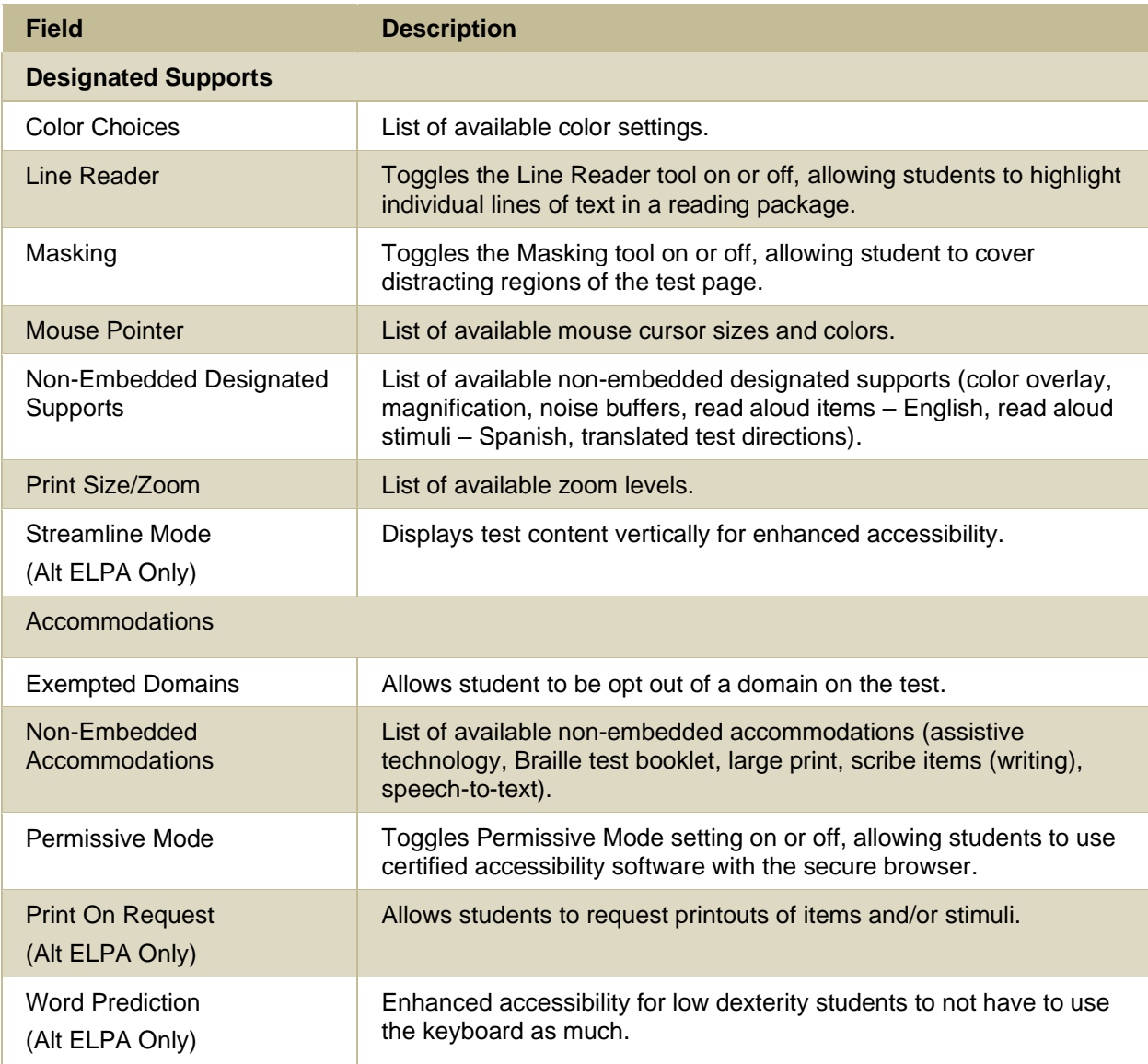

## **Fields in the View/Edit Users Page**

You can use the information in the table below to [modify existing user accounts.](#page-18-0)

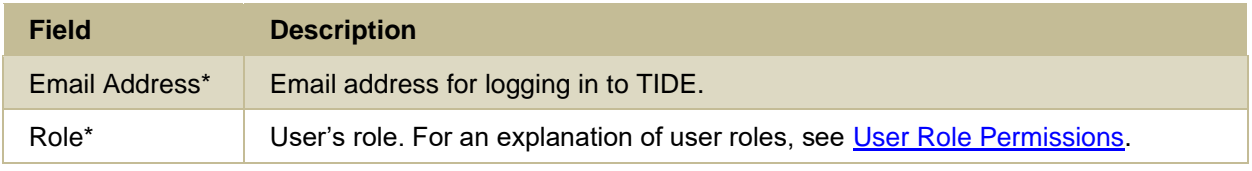

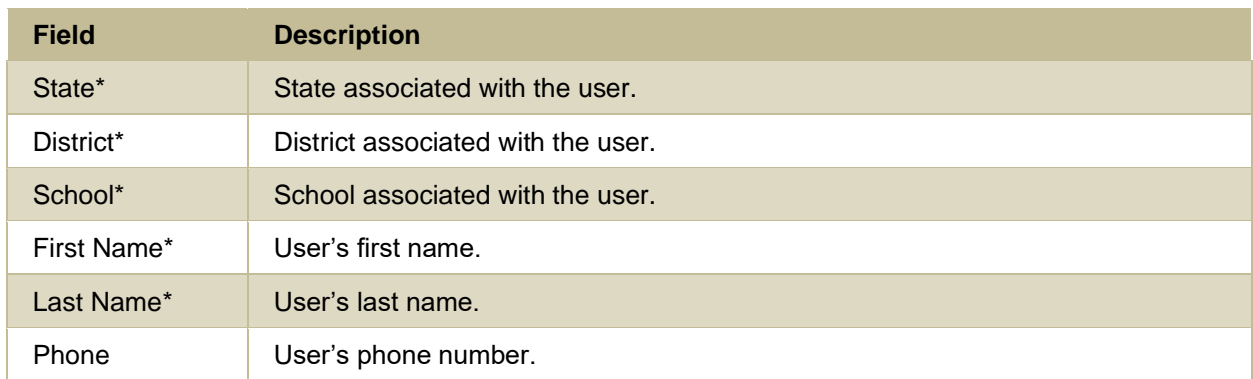

\*Required field.

# **L**

# **List of Appeal Requests by Test Status**

You can use the information in the table below to [manage appeal](#page-36-0) requests.

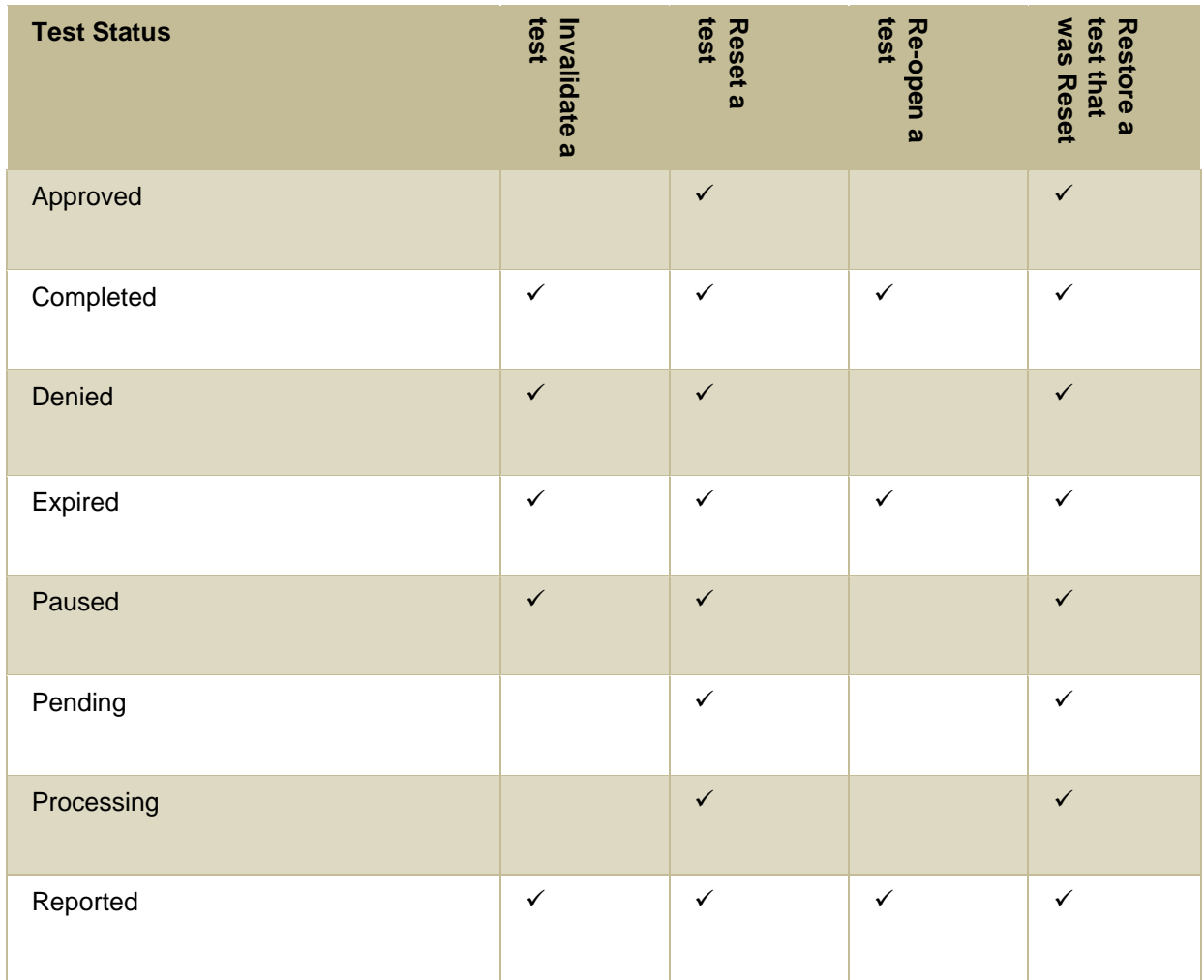

Appendix

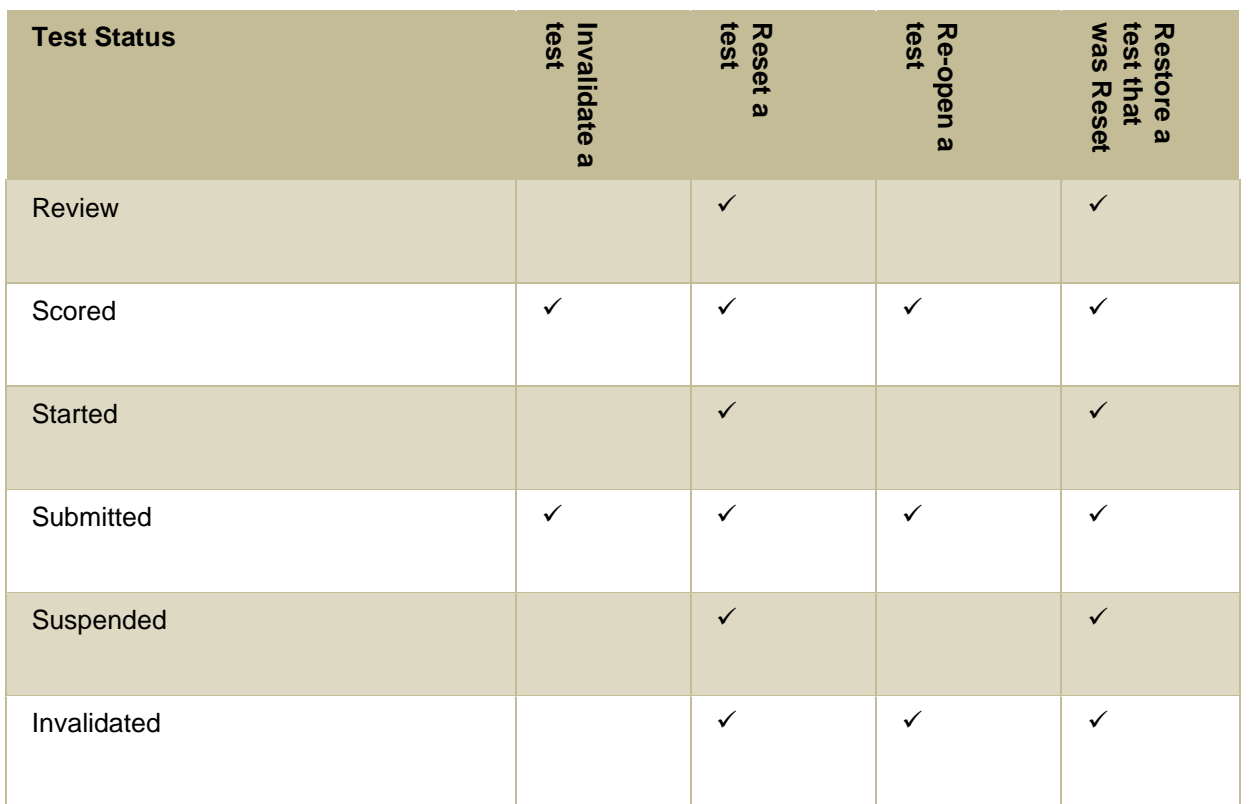

# **List of Appeal Request Statuses**

You can use the information in the table below to [manage a](#page-36-0)ppeal requests.

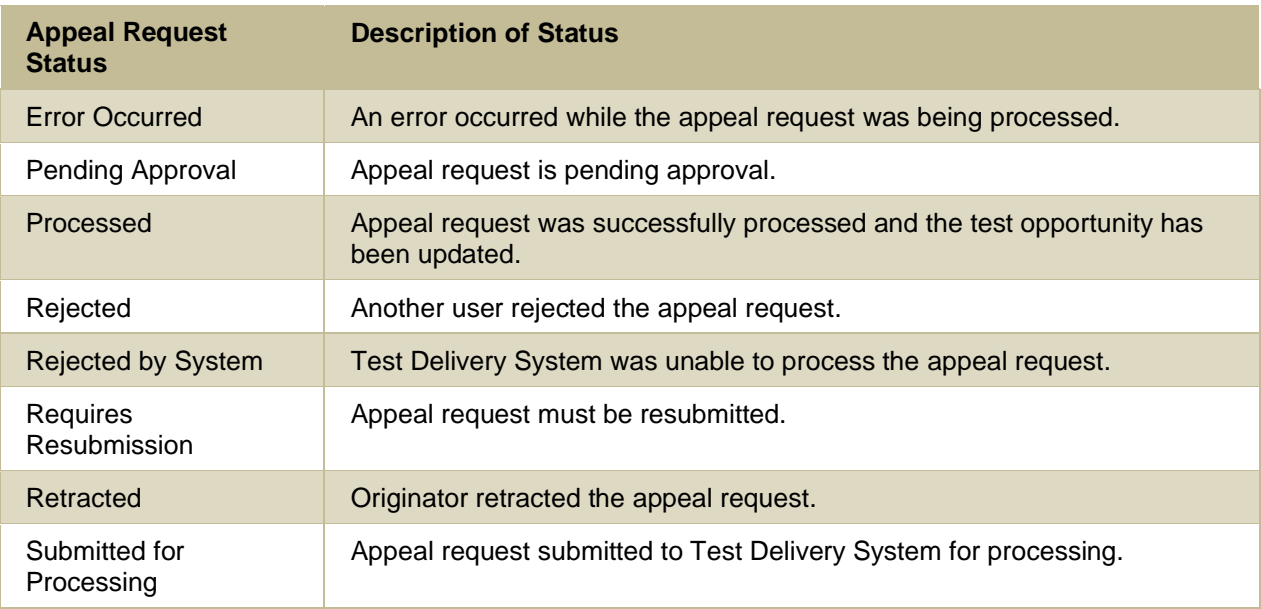

# **List of Appeal Request Types**

You can use the information in the table below to [manage appeal](#page-36-0) requests.

Reset and revert appeal requests must be submitted at least one day prior to the end of a test window so that students can complete their test opportunity or data entry can be completed for paper-based tests.

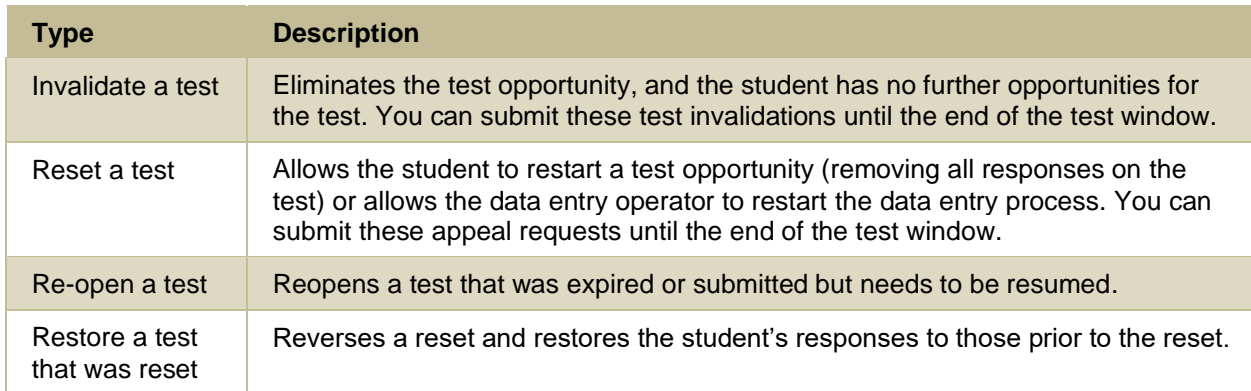

# **P**

#### **Password Information**

Your username is the email address associated with your account in TIDE. When you are added to TIDE, you receive an activation email containing a temporary link to the *Reset Your Password* page. To [activate your account,](#page-12-0) you must set your password within 15 minutes of the email being sent.

#### • **If your first temporary link expired:**

In the activation email you received, select the second link provided and proceed to request a new temporary link.

#### • **If you forgot your password:**

On the *Login* page, select **Forgot Your Password?** And then enter your email address in the *Email Address* field. You will receive an email with a new temporary link to reset your password.

#### • **If you did not receive an email containing a temporary link or authentication code:**

Check your spam folder to make sure your email program did not categorize it as junk mail. If you still do not have an email, contact your School or District Test Coordinator to make sure you are listed in TIDE.

#### • **Additional help:**

If you are unable to log in, contact the [Nebraska ELPA21](https://ne.portal.cambiumast.com/contact.html) Helpdesk for assistance. You must provide your name and email address. Contact information is available in the [User Support](#page-101-0) section of this user guide.

#### **Printing Records in TIDE**

1. Retrieve the records you want to print by following the procedure in the section Searching for [Records in TIDE.](#page-94-0)

- 2. Do one of the following:
	- To print some records, mark the checkboxes for the records you want to print, select  $\bigoplus$   $\sim$ click Selected, and then select Print.
	- To print all records, select  $\bigoplus \vee$ , select All, and then select Print.

# **S**

## <span id="page-94-0"></span>**Searching for Records in TIDE**

Many tasks in TIDE require you to retrieve a record or group of records (for example, locating a set of users to work with when performing the **View/Edit/Export Users** task). For such tasks, a search panel appears when you first access the task page (see [Figure 70\)](#page-94-1). This section explains how to use this search panel and navigate search results.

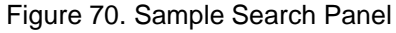

<span id="page-94-1"></span>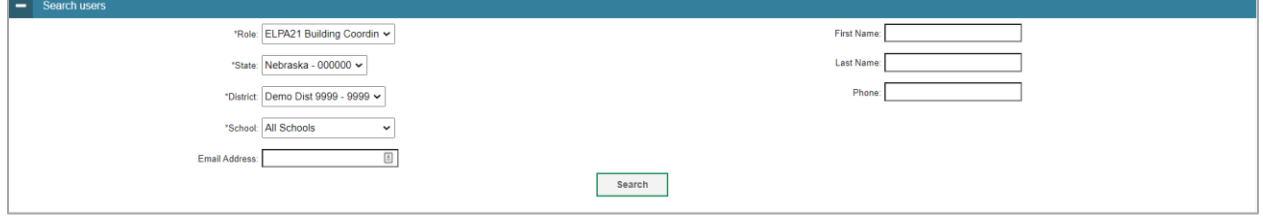

- <span id="page-94-2"></span>In the search panel, enter search terms and select values from the available search parameters, as required. Some fields may allow you to select multiple values. For example, the school and grade drop-down lists on the student search pages and discrepancy resolution pages will allow you to select one, multiple, or all values. The search parameters available in the search panel depend on the record type. Required search parameters are marked with an asterisk.
- *Optional*: If the task page includes an additional search panel, select values to further refine the search results:
	- To include an additional search criterion in the search, select it and select **Add** or Add Selected as available
	- Optional: To delete an additional search criterion, select it and select **Remove Selected**. To delete all additional search criteria, select **Remove All**.
- <span id="page-94-3"></span>Select **Search**.
	- **■** If searching for users, students, students' test settings, and appeal requests, proceed to the next step.
	- **E** If searching for other types of records, such as rosters, skip to step  $\overline{Z}$ .
- <span id="page-95-0"></span>In the search results pop-up window (see [Figure 71\)](#page-95-0) that indicates the number of records that matched your search criteria and provides you with options to view or export the records or modify your search parameters, do one of the following:
	- To view the retrieved records on the page, select **View Results**. Continue to step [7.](#page-96-0) This option is not available if TIDE detects that this action might adversely affect its performance.

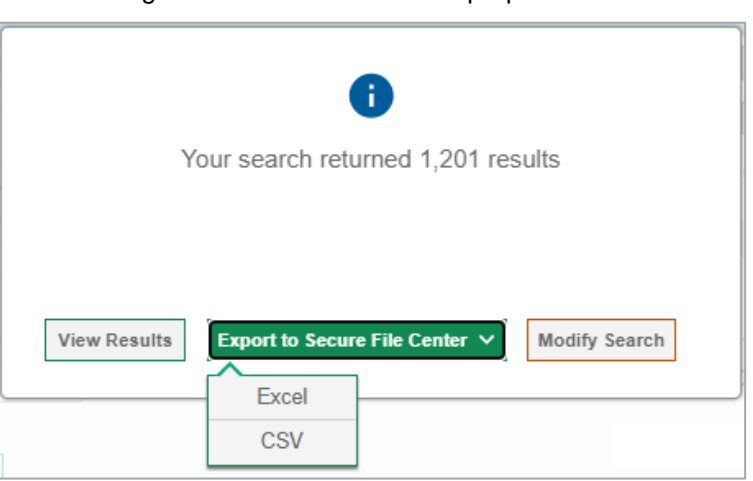

Figure 71. Search Results Pop-up Window

- To export the retrieved results to the Secure File Center, select **Export to Secure File Center** and select the file format (CSV or Excel) in which the data should be exported. You can navigate away from the page and perform other tasks if required. When your file is available for download, you will receive an email to the email account registered in TIDE. After receiving the email, you can download the exported file from the Secure File Center.
- To return to the page and modify your search criteria, select **Modify Search**. Repeat steps [1](#page-94-2)–[3.](#page-94-3)
- 5. The list of retrieved records appears below the search panel (see [Figure 72\)](#page-95-1).

<span id="page-95-1"></span>

|   | $\Theta$<br>侖<br>吐い<br>◢<br><b>Move to Another School</b><br>Number of students found: 9387<br>$\equiv_{+}$ $\vee$<br>1-50 of 9387 records   Page: 1   1   of 188<br>Enter search terms to filter search results<br>$\mathbf{Q}$ |                                       |                                 |                             |                   |                                      |                                       |                                   |        |                                 |       |                        |                                |                                  |  |
|---|----------------------------------------------------------------------------------------------------|---------------------------------------|---------------------------------|-----------------------------|-------------------|--------------------------------------|---------------------------------------|-----------------------------------|--------|---------------------------------|-------|------------------------|--------------------------------|----------------------------------|--|
| ш | Edit                                                                                                    | <b>School Information</b>             |                                 | <b>Student Demographics</b> |                   |                                      |                                       |                                   |        |                                 |       |                        |                                |                                  |  |
|   |                                                                                                    | <b>District</b>                       | <b>School</b>                   | <b>SSID</b>                 | ID<br><b>Type</b> | <b>Student's</b><br><b>Last Name</b> | <b>Student's First</b><br><b>Name</b> | <b>Student's</b><br><b>Middle</b> | Gender | <b>Birth Date</b><br>(MMDDYYYY) | Grade | Paper<br><b>Tester</b> | <b>Reduced</b><br><b>Lunch</b> | <b>Homeless</b><br><b>Status</b> |  |
|   |                                                                                                    |                                       |                                 |                             |                   |                                      |                                       | <b>Name</b>                       |        |                                 |       |                        | <b>Status</b>                  |                                  |  |
|   |                                                                                                    | 9999-<br>Demo<br><b>Dist</b><br>9999  | 9999_9991<br>- Demo<br>School 1 | 9995562316                  | <b>SSID</b>       | 12.2.0LN1000                         | 12.2.0FN1000Offline                   | 12.2.0MN1000                      | Female | 12191990                        | 00    | Yes                    | Yes                            | <b>Yes</b>                       |  |
|   |                                                                                                    | 9999 -<br>Demo<br><b>Dist</b><br>9999 | 9999_9991<br>- Demo<br>School 1 | 9995562321                  | <b>SSID</b>       | 12.2.0LN1000                         | 12.2.0FN1000Offline                   | 12.2.0MN1000                      | Female | 12191990                        | 00    | Yes                    | Yes                            | Yes                              |  |

Figure 72. Sample Search Results

- *Optional*: To filter the retrieved records by keyword, enter a search term in the text box above the search results and select **4**. TIDE displays only those records containing the entered value.
- <span id="page-96-0"></span>*Optional*: To sort the search results by a given column, select its column header.
	- To sort the column in descending order, select the column header again.
- *Optional*: If the table of retrieved records is too wide for your browser window, you can select and  $\left( \bullet \right)$  at the sides of the table to scroll left and right, respectively.
- 9. *Optional*: If the search results span more than one page, select **1** or **I** to view previous or next pages, respectively.
- 10. *Optional*: To hide columns, select  $\left| \begin{array}{c} \equiv_{+} 0 \\ \frac{1}{\sqrt{a}} \end{array} \right|$  (if available) and uncheck the checkboxes for the columns that you wish to hide. To show columns again, mark the applicable checkboxes.

#### **Searching for Students or Users by ID**

A *Find Student/User by ID* field appears in the upper-right corner of every page in TIDE. You can use this field to navigate to the *View and Edit Student* or *View/Edit User: [User's Name]* form for a specified student or user.

- In the *Find Student/User by ID* field, enter a student's SSID or a user's email address. The SSID or email address must be an exact match; TIDE does not search by partial SSID or email address.
- Select . The *View and Edit Student* or *View/Edit User: [User's Name]* form for that student or user appears.

Figure 73. Student ID/User Email Search Field

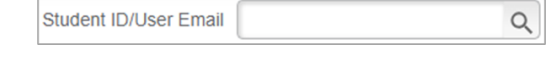

#### **Secure File Center**

When searching for users, students, students' test settings, test windows, and appeal requests, you can choose to export the search results to the Secure File Center. The shared Secure File Center serves as a password protected repository that lists files containing the data that you have exported in TIDE and other CAI systems. When you choose to export search results to the Secure File Center, TIDE sends you an email notification when the export task is completed and the file is available in the Secure File Center for download.

The Secure File Center also lists any secure documents that have been externally uploaded to the Secure File Center and that you have privileges to view.

#### **Viewing Documents in the Secure File Center**

The files in the Secure File Center are listed in the order in which they were created. The file creation and file expiration dates appear, if applicable. The number of days remaining until a file expires is also displayed next to a file. By default, exported files are available for 30 days while secure documents are available for the period specified by the DOE. You can access the Secure File Center from any page in TIDE to either download the file or archive the file. You can also delete the files you have exported, but not files added by admin users.

- From the TIDE banner, select **Secure File Center**. The *Secure File Center* page appears [\(Figure 74\)](#page-97-0). By default, TIDE displays the *View Documents* tab.
- *Optional*: Select the file view from the available tabs:
	- **EXECT**: This is the default view and displays all the files except for the ones that you have archived.
	- **EXP** Archived: Displays the files that you have archived.

<span id="page-97-0"></span>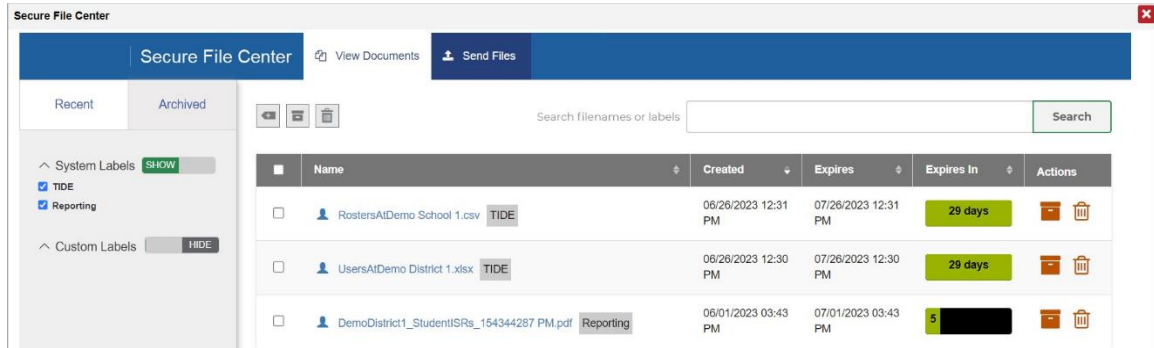

Figure 74. Secure File Center Window: View Documents Tab

- *Optional*: To filter the files by keyword, enter a search term in the text box above the list of files. TIDE displays only those files containing the entered file name.
- 4. *Optional*: To hide or display system labels, toggle
- *Optional*: To hide files with a system label, unmark the checkbox for that system label.
- **6.** Optional: To hide or display custom labels, toggle
- *Optional*: To hide files with a custom label, unmark the checkbox for that custom label.
- 8. Do one of the following:
	- To download a file, select the file name.
	- **To add a new custom label or apply an existing custom label, select**  $\Box$ .
		- To apply a new custom label, mark the checkbox, enter a new custom label in the text box, and select **Save New Label**.
		- To apply an existing custom label, mark the checkbox, enter an existing custom label in the text box, and select **Apply Label**.
- To archive a file, select **the Tu**. To return a file to the Secure File Center from the Archived tab, select  $\Box$ .
- To delete a file, select  $\overline{101}$ . Files exported to the Secure File Center or archived can be deleted. However, secure documents uploaded to the Secure File Center by admin users cannot be deleted.

#### **Special Codes and Their Descriptions**

You can use the information in the table below to [view or edit non-participation codes.](#page-47-0) Once you apply a special code, that special code persists until it is changed.

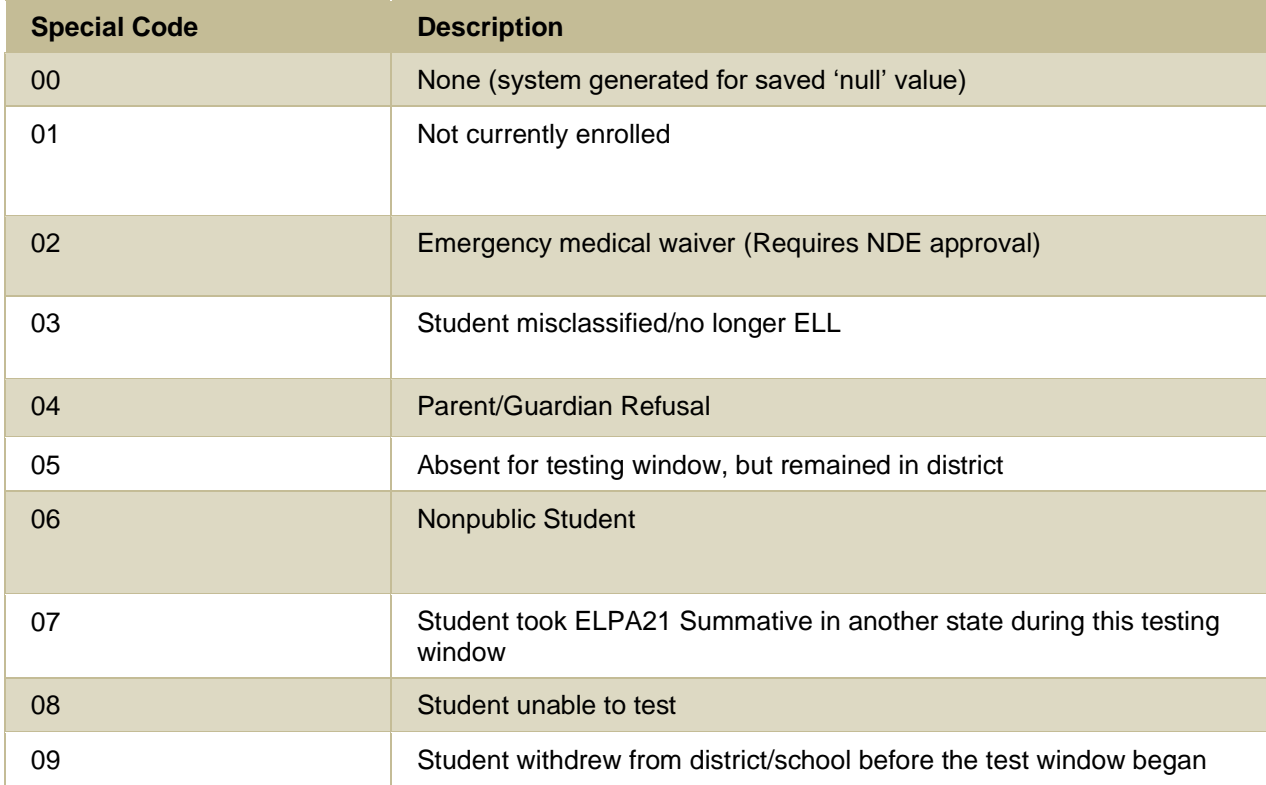

# **T**

# **Test Opportunity Status Descriptions**

You can view descriptions of each status in the table below when you [view reports of test status codes.](#page-44-0)

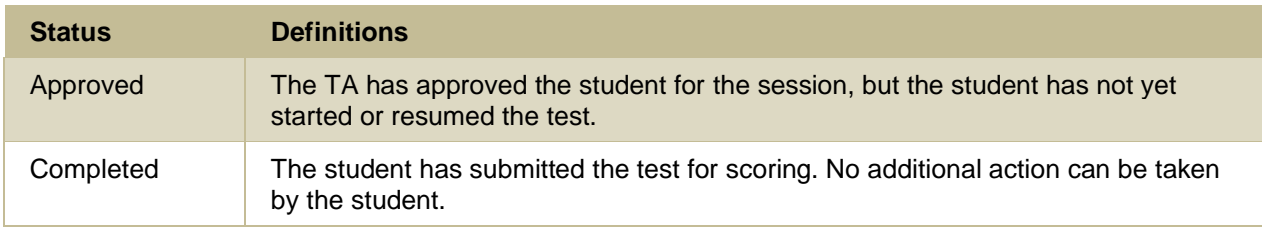

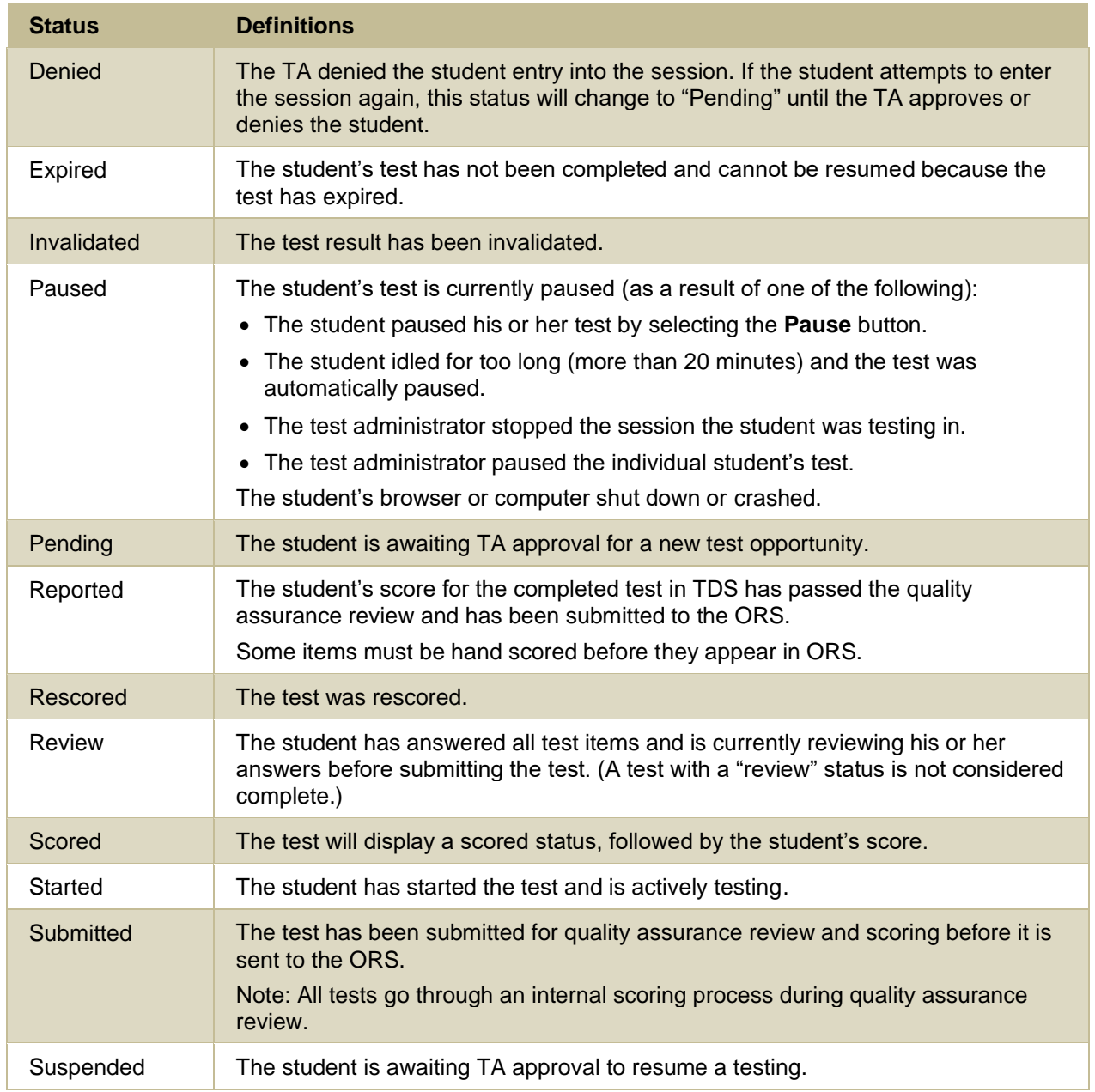

# **U**

# <span id="page-99-0"></span>**User Role Permissions**

Each user in TIDE has a role, such as a district-level user or a test administrator-level user. Each role has an associated list of permissions to access certain features within TIDE.

The table below indicates which users can access specific features and tasks within each CAI system. The corresponding user guide for each system contains complete information about each feature.

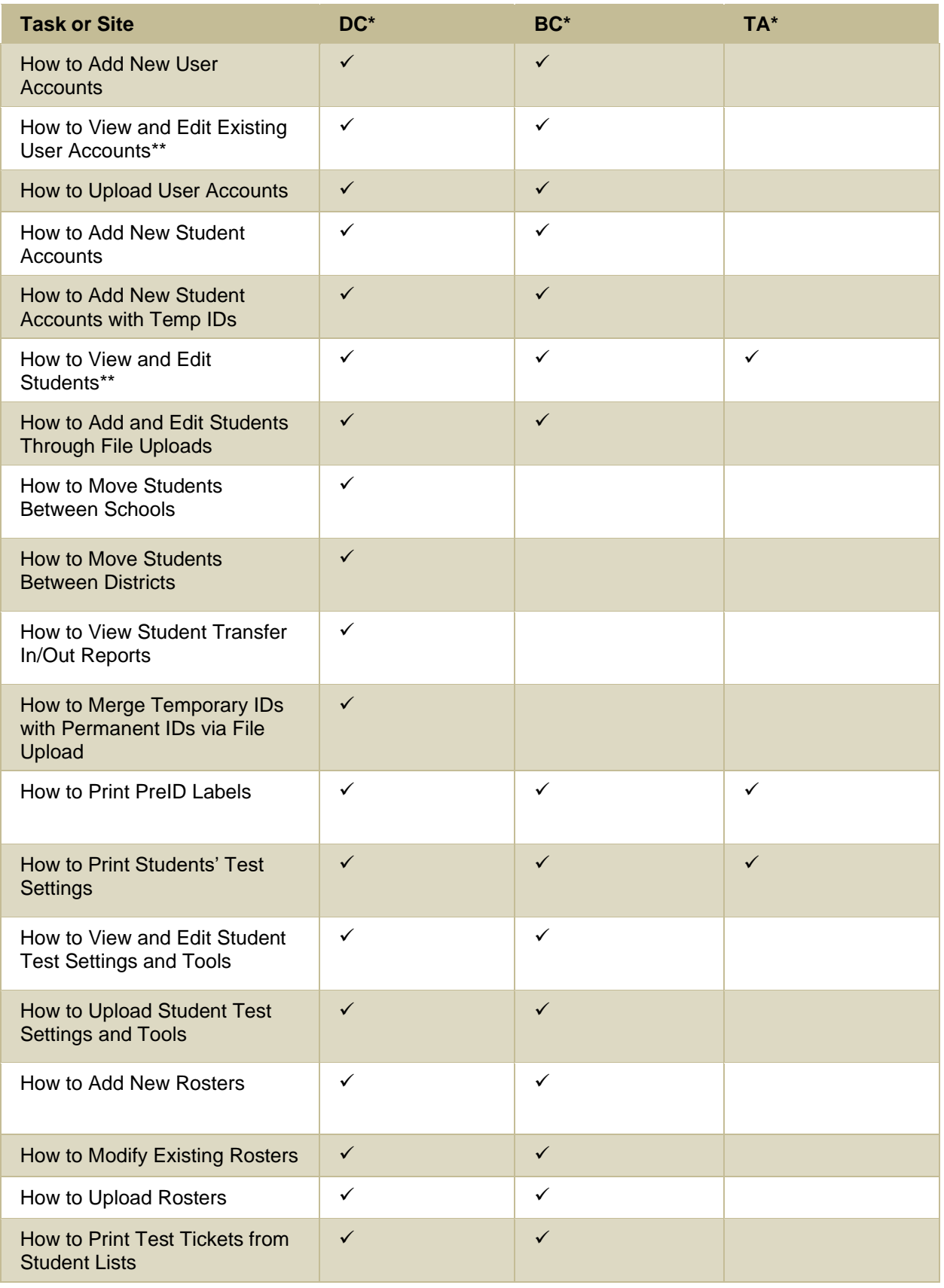

Appendix

Test Information and Distribution Engine User Guide

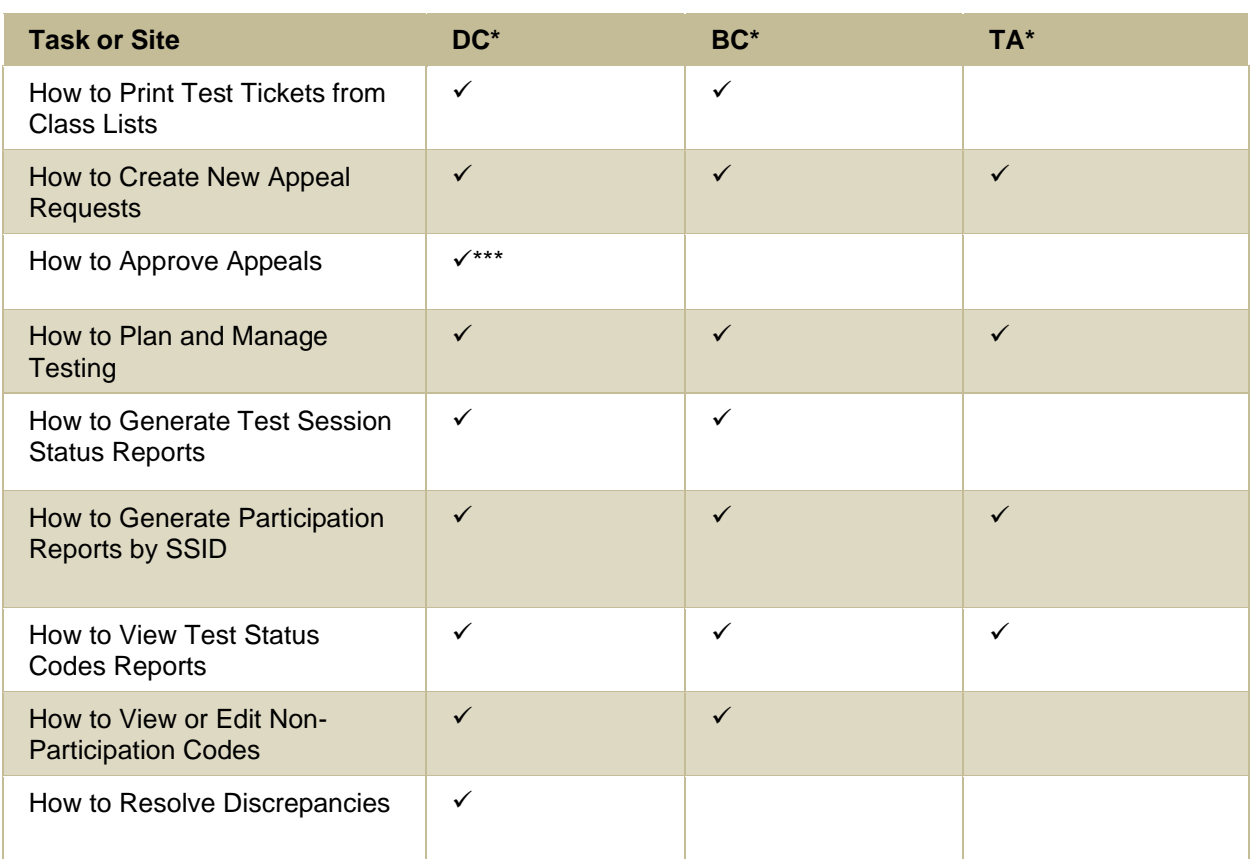

\*DC—District Coordinator; BC—Building Coordinator, TA—Test Administrator

\*\*Some roles have view-only access to this feature.

\*\*\* DCs can approve appeals for the ELPA21 Screener only. During the ELPA21 Summative administration window, only state users can approve appeals for the summative and screener tests.

#### <span id="page-101-0"></span>**User Support**

For additional information and assistance in using TIDE, contact the [Nebraska ELPA21 Help Desk.](https://ne.portal.cambiumast.com/contact.html)

The Help Desk is open Monday through Friday, 7:00AM to 7:00PM Central Time (except holidays or as otherwise indicated on the [Nebraska ELPA21 Portal\)](https://ne.portal.cambiumast.com/).

#### **Nebraska ELPA21 Help Desk**

Toll-Free Phone Support: 1-866-287-5617

Chat Support:<https://ne.portal.cambiumast.com/contact.html/>

Email Support: [neelpa21helpdesk@cambiumassessment.com](mailto:neelpa21helpdesk@cambiumassessment.com)

Please provide the Help Desk with a detailed description of your problem, as well as the following:

- If the issue pertains to a student, provide the SSID and associated district or school for that student. Do not provide the student's name.
- If the issue pertains to a TIDE user, provide the user's full name and email address.
- Any error messages that appeared.
- Operating system and browser information, including version numbers (e.g., Windows 8.1 and Firefox 13 or macOS 11 and Safari 5).

# **V**

#### <span id="page-102-0"></span>**Valid Values for Tool Names in the Test Settings Upload File**

An asterisk (\*) indicates test tools only applicable to the Alt ELPA tests. All other test tools are applicable for the ELPA21 Screener, ELPA21 Summative, and Alt ELPA tests.

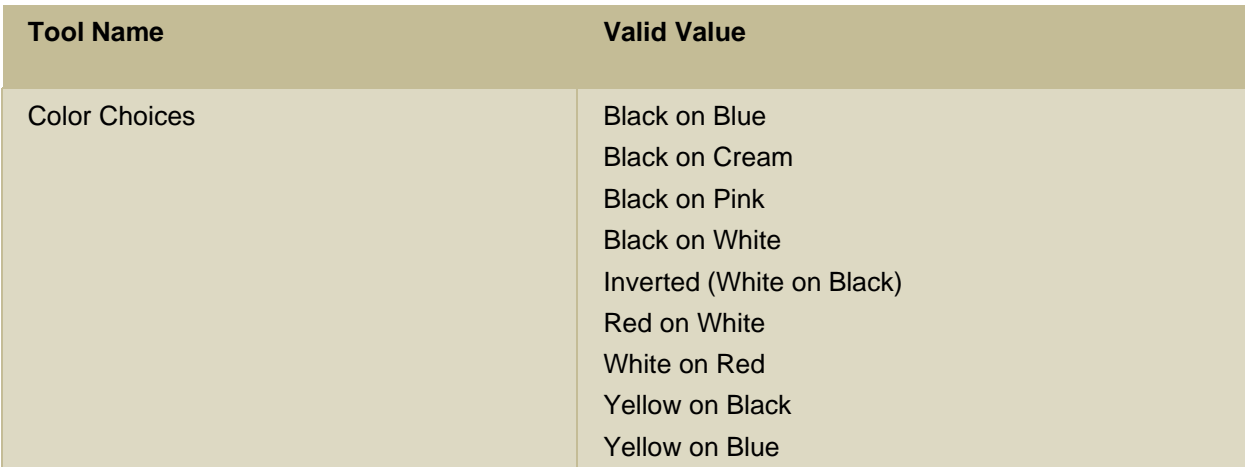

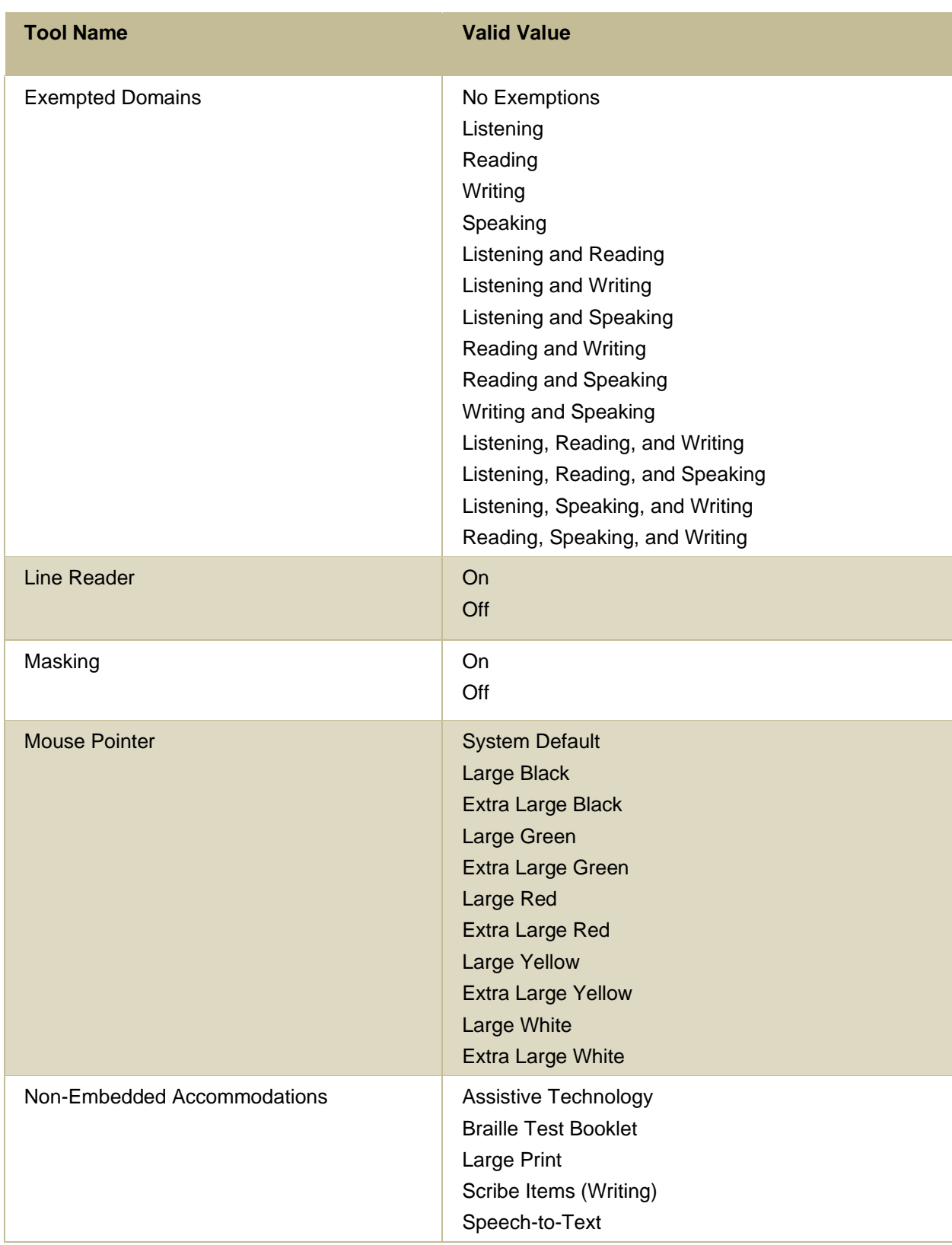

Appendix

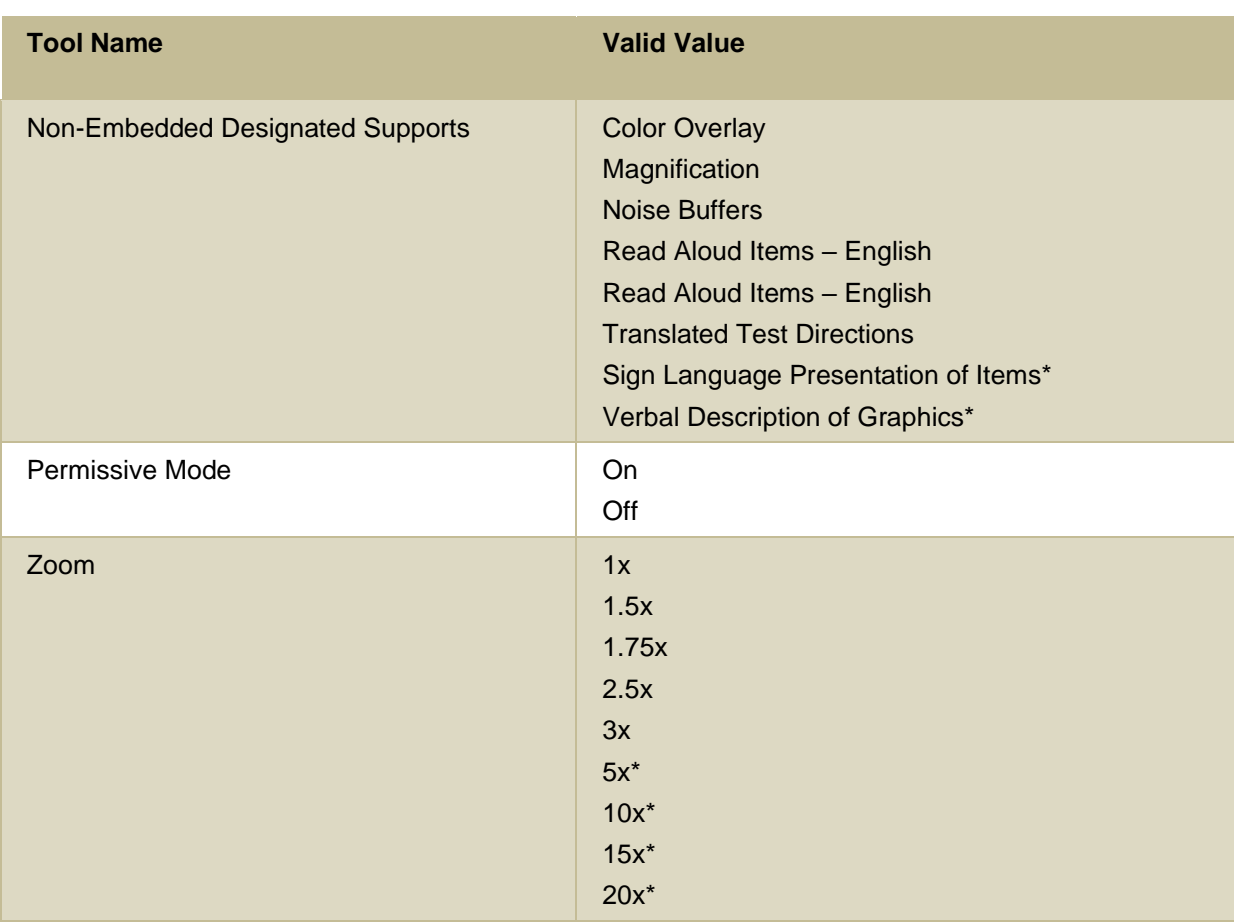

# **Change Log**

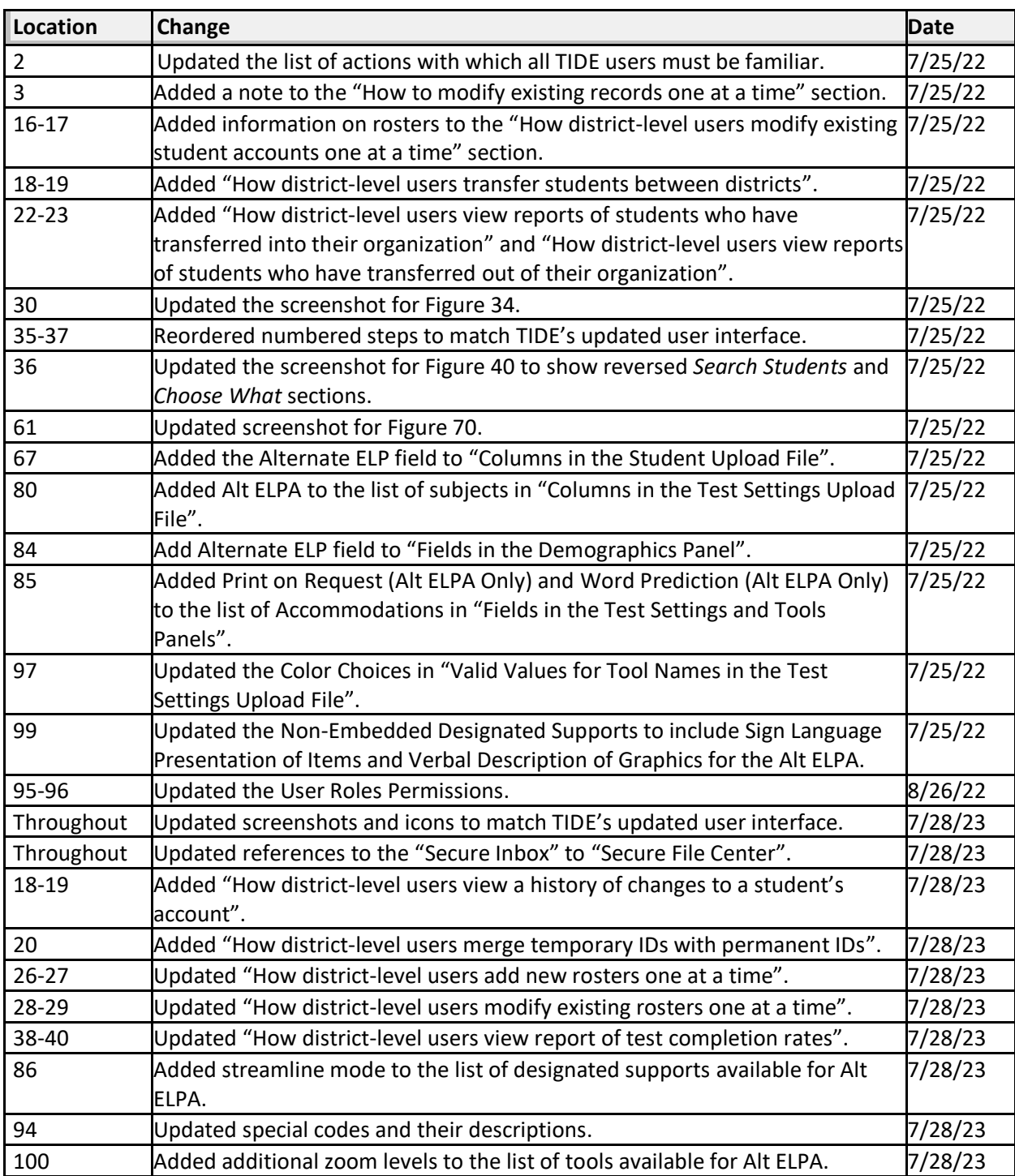